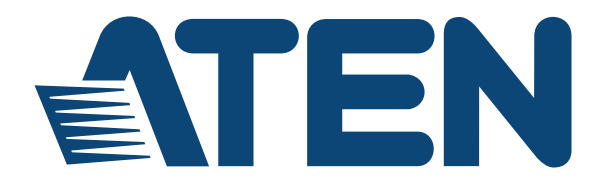

**KVM On the NETTM CN8000 User Manual**

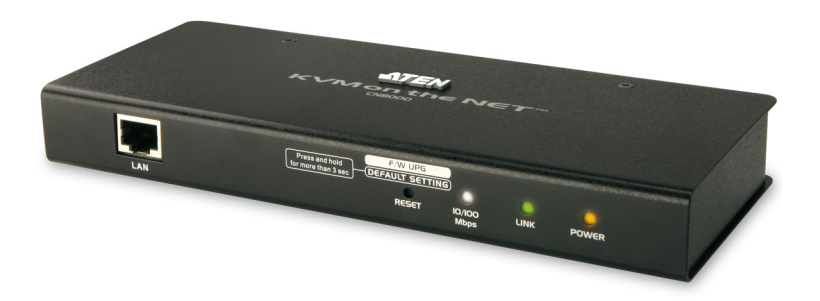

## <span id="page-1-0"></span>**FCC, CE Information**

FEDERAL COMMUNICATIONS COMMISSION INTERFERENCE STATEMENT: This equipment has been tested and found to comply with the limits for a Class A digital device, pursuant to Part 15 of the FCC Rules. These limits are designed to provide reasonable protection against harmful interference when the equipment is operated in a commercial environment. This equipment generates, uses, and can radiate radio frequency energy and, if not installed and used in accordance with the instruction manual, may cause harmful interference to radio communications. Operation of this equipment in a residential area is likely to cause harmful interference in which case the user will be required to correct the interference at his own expense.

FCC Caution: Any changes or modifications not expressly approved by the party responsible for compliance could void the user's authority to operate this equipment.

CE Warning: This is a class A product. In a domestic environment this product may cause radio interference in which case the user may be required to take adequate measures.

## <span id="page-1-1"></span>**RoHS**

This product is RoHS compliant.

### <span id="page-1-2"></span>**SJ/T 11364-2006**

The following contains information that relates to China.

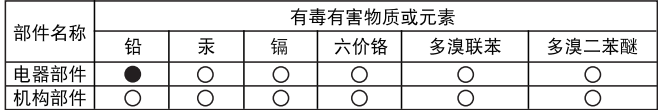

- ○: 表示该有毒有害物质在该部件所有均质材料中的含量均在SJ/T 11363-2006规定的限量要求之下。
- ●: 表示符合欧盟的豁免条款, 但该有毒有害物质至少在该部件的 某一均质材料中的含量超出SJ/T 11363-2006的限量要求。
- X: 表示该有毒有害物质至少在该部件的某一均质材料中的含量超 出SJ/T 11363-2006的限量要求。

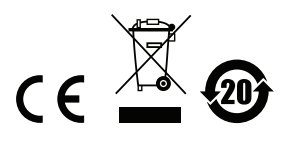

### <span id="page-2-0"></span>**User Information**

#### <span id="page-2-1"></span>**Online Registration**

Be sure to register your product at our online support center:

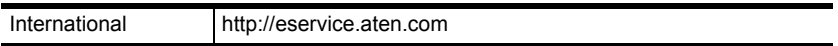

#### <span id="page-2-2"></span>**Telephone Support**

For telephone support, call this number:

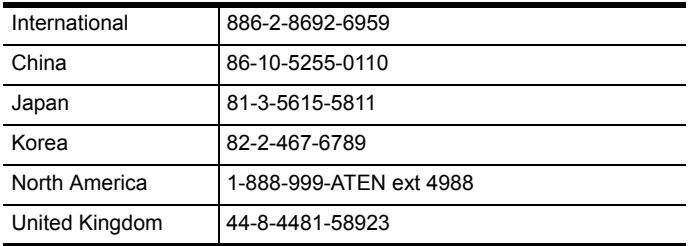

#### <span id="page-2-3"></span>**User Notice**

All information, documentation, and specifications contained in this manual are subject to change without prior notification by the manufacturer. The manufacturer makes no representations or warranties, either expressed or implied, with respect to the contents hereof and specifically disclaims any warranties as to merchantability or fitness for any particular purpose. Any of the manufacturer's software described in this manual is sold or licensed *as is*. Should the programs prove defective following their purchase, the buyer (and not the manufacturer, its distributor, or its dealer), assumes the entire cost of all necessary servicing, repair and any incidental or consequential damages resulting from any defect in the software.

The manufacturer of this system is not responsible for any radio and/or TV interference caused by unauthorized modifications to this device. It is the responsibility of the user to correct such interference.

The manufacturer is not responsible for any damage incurred in the operation of this system if the correct operational voltage setting was not selected prior to operation. PLEASE VERIFY THAT THE VOLTAGE SETTING IS CORRECT BEFORE USE.

### <span id="page-3-0"></span>**Package Contents**

The basic CN8000 package consists of:

- 1 CN8000
- 2 Custom KVM Cable Sets
- 1 Custom Console Cable Set
- 1 USB 2.0 Virtual Media Cable
- 1 Power Adapter
- 1 Mounting Kit
- 1 Software CD
- 1 User Instructions\*

Check to make sure that all the components are present and that nothing got damaged in shipping. If you encounter a problem, contact your dealer.

Read this manual thoroughly and follow the installation and operation procedures carefully to prevent any damage to the unit, and/or any of the devices connected to it.

**\*** Features may have been added to the CN8000 since this manual was published. Please visit our website to download the most up-to-date version of the manual.

> © Copyright 2007–2014 ATEN® International Co., Ltd. F/W Version: 2.3.222 Manual Date: 2014-02-27

ATEN and the ATEN logo are registered trademarks of ATEN International Co., Ltd. All rights reserved. All other brand names and trademarks are the registered property of their respective owners.

# **Contents**

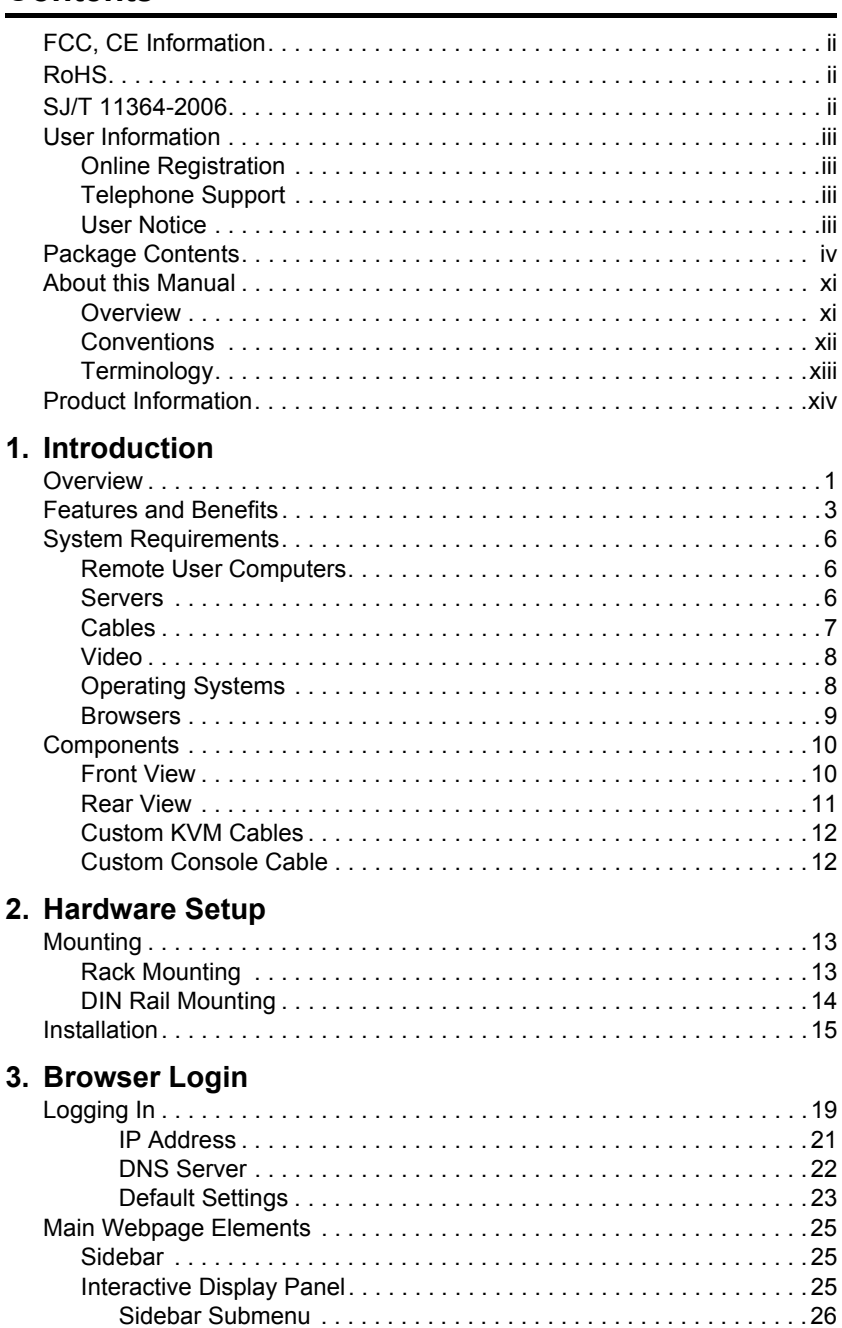

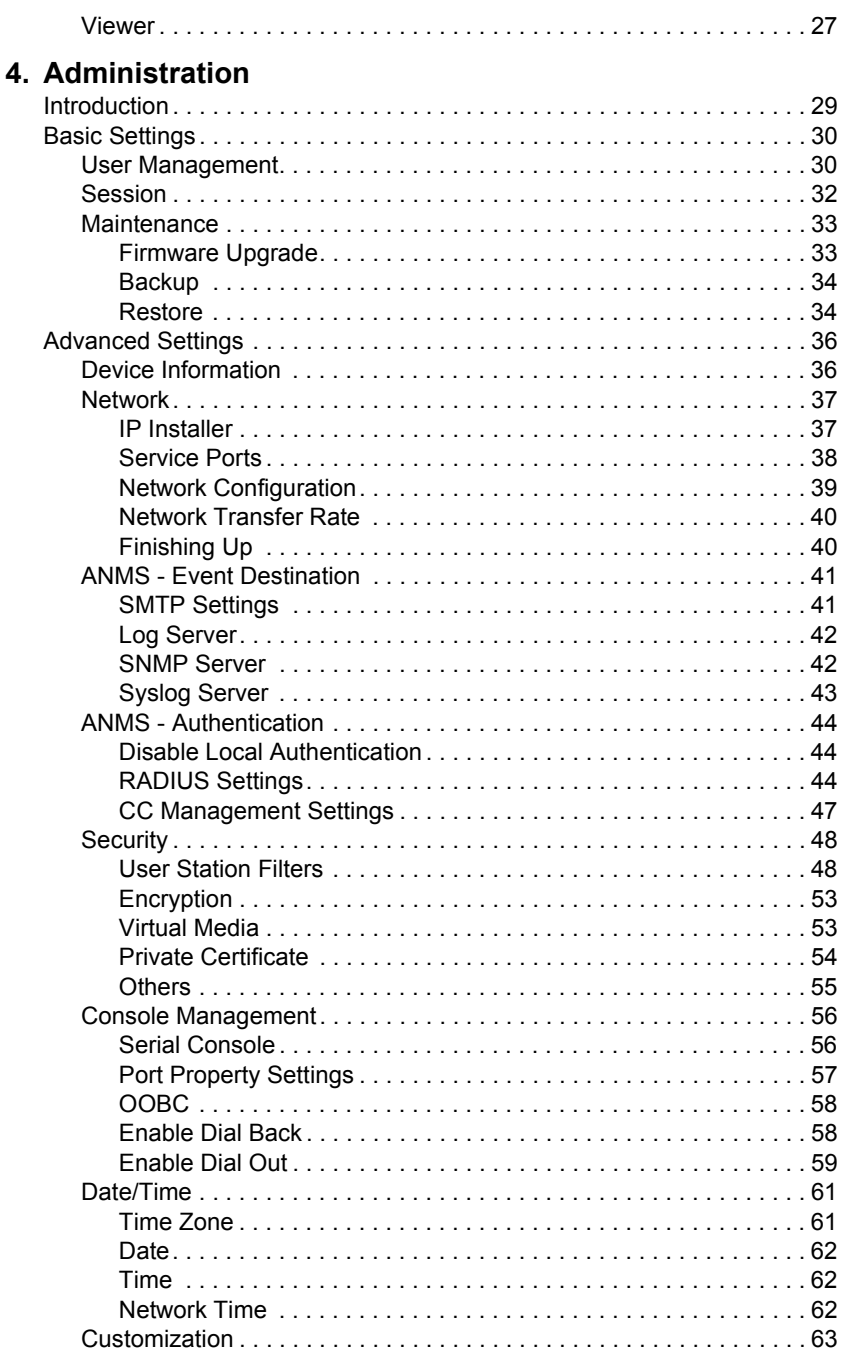

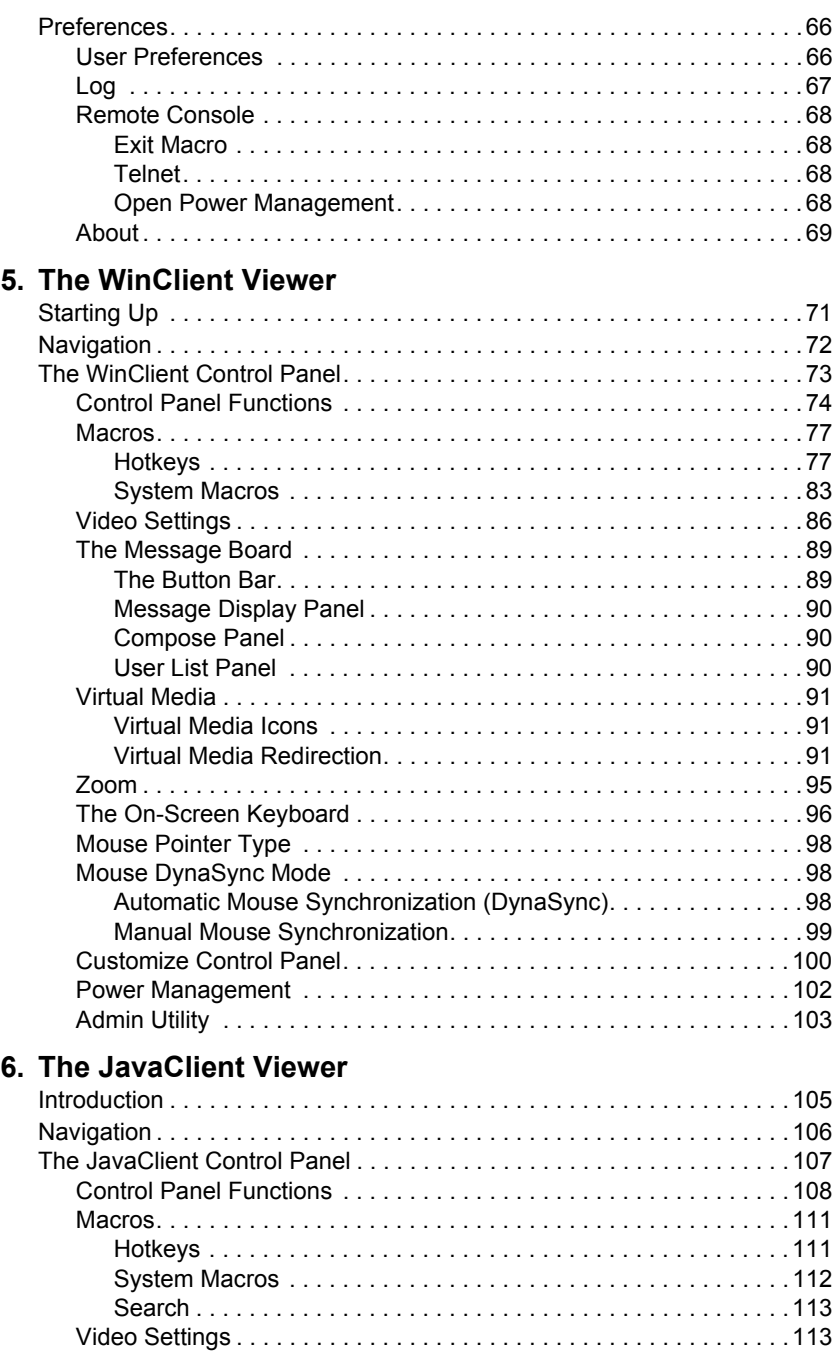

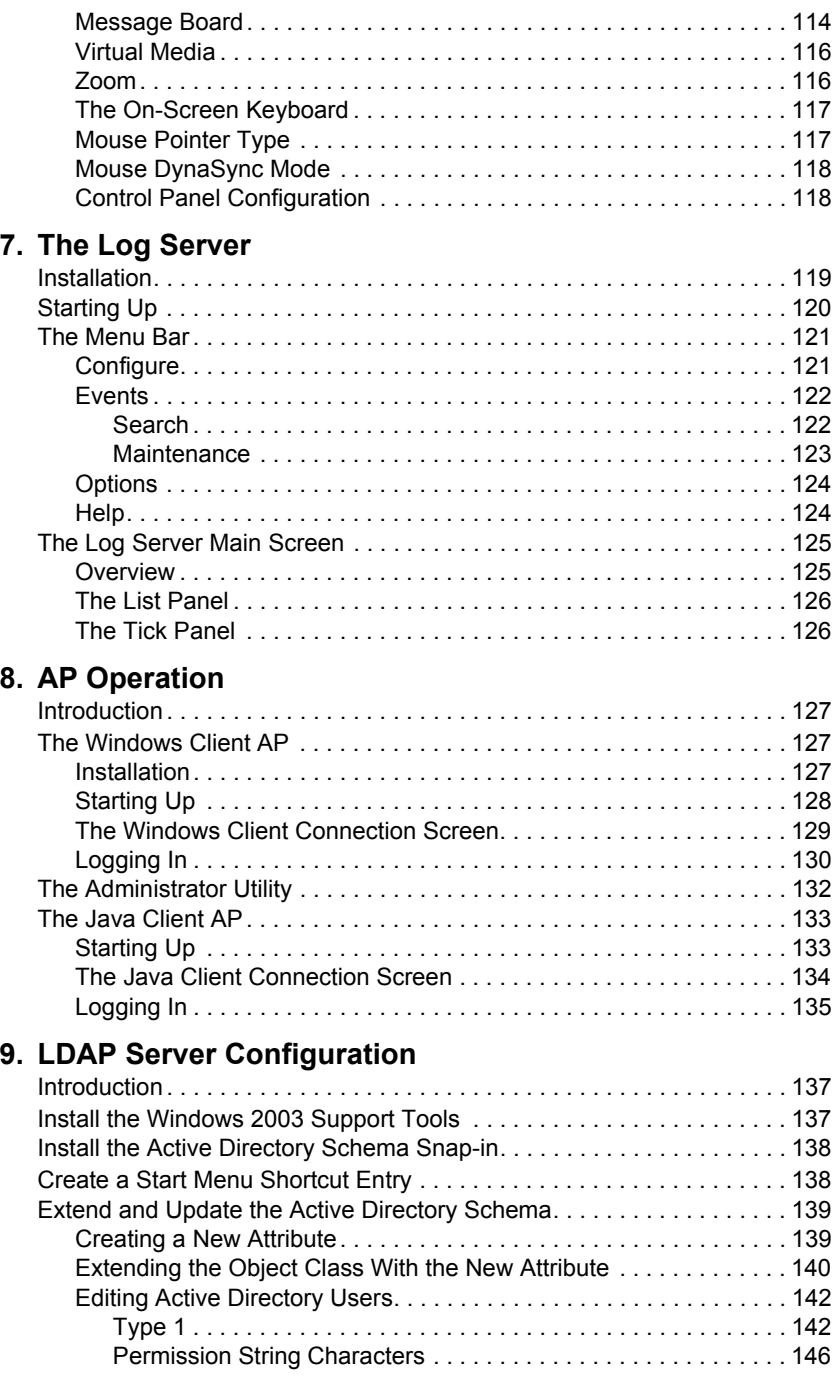

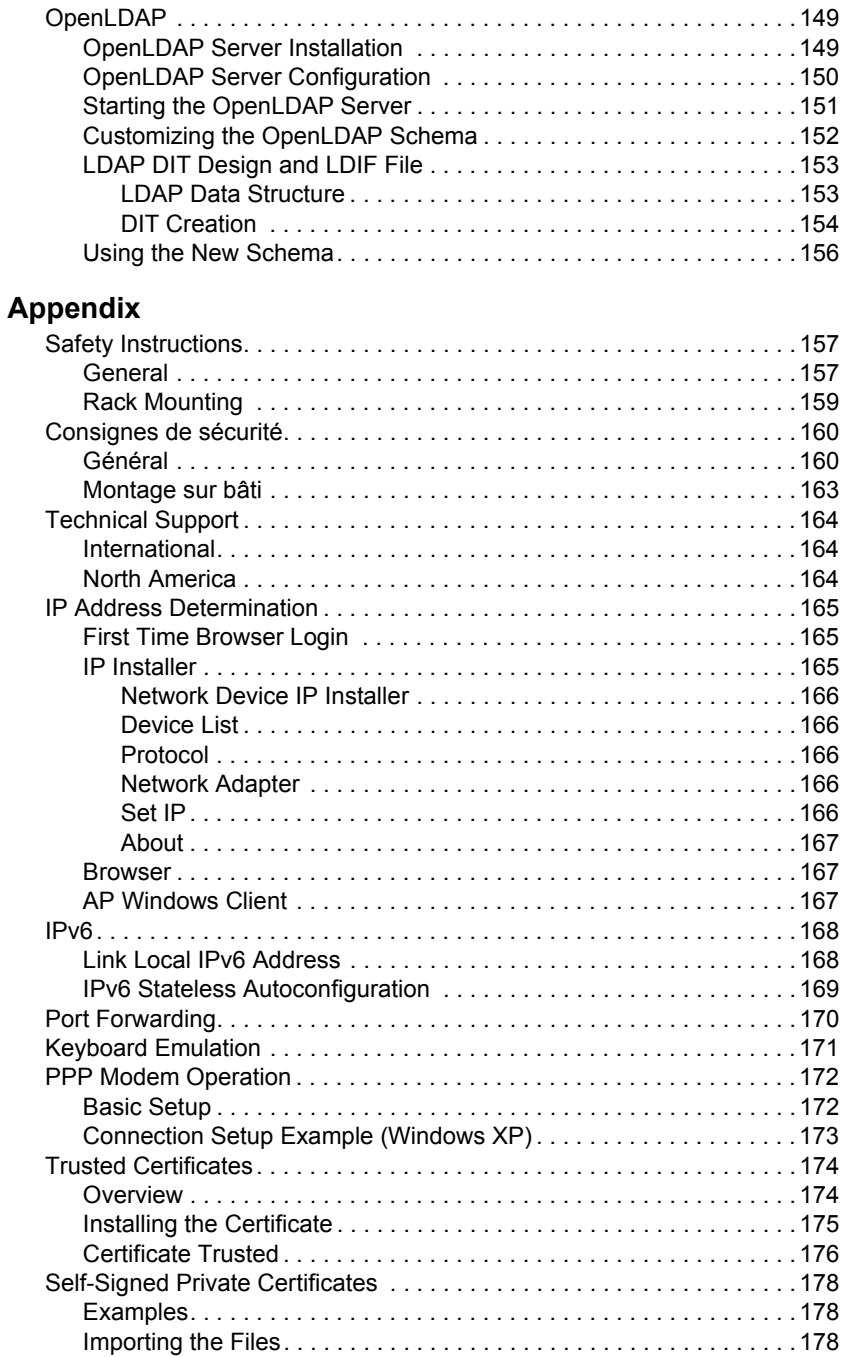

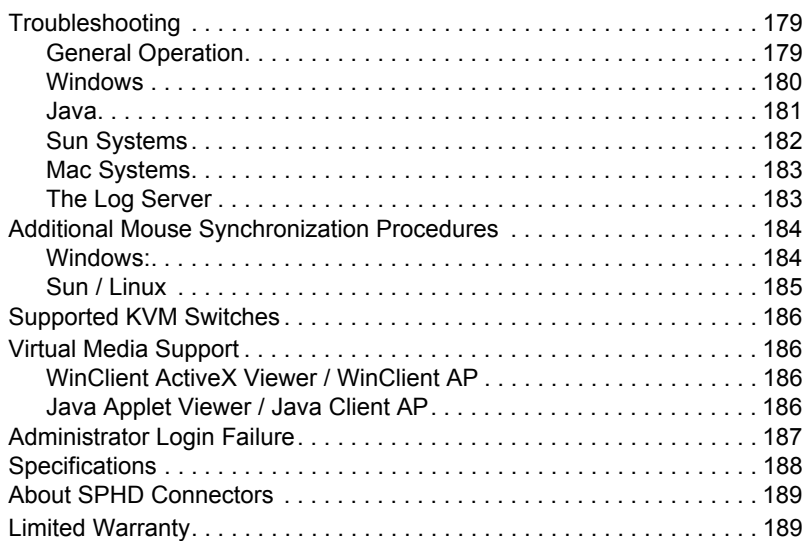

### <span id="page-10-0"></span>**About this Manual**

This User Manual is provided to help you get the most from your c/c system. It covers all aspects of installation, configuration and operation. An overview of the information found in the manual is provided below.

#### <span id="page-10-1"></span>**Overview**

**[Chapter 1, Introduction,](#page-14-2)** introduces you to the CN8000 System. Its purpose, features and benefits are presented, and its front and back panel components are described.

**[Chapter 2, Hardware Setup,](#page-26-3)** provides step-by-step instructions for setting up your installation, and explains some basic operation procedures.

**[Chapter 3, Browser Login](#page-32-2), describes how to log into the CN8000 with a** browser, and explains the functions of the icons and buttons that appear on the opening page.

**[Chapter 4, Administration,](#page-42-2)** explains the administrative procedures that are employed to configure the CN8000's working environment, as well as how to operate the CN8000 from the local console.

**[Chapter 5, The WinClient Viewer,](#page-84-2)** explains how to connect to the CN8000 with the Windows Client software, and describes how to use the OSD to access and control the computers connected to the switch.

**[Chapter 6, The JavaClient Viewer,](#page-118-2)** describes how to connect to the CN8000 with the Java Applet software, and explains how to use the OSD to access and control the computers connected to the switch.

**[Chapter 7, The Log Server](#page-132-2), explains how to install and configure the Log** Server.

**[Chapter 8, AP Operation](#page-140-4),** describes how to operate the CN8000 using Windows and Java programs, rather than with the browser method.

**[Chapter 9, LDAP Server Configuration,](#page-150-3)** explains how to configure the CN8000 for LDAP / LDAPS authentication and authorization with Active Directory or OpenLDAP.

**An Appendix,** provides specifications and other technical information regarding the CN8000.

#### <span id="page-11-0"></span>**Conventions**

This manual uses the following conventions:

Monospaced Indicates text that you should key in.

- [] Indicates keys you should press. For example, [Enter] means to press the **Enter** key. If keys need to be chorded, they appear together in the same bracket with a plus sign between them: [Ctrl+Alt].
	- 1. Numbered lists represent procedures with sequential steps.
	- ♦ Bullet lists provide information, but do not involve sequential steps.
	- $\rightarrow$  Indicates selecting the option (on a menu or dialog box, for example), that comes next. For example, Start  $\rightarrow$  Run means to open the *Start* menu, and then select *Run*.

Indicates critical information.

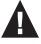

#### <span id="page-12-1"></span><span id="page-12-0"></span>**Terminology**

Throughout the manual we make reference to the terms *Local* and *Remote* in regard to the operators and equipment deployed in a CN8000 installation. Depending on the point of view, users and servers can be considered *Local* under some circumstances, and *Remote* under others:

- Switch's Point of View
	- Remote users We refer to a user as a *Remote* user when we think of him as someone who logs into the switch over the net from a location that is *remote from the switch*.
	- Local Console The keyboard mouse and monitor connected directly to the switch.
	- $\bullet$  Servers The servers attached to the switch via custom KVM cables.
- $\bullet$  User's Point of View
	- Local client users We refer to a user as a *Local client user* when we think of him as sitting at his computer performing operations on the servers connected to the switch that is *remote from him*.
	- Remote servers We refer to the servers as *Remote servers* when we think of them from the Local Client User's point of view – since, although they are locally attached to the switch, they are *remote from him*.

When we describe the overall system architecture we are usually speaking from the switch's point of view – in which case the users are considered remote. When we speak about operations users perform via the browser, viewers, and AP programs over the net, we are usually speaking from the user's point of view – in which case the switch and the servers connected to it are considered remote.

### <span id="page-13-0"></span>**Product Information**

For information about all ATEN products and how they can help you connect without limits, visit ATEN on the Web or contact an ATEN Authorized Reseller. Visit ATEN on the Web for a list of locations and telephone numbers:

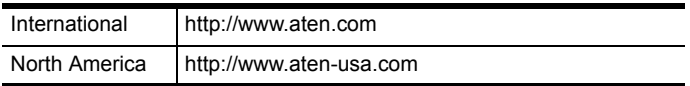

# <span id="page-14-2"></span>**Chapter 1 Introduction**

### <span id="page-14-1"></span><span id="page-14-0"></span>**Overview**

The CN8000 is a control unit that provides "over-IP" capability to KVM switches that do not have built in over-IP functionality. It allows operators to monitor and access their computers from remote locations using a standard Internet browser or Windows and Java based application programs. The CN8000 connects to the Internet, an Intranet, LAN, or WAN using industry standard Cat 5e cable, then uses a custom KVM cable to connect to a local KVM switch or server.

Because the CN8000 uses TCP/IP for its communications protocol, the server or KVM switch it is connected to can be accessed from any computer on the Net – whether that computer is located down the hall, down the street, or halfway around the world.

Operators at remote locations connect to the CN8000 via its IP address. Once a connection has been established and authorization granted, the remote computer can exchange keyboard, video and mouse signals with the server (or servers on a KVM switch installation), just as if they were physically present and working on the equipment directly.

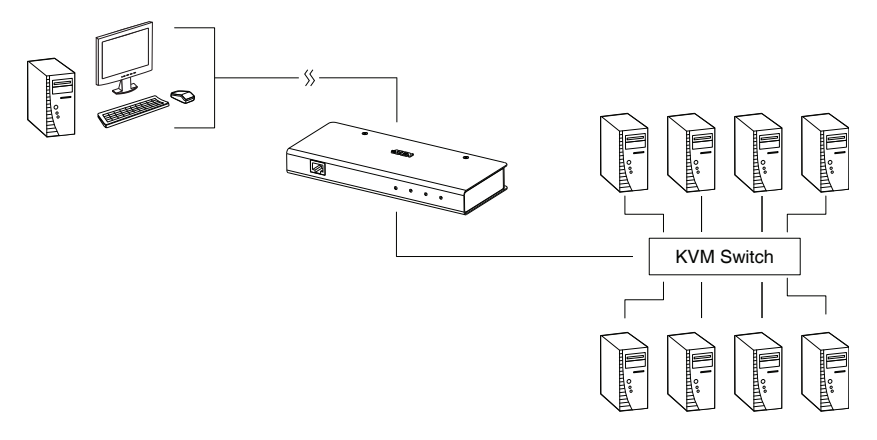

The CN8000 expands on previous models by providing a dedicated RS-232 port for modem access or serial console management, a PON port to attach a Power Over the NET<sup>™</sup> device and USB 2.0 virtual media capability.

With its advanced security features, the CN8000 is the fastest, most reliable, most cost effective way to remotely access and manage widely distributed multiple computer installations.

The *Administrator* and *Client* software included with the CN8000 make it easy to install, maintain, and operate. System administrators can handle a multitude of tasks with ease - from installing and running GUI applications, to BIOS level troubleshooting, routine monitoring, concurrent maintenance, system administration, rebooting and even pre-booting functions.

The *Administrator Utility* is available in a browser-based version as well as Windows-based and Java application versions. The utility is used to configure the system; limit access from remote computers; manage users; and maintain the system with firmware and software module updates.

A *Windows Client Viewer* and a *Java Applet Viewer* are available for browser access, while *Windows Client AP* and *Java Client AP* programs are provided for non-browser GUI access. They allow IP connection and login from anywhere on the net. Inclusion of a Java-based client ensures that the CN8000 is platform independent, and is able to work with practically all operating systems.

The client software allows access to, and control of, the connected servers. Once an operator successfully connects and logs in, his screen displays what is running on the remote unit attached to the CN8000 (a KVM OSD display, a server's desktop, or a running program, for example) and he can control it from his console just as if he were there.

The *Log Server* records all the events that take place on selected CN8000 units for the administrator to analyze.

Your CN8000 investment is protected through the ability of its firmware to be upgraded over the internet. You can stay current with the latest functionality improvements by downloading firmware update files from our website as they become available, and then using the utility to quickly and conveniently perform the upgrade.

### <span id="page-16-0"></span>**Features and Benefits**

The features and benefits provided by a CN8000 deployment are described in the following table:

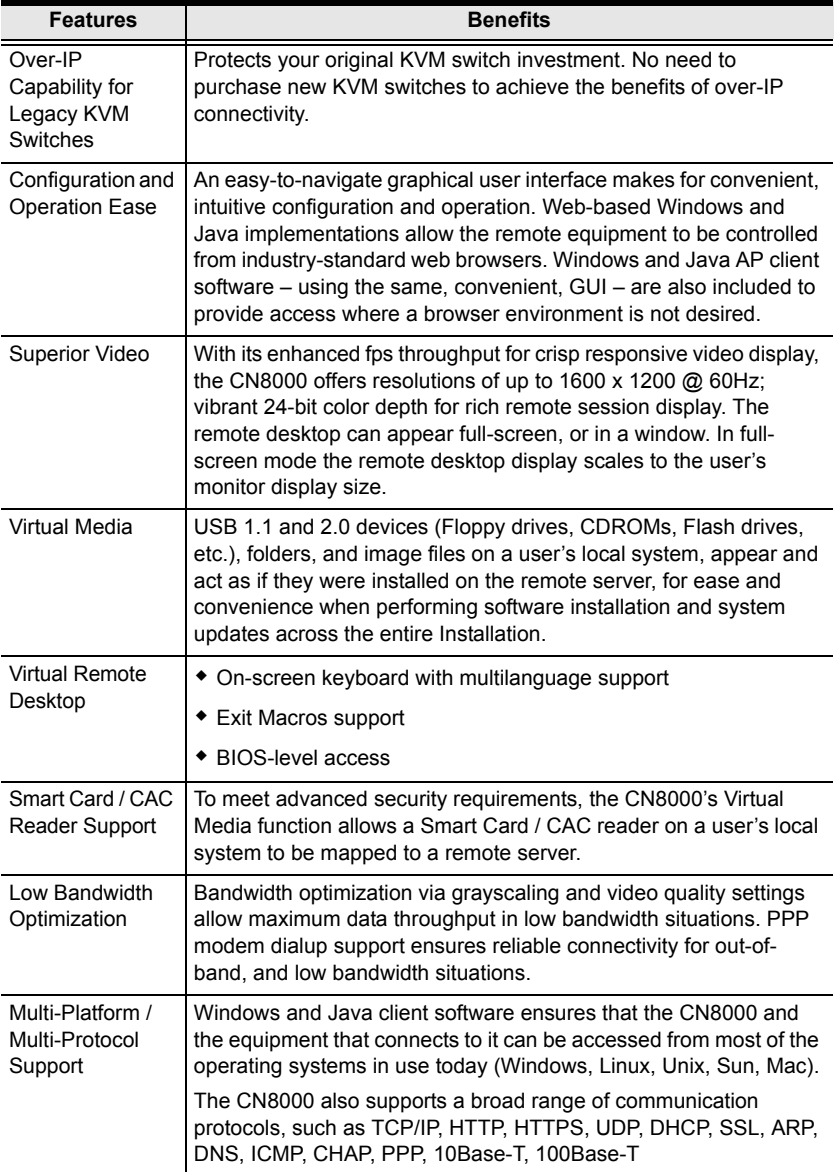

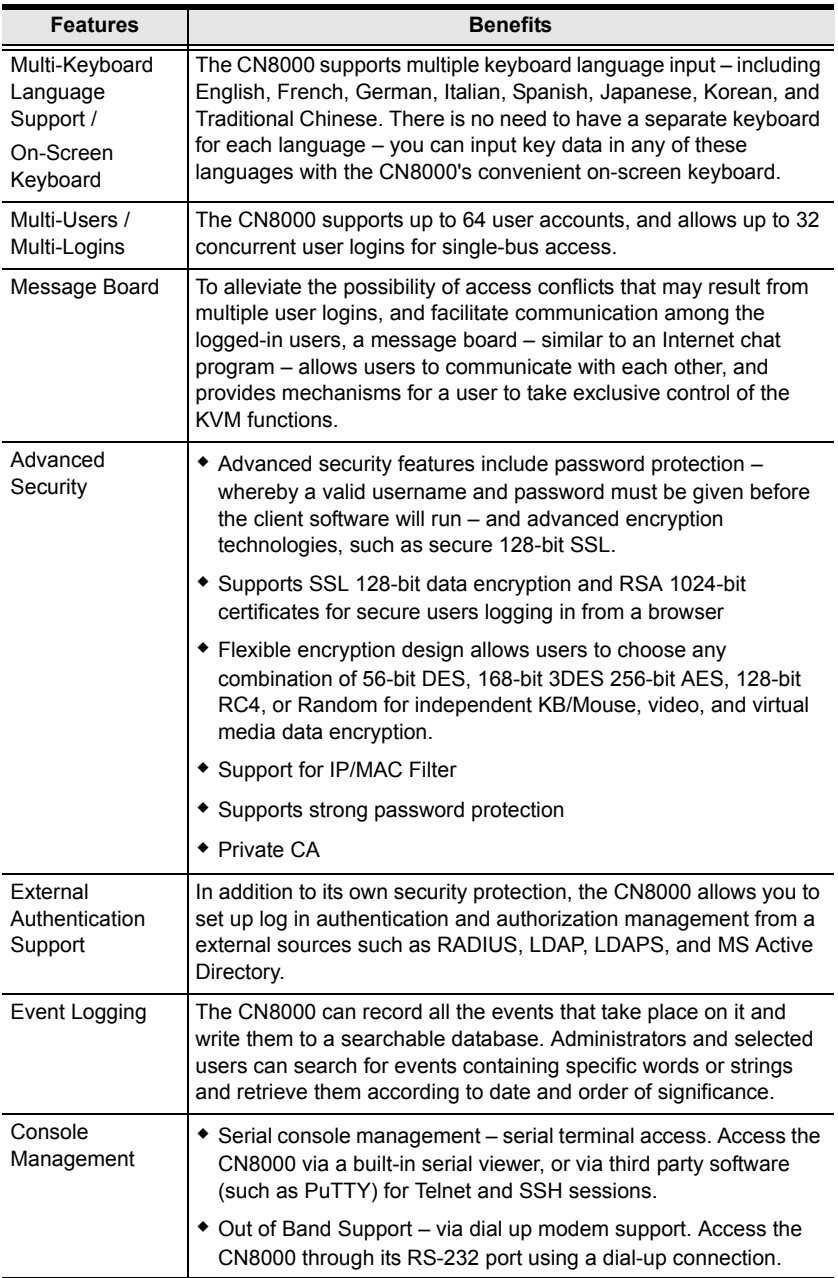

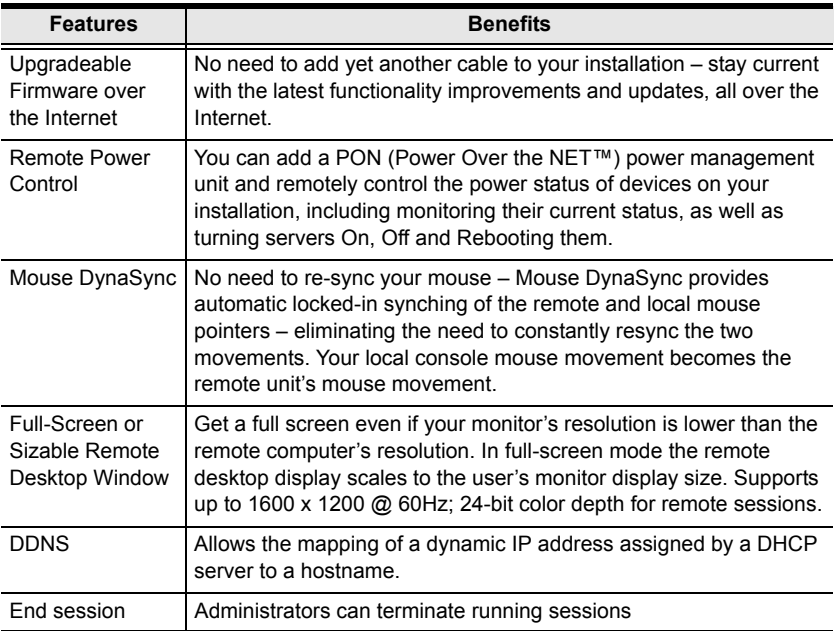

## <span id="page-19-0"></span>**System Requirements**

#### <span id="page-19-1"></span>**Remote User Computers**

Remote user computers (also referred to as client computers) are the ones the users log into the switch with from remote locations over the internet ([see](#page-12-1)  *[Terminology](#page-12-1)*, page xiii). The following equipment must be installed on these computers:

- For best results we recommend that the computers used to access the switch have at least a P III 1 GHz processor, with their screen resolution set to 1024 x 768.
- Browsers must support 128 bit SSL encryption.
- For best results, a network transfer speed of at least 128 kbps is recommended.
- For the Windows Client AP, at least 25 MB of memory must be available after installation.
- For the Java Client AP, the latest version of Sun's Java Runtime Environment (JRE) must be installed, and at least 55 MB of memory must be available after installation.
- For the browser-based WinClient Viewer, at least 60 MB of memory must be available after installation.
- For the browser-based Java Applet Viewer the latest version of Sun's Java Runtime Environment (JRE) must be installed, and at least 130 MB of memory must be available after installation.
- For the *Log Server*, you must have the Microsoft Jet OLEDB 4.0 or higher driver installed.

#### <span id="page-19-2"></span>**Servers**

Servers are the computers connected to the switch via KVM Cables ([see](#page-12-1)  *[Terminology](#page-12-1)*, page xiii). The following equipment must be installed on these servers:

- A VGA, SVGA or multisync port
- For USB KVM Cable Connections: a Type A USB port and USB host controller
- For PS/2 KVM Cable Connections: 6-pin Mini-DIN keyboard and mouse ports

#### <span id="page-20-1"></span><span id="page-20-0"></span>**Cables**

- Two custom KVM cable sets (1 USB; 1 PS/2) to link the CN8000 to a server or KVM switch are provided with this package.
- Custom KVM cable sets are available in various lengths, as shown in the table below:

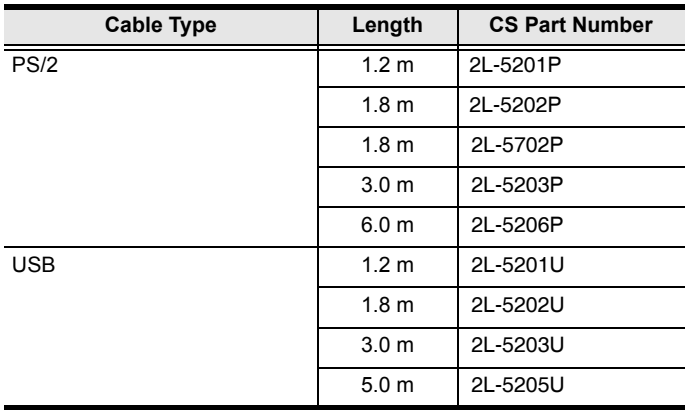

To purchase additional cable sets, contact your dealer.

 One custom Console cable set to link the CN8000 to a local console is provided with this package.

**Note:** This cable set has been designed to operate with either PS/2 or USB consoles.

- A USB 2.0 cable for use with the *Virtual Media* function (see *[Virtual](#page-24-1)  [Media Port](#page-24-1)*, page 11) is provided with this package.
- Cat 5e or higher Ethernet cable (not provided with this package), should be used to connect the CN8000 to the LAN, WAN, or Internet.

#### <span id="page-21-0"></span>**Video**

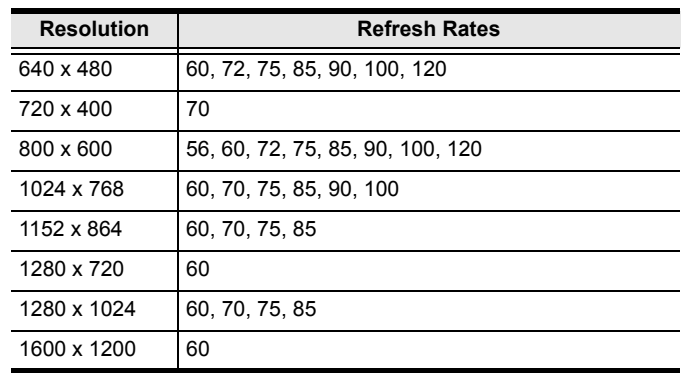

Only the following **non-interlaced** video signals are supported:

#### <span id="page-21-1"></span>**Operating Systems**

- Supported operating systems for remote user computers that log into the CN8000 include Windows 2000 and higher, and other systems capable of running Sun's Java Runtime Environment (JRE) 6, Update 3, or higher (Linux, Mac, Sun, etc.).
- Supported operating systems for servers that connect to the CN8000 are shown in the table, below:

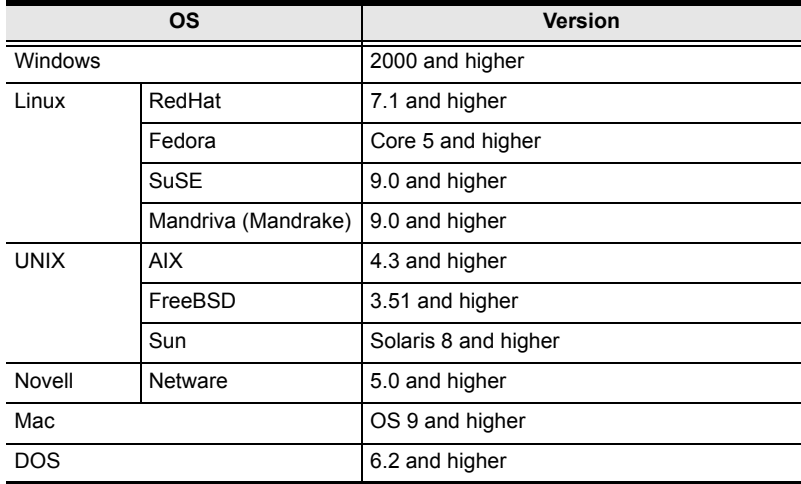

#### <span id="page-22-0"></span>**Browsers**

Supported browsers for users that log into the CN8000 include the following:

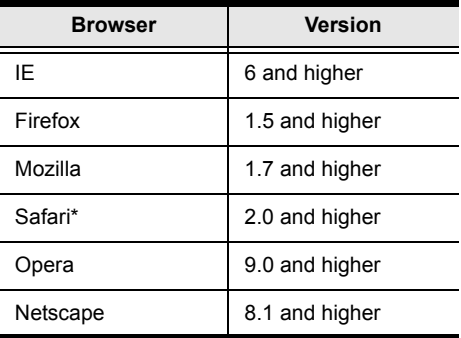

**\*** See *[Mac Systems](#page-196-2)*, page 183, for further information regarding Safari.

# <span id="page-23-0"></span>**Components**

# <span id="page-23-1"></span>**Front View**

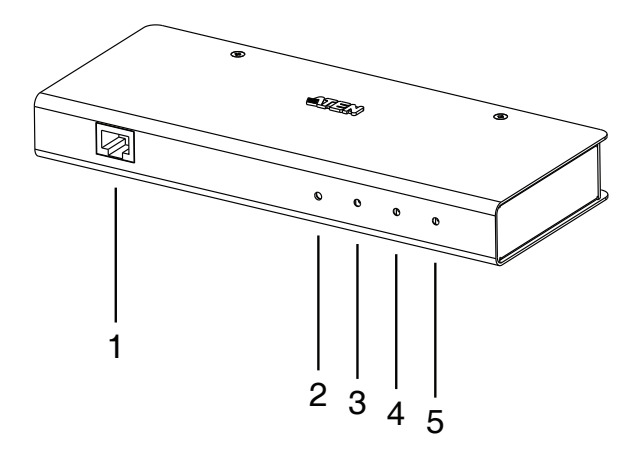

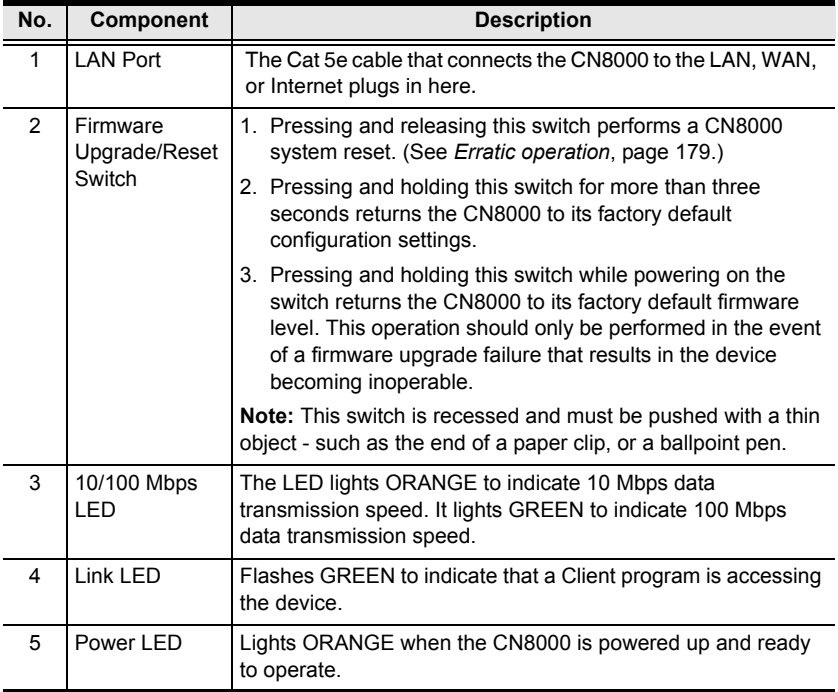

# <span id="page-24-0"></span>**Rear View**

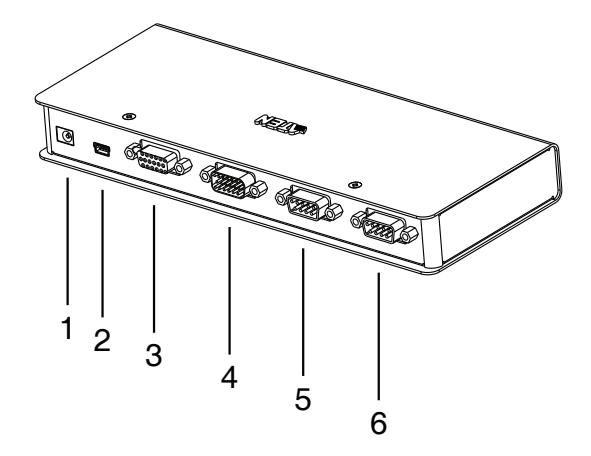

<span id="page-24-1"></span>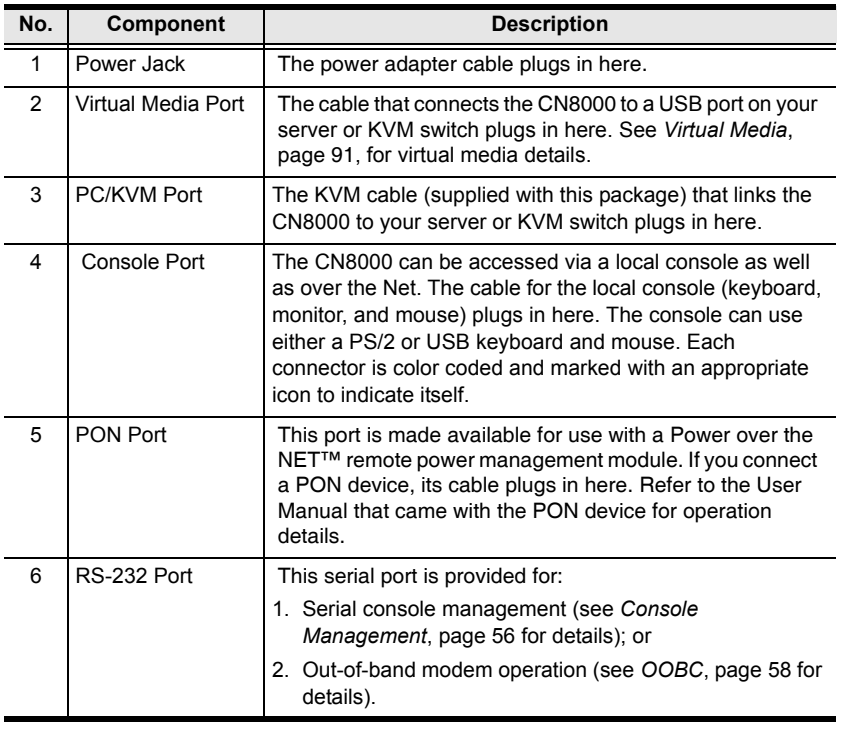

#### <span id="page-25-0"></span>**Custom KVM Cables**

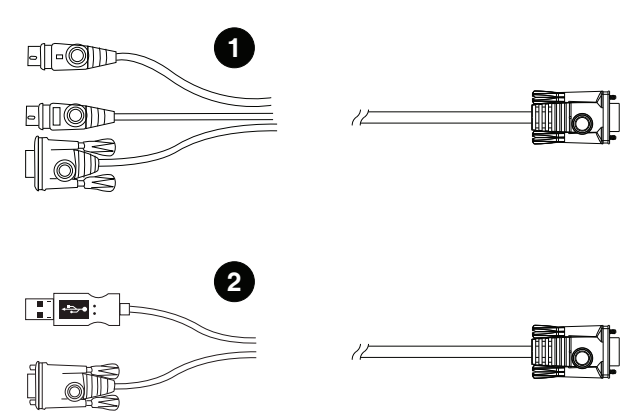

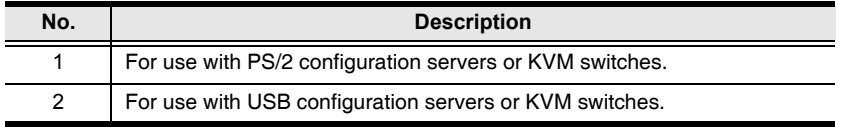

#### **Note:** The advantage of using a USB cable is that it allows automatic *lockedin* mouse synchronization. See *[Mouse DynaSync Mode](#page-111-3)*, page 98, for details.

#### <span id="page-25-1"></span>**Custom Console Cable**

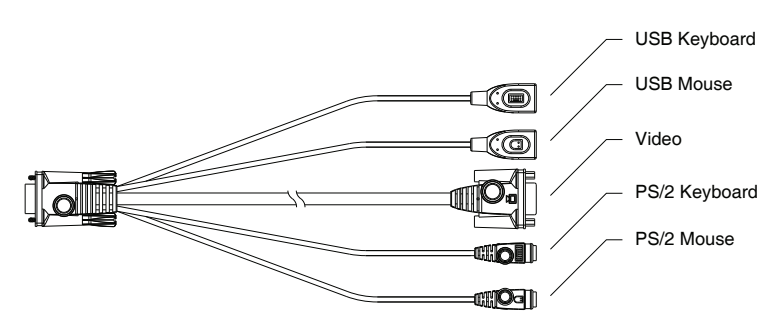

**Note:** You can use any combination of keyboard and mouse connections. For example, you can use a PS/2 keyboard with a USB mouse.

# <span id="page-26-3"></span>**Chapter 2 Hardware Setup**

<span id="page-26-0"></span>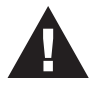

- 1. Important safety information regarding the placement of this device is provided on [page 157](#page-170-3). Please review it before proceeding.
- 2. Make sure that the power to any device that you connect to the installation has been turned off. You must unplug the power cords of any computers that have the Keyboard Power On function.

### <span id="page-26-1"></span>**Mounting**

#### <span id="page-26-2"></span>**Rack Mounting**

For convenience and flexibility, the CN8000 can be mounted on a system rack. To rack mount the unit do the following:

- 1. Remove the two original screws from the bottom of the unit (near the rear of the unit).
- 2. Using the screws provided with the rack mount kit, screw the mounting bracket into the CN8000 – as shown in the diagram below.

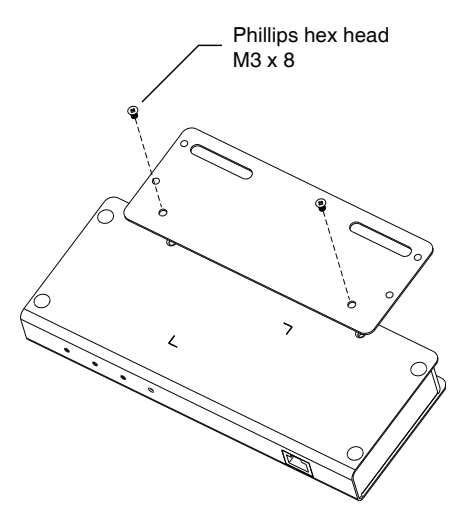

3. Screw the bracket into any convenient location on the rack.

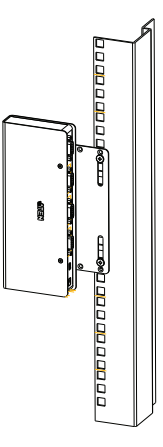

**Note:** Rack screws are not provided. Use screws that are appropriate for your rack.

#### <span id="page-27-0"></span>**DIN Rail Mounting**

To mount the CN8000 on a DIN rail:

- 1. Screw the mounting bracket to the back of the CN8000 as described in steps 1 and 2 of the wall mounting procedure.
- 2. Use the larger screws supplied with the Rack Mount Kit to screw the DIN rail brackets to the mounting bracket – as shown in the diagram, below:

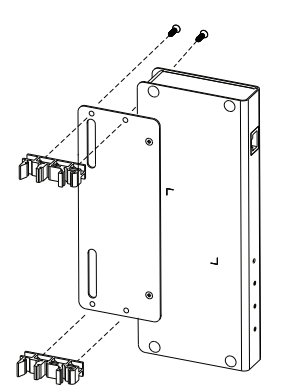

3. Hang the unit on the DIN rail.

### <span id="page-28-0"></span>**Installation**

To install the CN8000, refer to the installation diagrams on the next two pages (the numbers correspond to the numbers of the steps), and do the following:

- 1. Use the Console cable provided with this package to connect the CN8000's *Console* port, to the local console keyboard, monitor and mouse.
	- **Note:** 1. The Console cable comes with connectors for both PS/2 and USB mice and keyboards – use the ones appropriate for your installation.
		- 2. You can use any combination of keyboard and mouse connections. For example, you can use a PS/2 keyboard with a USB mouse.
- 2. Use the KVM cable provided with this package to connect the CN8000's *PC/KVM* port, to the keyboard, video and mouse ports of the server, or KVM switch's port or KVM cable that you are installing.
	- **Note:** 1. The diagram shows a connection to a KVM switch with PS/2 mouse and keyboard ports using a PS/2 KVM cable set. The CN8000 can also connect to a server or KVM switch that uses a USB connection by using a USB KVM cable set. See *[Cables](#page-20-1)*, [page 7,](#page-20-1) for cable option information.
		- 2. If you are using a PS/2 configuration KVM cable, refer to [page 184](#page-197-2) for mouse pointer synchronization information.
		- 3. If you are using a USB configuration KVM cable, see *[Mouse](#page-111-3)  [DynaSync Mode](#page-111-3)*, page 98, for mouse pointer synchronization information.
		- 4. The CN8000's virtual media features may not be supported, depending on the functionality of the cascaded KVM switch ([see](#page-199-4)  *[Supported KVM Switches](#page-199-4)*, page 186).
- 3. (Optional) If you want to use the virtual media function (see *[Virtual](#page-104-3)  Media*[, page 91\)](#page-104-3), use the USB 2.0 *Virtual Media Cable* provided with this package to connect a USB port on the server to the CN8000's Virtual Media port.
- 4. (Optional) If you want to connect a PON device for remote power management, plug its cable into the PON port.
- 5. (Optional) If you want to connect a serial console device or modem, plug its cable into the RS-232 port.
- 6. Plug the LAN or WAN cable into the CN8000's LAN port.
- 7. Plug the power adapter cable into the CN8000's power jack, then plug the power adapter into an AC power source.

This completes the hardware installation, and you are ready to start up.

**Note:** When starting up, be sure to first power on the CN8000, then power on the server or KVM switch.

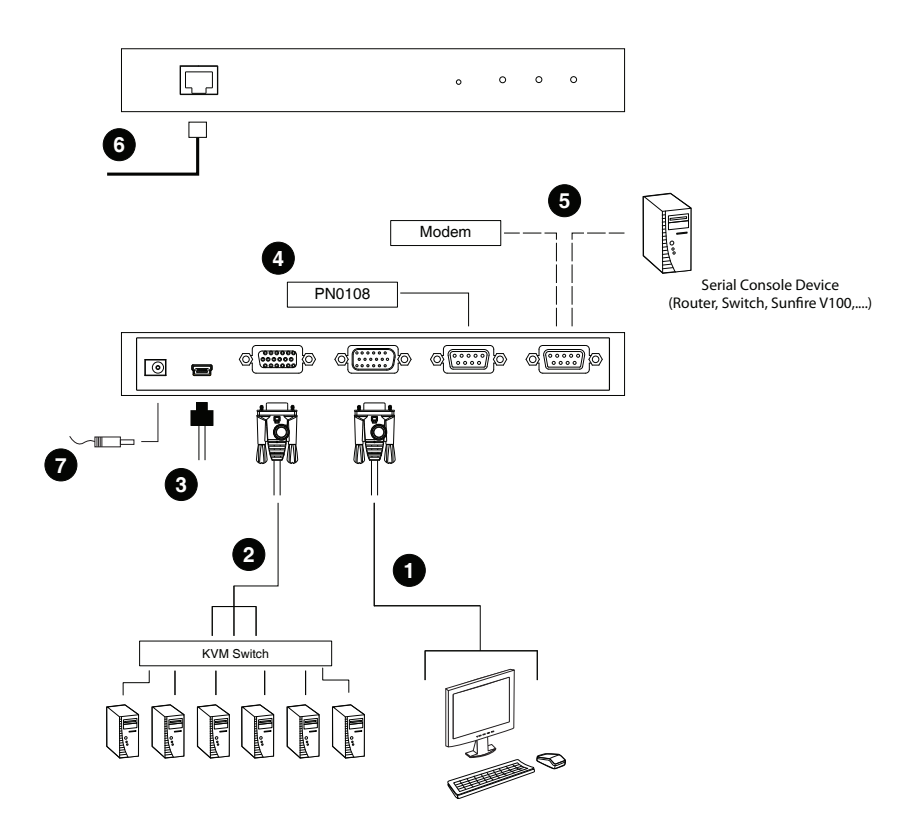

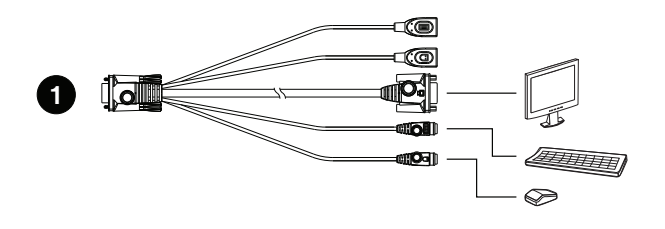

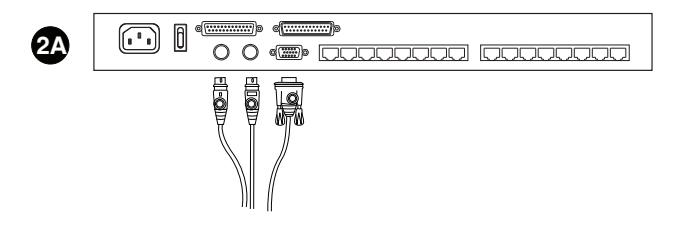

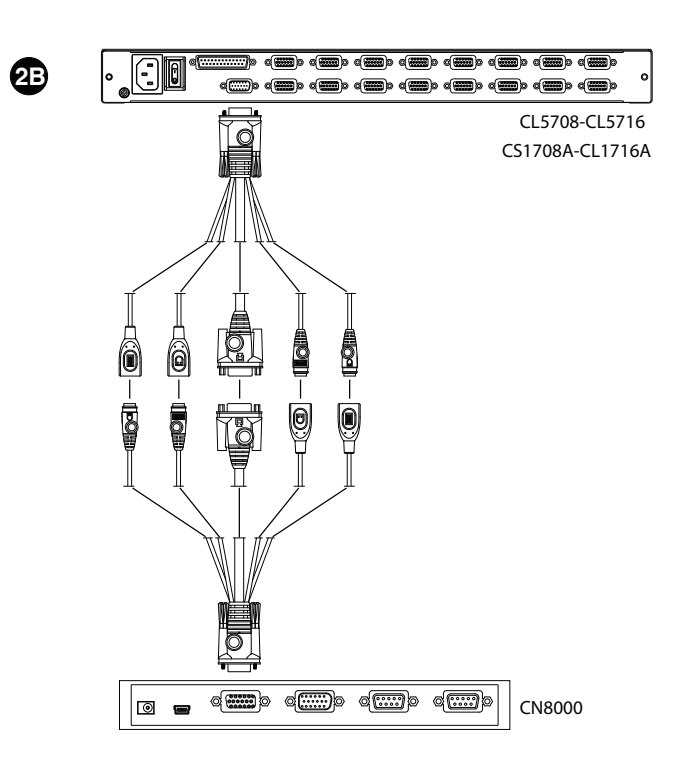

This Page Intentionally Left Blank

# <span id="page-32-2"></span>**Chapter 3 Browser Login**

<span id="page-32-0"></span>The CN8000 can be accessed either from an internet browser, via Windows and Java application (AP) program, or by PPP modem dial-in. The next several chapters describe browser-based operations; AP access is discussed in [Chapter 8;](#page-140-4) PPP modem login is discussed on [page 172.](#page-185-2)

## <span id="page-32-1"></span>**Logging In**

To operate the CN8000 from an Internet browser, begin by logging in:

- 1. Open your browser and specify the IP address of the CN8000 you want to access in the browser's URL location bar.
	- **Note:** 1. For security purposes, a login string may have been set by the administrator. If so, you must include a forward slash and the login string along with the IP address when you log in. For example:

192.168.0.100/CN8000

If you don't know the IP address and login string, ask your Administrator.

- 2. If you are the administrator, and are logging in for the first time, the various ways to determine the CN8000's IP address are described in the Appendix on [page 165.](#page-178-3)
- 2. If a *Security Alert* appears, click **Continue to this website**.

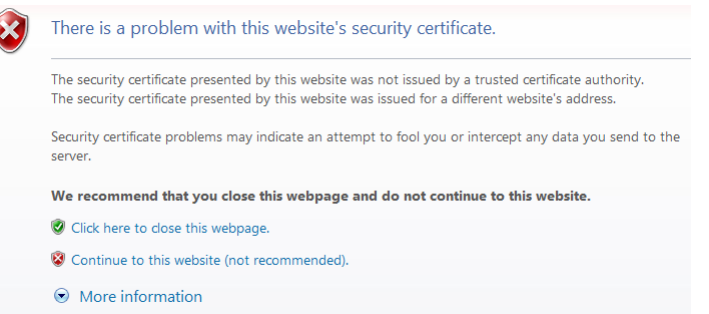

The security certificate can be trusted (See *[Trusted Certificates](#page-187-2)*, page 174, for details).

3. The CN8000 login page appears:

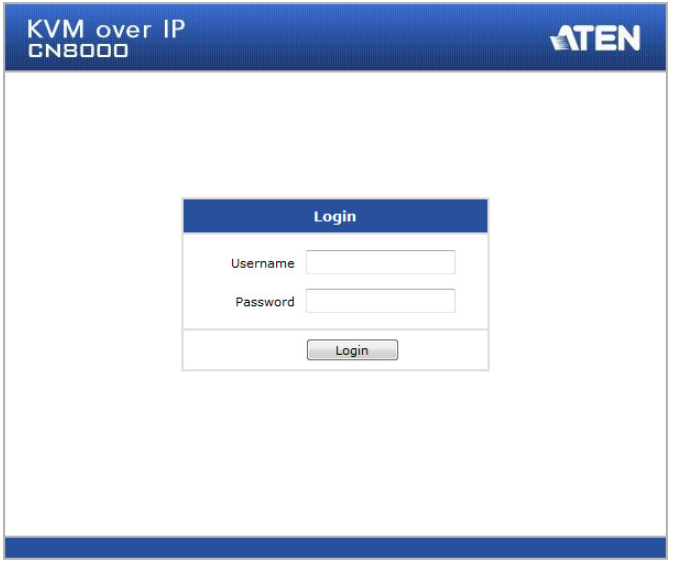

- 4. Provide a valid Username and Password (set by the CN8000 administrator), then click **Login** to continue.
	- **Note:** 1. If you are the administrator, and are logging in for the first time, use the default Username: *administrator*; and the default Password: *password*. For security purposes, we strongly recommend you remove these and give yourself a unique Username and Password (see *[User Management](#page-43-2)*, page 30).
		- 2. If you supplied an invalid login, the authentication routine will return this message: *Invalid Username or Password. Please try again.* If you see this message, log in again being careful with the Username and Password.
- 5. If this is a newer CN8000 model and you are logging in for the first time with the administrator account, an *Easy Installation Wizard* will appear to help you setup the network configuration, new password, and default login settings. If this is not the case, skip to step 11 on page 24.

6. Provide the Network Configuration parameters explained below, and click **Next**:

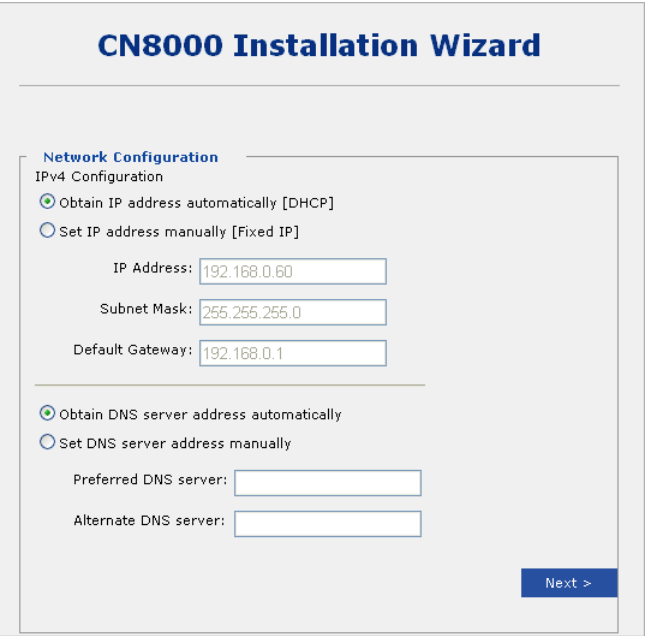

#### <span id="page-34-0"></span>**IP Address**

The CN8000 can either have its IP address assigned dynamically (DHCP), or it can be given a fixed IP address.

- For dynamic IP address assignment, select the *Obtain an IP address automatically*, radio button. (This is the default setting.)
- To specify a fixed IP address, select the *Set IP address manually*, radio button and fill in the IP address, Subnet Mask, and Default Gateway.
- **Note:** 1. If you choose *Obtain IP address automatically*, when the switch starts up it waits to get its IP address from the DHCP server. If it hasn't obtained the address after one minute, it automatically reverts to its factory default IP address (192.168.0.60).
	- 2. If the CN8000 is on a network that uses DHCP to assign network addresses, and you need to ascertain its IP address, see *[IP Address](#page-178-3)  [Determination](#page-178-3)*, page 165, for information.

#### <span id="page-35-0"></span>**DNS Server**

The CN8000 can either have its DNS server address assigned automatically, or a fixed address can be specified.

- For automatic DNS Server address assignment, select the *Obtain DNS server address automatically*, radio button.
- To specify a fixed address, select the *Set DNS server address manually*, radio button and fill in the required information.

**Note:** Specifying at the alternate DNS Server address is optional.

7. For security purposes change the administrator password, then click **Next**.

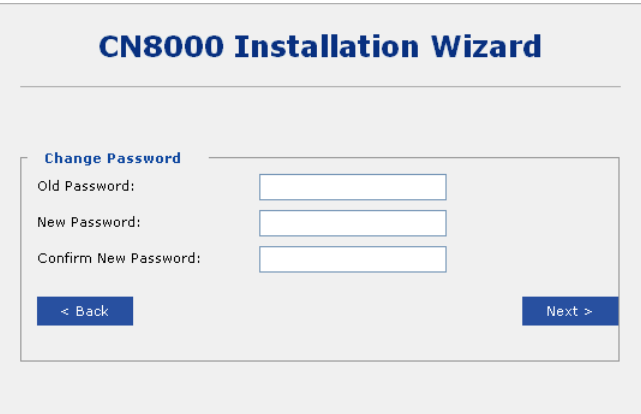

For password requirements, see *[Account Policy](#page-64-0)*, page 51.

8. Set the Default Settings for the administrator (see next page):

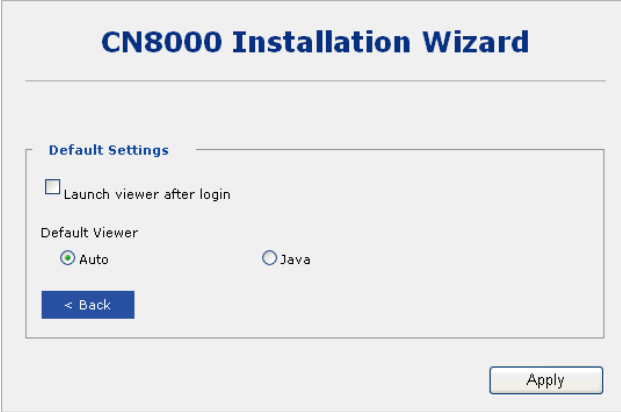
#### **Default Settings**

- Check the *Launch viewer after login* box if you would like the remote Viewer application to launch in a new window, every time you login from a web browser.
- Choose the Default Viewer for remote server access:
	- **Auto Detect** will select the appropriate viewer based on the web browser used; WinClient for Windows Internet Explorer; Java Client for other web browsers (Firefox, etc.).
	- **Java** will open the Java based viewer regardless of the web browser being used.
- 9. Click **Apply**, then **OK** to confirm the *Operation Succeeded*.

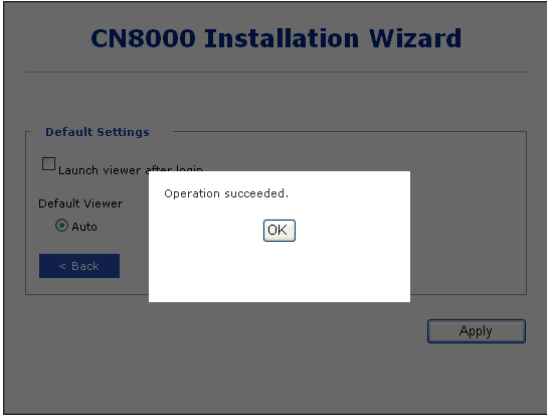

10. Click **Yes** to logout and allow the CN8000 to reset and apply the new settings. After the device resets, login again.

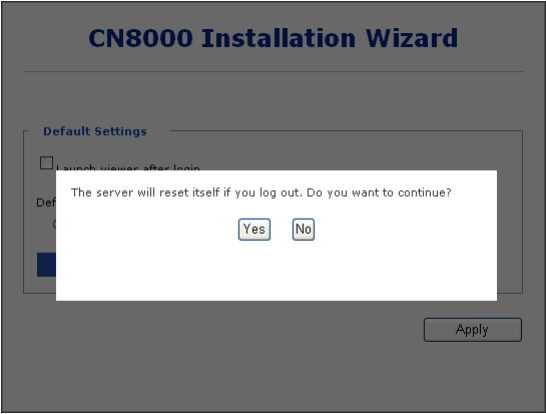

11. After you have successfully logged in, the CN8000 Main Screen appears:

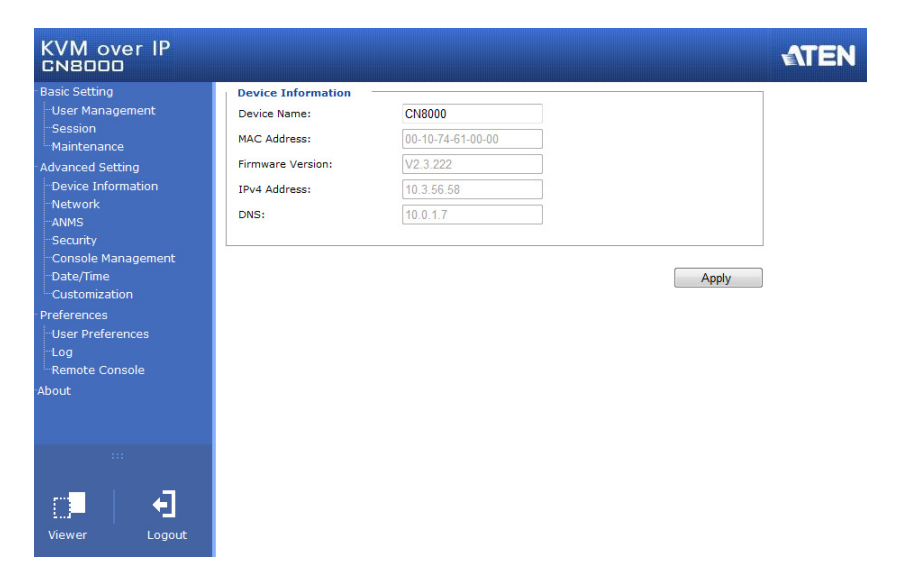

## **Main Webpage Elements**

The Main page consists of two sections the *Sidebar* and *Interactive Display Panel*, as shown below. Each section of the web browser is explained in detail in Chapter 4, *[Administration](#page-42-0)*.

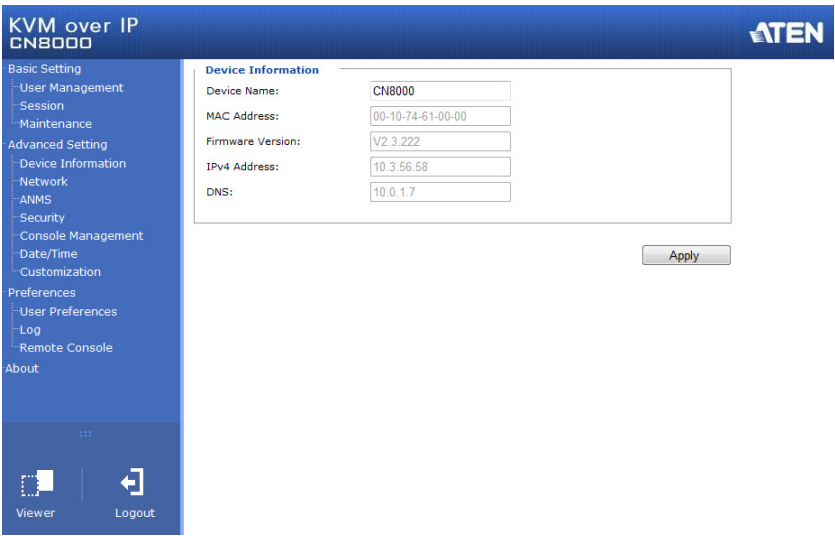

## **Sidebar**

The Sidebar to the left provides a tree view menu of links to the *Basic Settings*, *Advanced Settings*, and *Preferences*, that relate to the various options. A lower bar provides two icons allowing you to *Logout* or launch the *Viewer*. The next page provides a basic overview of each submenu.

## **Interactive Display Panel**

The screen to the right of the sidebar is your main work area. The screens that appear reflect your sidebar menu choices, and allow you to make changes to the CN8000.

**Note:** If a user doesn't have permission to perform a particular activity, the menu for that activity doesn't appear. See *[User Management](#page-43-0)*, page 30, for permission details.

## **Sidebar Submenu**

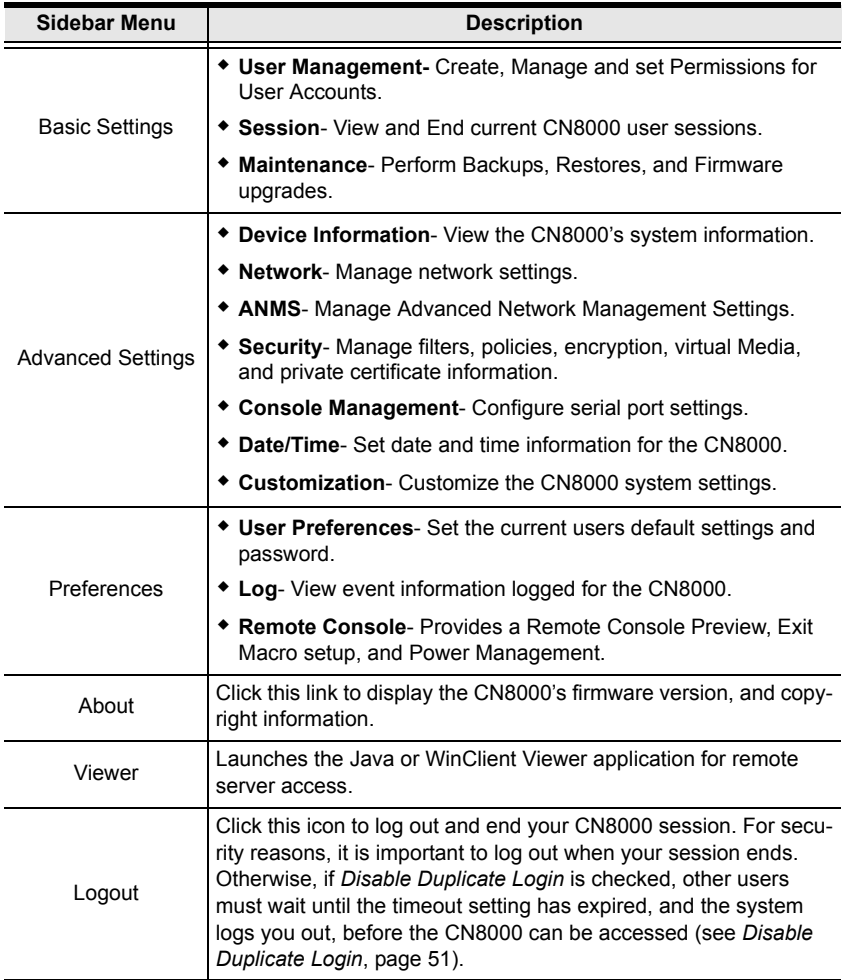

### **Viewer**

You can connect to the remote server by clicking the *Viewer* icon from the lower section of the sidebar.

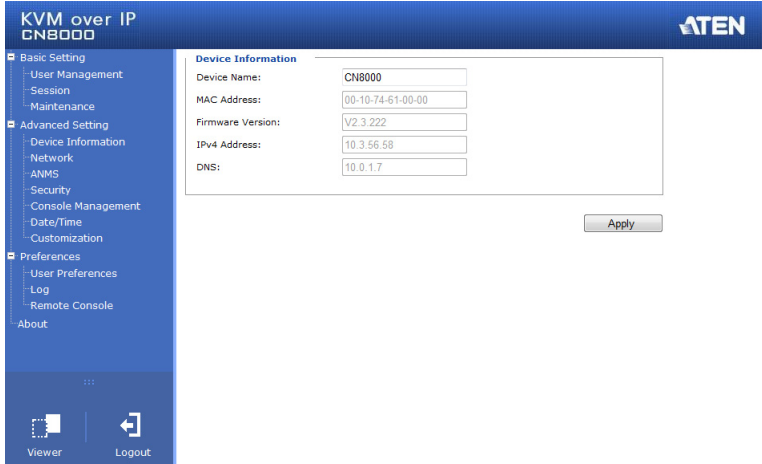

After clicking the **Viewer** icon:

- If you are logged in with a browser other than Windows Internet Explorer, a *Java Applet Viewer* application will open your remote server session.
- If you are logged in with IE as your browser, and you chose *Auto* as your Default Viewer, a WinClient Viewer application will open your remote server session.
- If you are logging in with IE as your browser, and you chose *Java* as your Default Viewer, a *Java Applet Viewer* application will open your remote server session.

Clicking the *Viewer* icon opens the remote server's display on your desktop. Information on Java Applet Viewer operation is discussed in [Chapter 6](#page-118-0); WinClient Viewer operation is discussed in [Chapter 5](#page-84-0).

This Page Intentionally Left Blank

# <span id="page-42-0"></span>**Chapter 4 Administration**

## **Introduction**

Administration of the CN8000 using a web browser is divided into 3 sections: *Basic Settings*, *Advanced Settings*, and *Preferences*. Each section is listed on the sidebar with submenus that are used to configure the CN8000's operating environment. This chapter discusses each of them in turn.

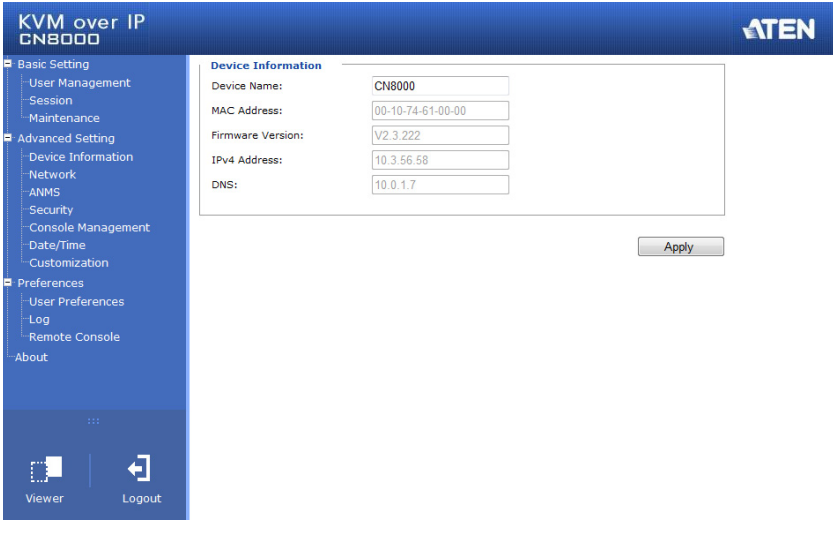

**Note:** 1. As you make your configuration changes in each section, click **Apply** to save them.

- 2. Some configuration changes only take effect after the CN8000 is reset. When those changes are made, a check is automatically put in the *Reset on Exit* box (see *[Customization](#page-76-0)*, page 63). To have the changes take effect, log out and then log back in again.
- 3. If you don't have Configuration privileges (see *[User Management](#page-43-1)*, [page 30](#page-43-1)), the Administration configuration dialogs are not available.

## **Basic Settings**

This section provides 3 submenus: *User Management*, *Sessions*, and *Maintenance*, used to manage user accounts and perform system maintenance on the CN8000.

## <span id="page-43-1"></span><span id="page-43-0"></span>**User Management**

The User Management page is used to create and manage user profiles. Up to 64 user profiles can be established.

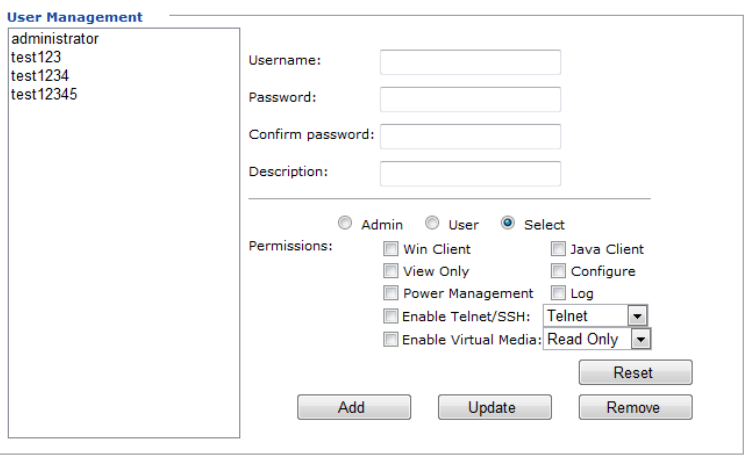

 To add a user profile, fill in the information asked for in the right panel, then click **Add**. The new user's name appears in the left panel.

Apply

- To delete a user profile, select it from the names displayed in the left panel, and click **Remove**. The user's name is removed from the panel.
- To modify a user profile, first select it from the list in the left panel; change the information that appears in the right panel; then click **Update**.

**Note:** The user's password is not displayed – the *Password* and *Confirm password* fields are filled with round bullets. If you do not want to change the user's password, simply leave the two fields as is.

 The *Admin* and *User* radio buttons select automatically configured permissions. If you wish to modify these permissions, choose the *Select* radio button, then specify the permissions individually.

An explanation of the profile items is given in the table below:

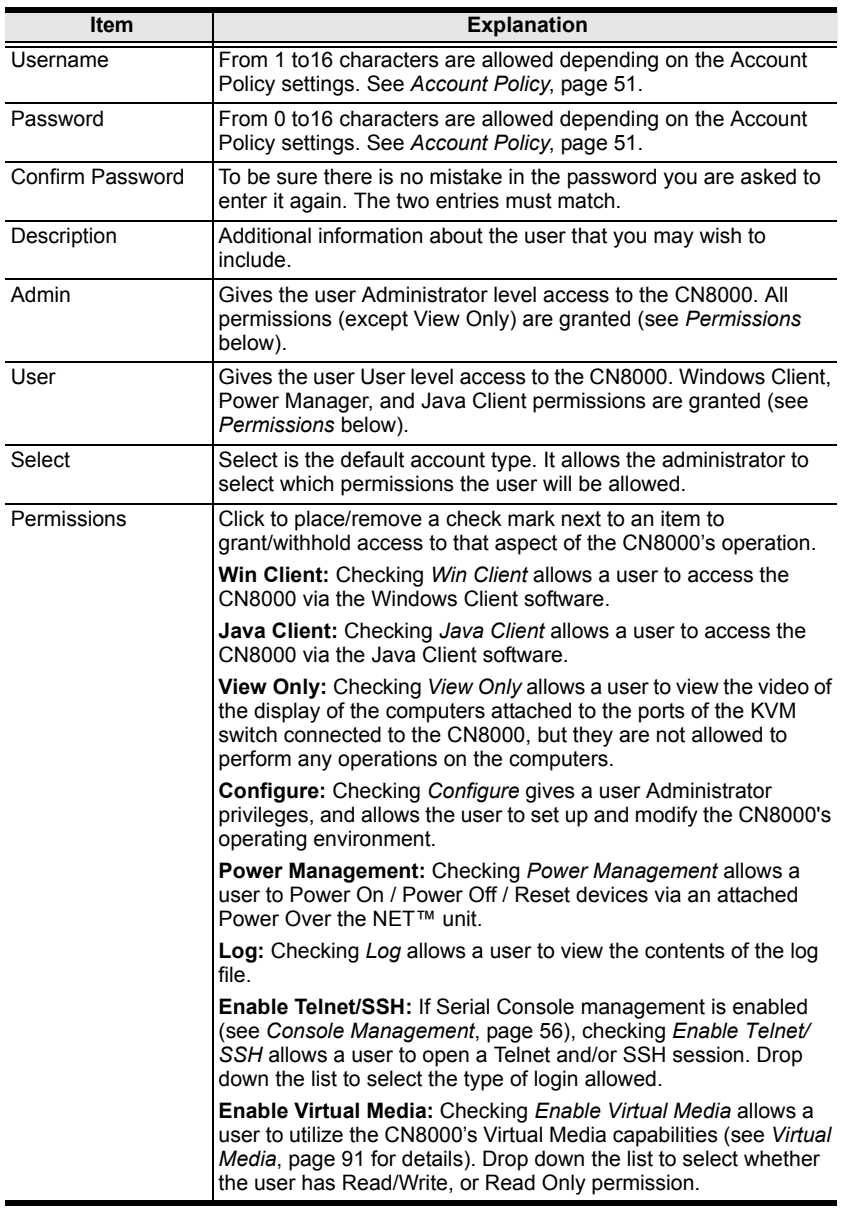

- The **Reset** button clears all the information shown in the right panel.
- When you have made all your changes, click **Apply**.

## **Session**

The *Session* page lets the administrator see at a glance all the users currently logged into the CN8000, and provides information about each of their sessions.

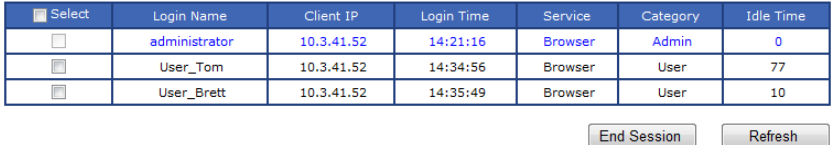

The meanings of the headings at the top of the page are fairly straightforward.

- The *Client IP* heading refers to the IP address that the user has logged in from.
- The *Service* heading refers to the means the user employed to connect to the CN8000 (Browser, WinClient AP, JavaClient AP, etc.).
- The *Category* heading lists the type of user who has logged in: Admin (Administrator), User, or Select. (See *[User Management](#page-43-1)*, page 30 for details about user types.)

This page also gives the administrator the option of forcing a user logout by selecting the user and clicking **End Session**.

## **Maintenance**

The *Maintenance* page allows the Administrator to upgrade the CN8000's firmware, and to backup and restore the CN8000's configuration settings and user profile information.

#### <span id="page-46-0"></span>**Firmware Upgrade**

As new versions of the CN8000 firmware become available, they can be downloaded from our website. Check the website regularly to find the latest information and packages.

To upgrade the firmware, do the following:

- 1. Download the new firmware file to your computer.
- 2. Open your browser; log in to the CN8000; and click the *Maintenance* link to bring up the *Firmware File* dialog box:

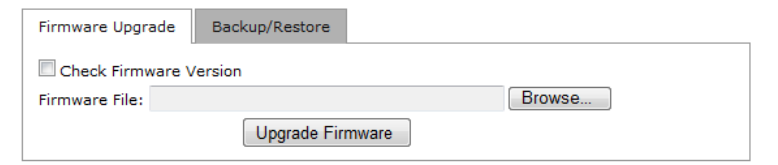

- 3. Click **Browse**; navigate to the directory that the new firmware file is in and select the file.
- 4. Click **Upgrade Firmware**.

If *Check Firmware Version* is enabled, when you perform an upgrade the current firmware level is compared with that of the upgrade file. If the current version is higher than or equal to the upgrade version, a message appears informing you of the fact and the procedure stops.

**Note:** If you want to install an older firmware version, you must uncheck the *Check Firmware Version* checkbox before clicking **Upgrade Firmware**.

- 5. After the upload completes, a message appears on the screen to inform you that the operations succeeded. Click **Logout** at the bottom left of the Main web page.
- 6. In the screen that comes up click **Yes** to confirm that you want to exit and reset the CN8000.

**Note:** You will need to wait a bit before logging back in.

#### **Backup**

The *Backup* section of the Backup/Restore page gives you the ability to back up the CN8000's configuration and user profile information.

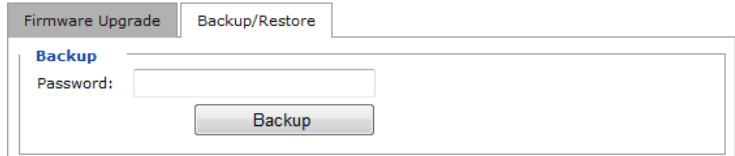

To perform a backup, do the following:

1. (Optional) In the *Password* field, key in a password for the file.

**Note:** If you set a password, make a note of it, since you will need it to be able to perform restore operations with the file.

- 2. Click **Backup**.
- 3. When the browser asks what you want to do with the file, select *Save*; then save it in a convenient location.

**Note:** The CN8000 saves all its backup files as *CN8000BKUP.conf*. If you want to save more than one backup file, simply rename the file to something convenient when you save it.

#### **Restore**

Backed up User Account and Configuration information can be restored with the *Restore* section of the page. Information currently configured on the CN8000 will be replaced with the information that you restore.

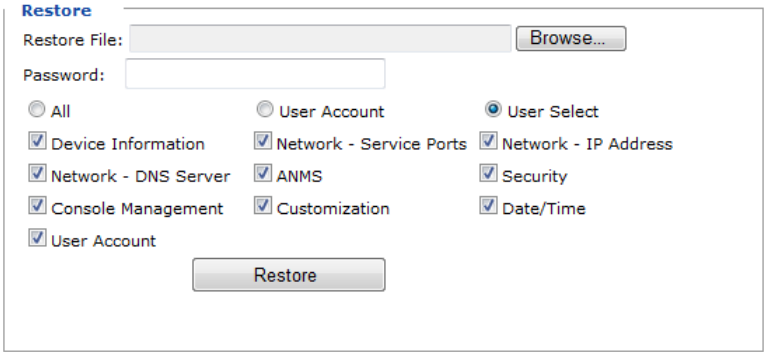

To restore a previous backup, do the following:

- 1. If a password was set when the backup was made, key the same password that you used to save the backup file in the *Password* field. If a password wasn't set, you can leave this field blank.
- 2. Click **Browse**; navigate to the file and select it.

**Note:** If you renamed the file, you can leave the new name. There is no need to return it to its original name.

- 3. Select which parts of the backup you wish to restore:
	- Select the *All* radio button to restore both User Account and all Configuration information
	- Select the *User Account* radio button to only restore User Account information
	- Select the *User Select* radio button to choose which parts of the backed up information you wish to restore, then click the checkboxes to select/deselect the restore elements.
- 4. When you have made your selections, click **Restore**.

After the file is restored, a message appears to inform you that the procedure succeeded.

## **Advanced Settings**

This section provides 7 submenus: *Device Information, Network, ANMS, Security, Console Management*, *Date/Time,* and *Customization*, used to configure device settings for the CN8000.

## **Device Information**

The *Device Information* page is the first of the Advanced Settings pages, and provides information about the CN8000's status.

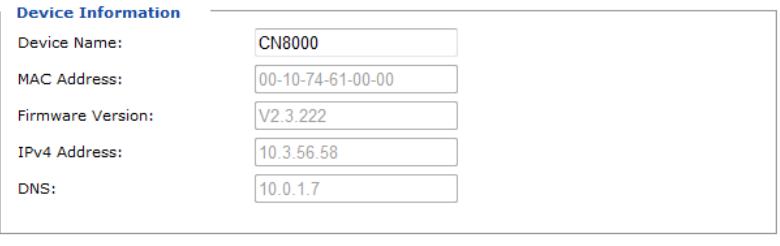

Apply

An explanation of each of the fields is given in the table below:

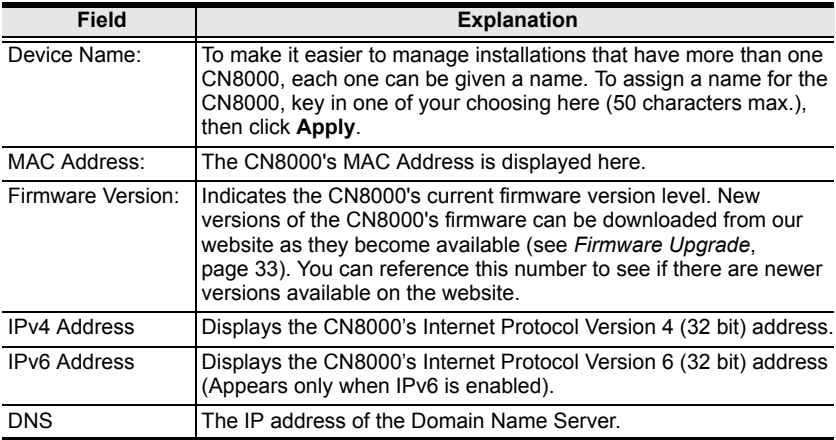

#### **Network**

The Network page is used to specify the CN8000's network environment.

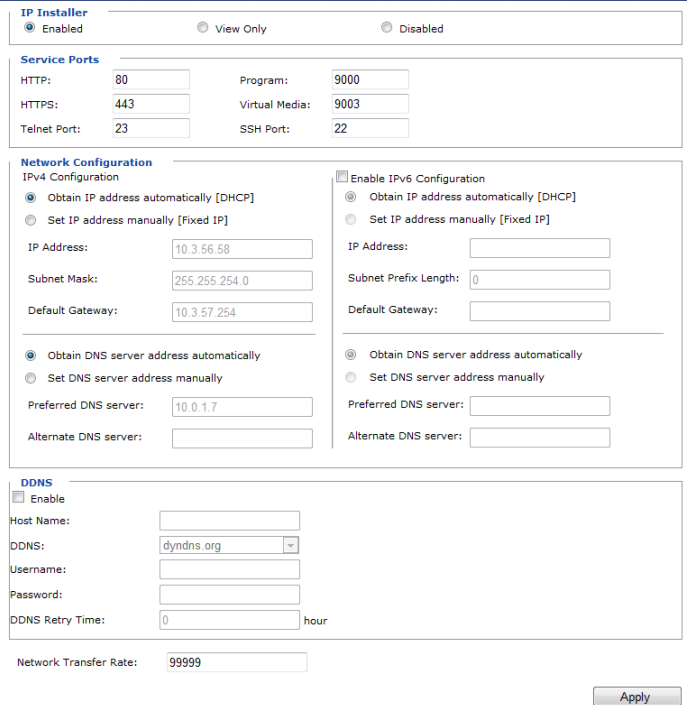

#### **IP Installer**

The IP Installer is an external Windows-based utility for assigning IP addresses.

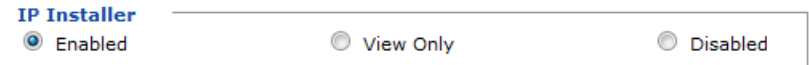

Click one of the radio buttons to select *Enabled*, *View Only*, or *Disable* for the IP Installer utility. [See page 165](#page-178-0) for IP Installer details.

- **Note:** 1. If you select *View Only*, you will be able to see the CN8000 in the IP Installer's Device List, but you will not be able to change the IP address.
	- 2. For security, we strongly recommend that you set this to *View Only* or *Disabled* after using it.

#### **Service Ports**

If a firewall is being used, the Administrator can specify the port numbers that the firewall will allow (and set the firewall accordingly). If a port other than the default is set, users must specify the port number as part of the IP address when they login from a WinClient or Java Client AP program. If not, an invalid port number (or no port number) is specified, the CN8000 will not be found.

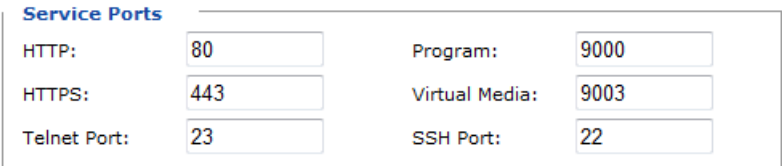

An explanation of the fields is given in the table below:

<span id="page-51-0"></span>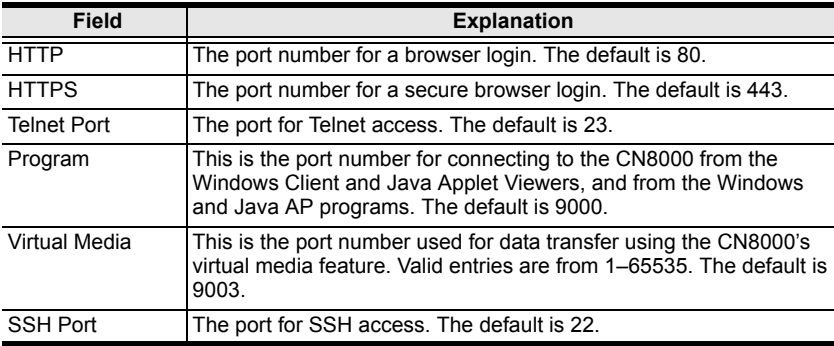

**Note:** 1. Valid entries for all of the Service Ports are from 1–65535.

- 2. The service ports cannot have the same value. You must set a different value for each one.
- 3. If port numbers are not set to the default value, any user trying to access the CN8000 from a Windows Client AP, Java Client AP, third party SSH or Telnet viewer, or via web browser will need to specify the new port number for access.

#### **Network Configuration**

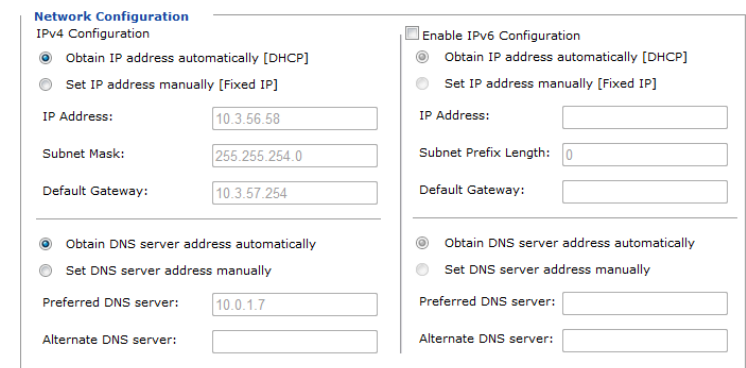

## **IPv4 Configuration / IPv6 Configuration**

The CN8000 can either have its IPv4 or IPv6 address assigned dynamically at boot-up (DHCP), or it can be given a fixed IP address. IPv6 is disabled by default. To enable IPv6, check "Enable IPv6 Configuration".

- For dynamic IP address assignment, select the *Obtain IP address automatically* [DHCP], radio button. (This is the default setting.)
- To specify a fixed IP address, select the *Set IP address manually [Fixed IP]*, radio button and fill in the IP address.
- **Note:** 1. If you choose *Obtain IP address automatically*, when the switch starts up it waits to get its IP address from the DHCP server. If it hasn't obtained the address after one minute, it automatically reverts to its factory default IP address (192.168.0.60.)
	- 2. If the CN8000 is on a network that uses DHCP to assign network addresses, and you need to ascertain its IP address, see *[IP Address](#page-178-1)  [Determination](#page-178-1)*, page 165, for information.

#### **IPv4 DNS Server / IPv6 DNS Server**

The CN8000 can either have its DNS server address assigned automatically, or a fixed address can be specified.

- For automatic DNS Server address assignment, select the *Obtain DNS server address automatically*, radio button.
- To specify a fixed address, select the *Set DNS server address manually*, radio button and fill in the required information.

**Note:** Specifying an alternate DNS Server address is optional.

#### **DDNS**

DDNS maps the dynamic IP address assigned by a DHCP server to a host name. The CN8000 can update the DDNS server with its IP address whenever the IP address is changed.

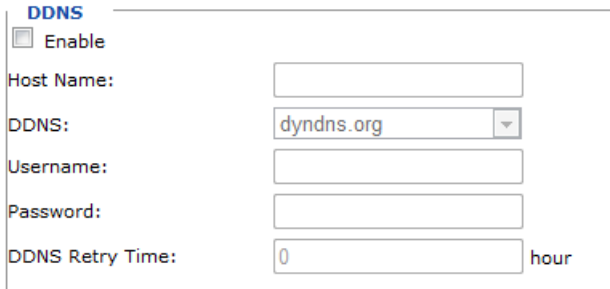

To enable the DDNS capability for the CN8000, do the following:

- 1. Check **Enable**.
- 2. Enter the *Host Name* that you registered with your DDNS service provider.
- 3. Drop down the *DDNS* list to select the DDNS service you are registered with
- 4. Key in the *Username* and *Password* that authenticates you with your DDNS service.
- 5. In the DDNS Retry Time field, key in how many hours the CN8000 waits before it tries to reconnect to the DDNS server, when the CN8000 fails to connect.

#### **Network Transfer Rate**

This setting allows you to tailor the size of the data transfer stream to match network traffic conditions by setting the rate at which the CN8000 transfers data to remote computers. The range is from 4–99999 Kilobytes per second (KBps).

#### **Finishing Up**

After making any network changes, be sure *Reset on exit* on the *Customization* page (see *[Customization](#page-76-0)*, page 63) has been enabled (there is a check in the checkbox), before logging out. This allows network changes to take effect without having to power the CN8000 off and on.

## **ANMS - Event Destination**

The Advanced Network Management Settings *Event Destination* page allows you to set up login authentication and authorization management from external sources. It is divided into several sections, described in the sections that follow.

## **SMTP Settings**

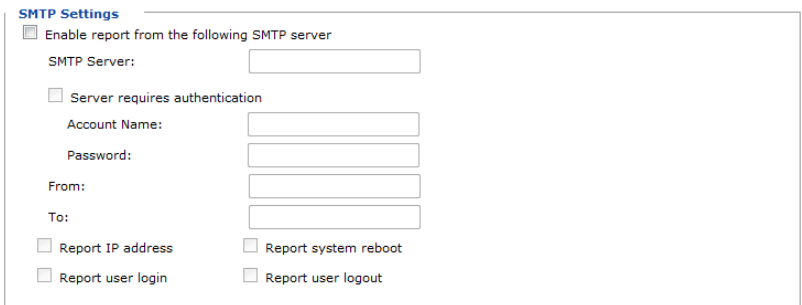

To have the CN8000 email reports from the SMTP server to you, do the following:

- 1. Enable the *Enable report from the following SMTP server*, and key in the IP address of your SMTP server.
- 2. If your server requires authentication, put a check in the *Server requires authentication* checkbox, and key in the appropriate account information in the *Account Name* and *Password* fields.
- 3. Key in the email address of where the report is being sent from in the *From* field.

**Note:** 1. Only one email address is allowed in the *From* field, and it cannot exceed 64 Bytes.

- 2. 1 Byte = 1 English alphanumeric character.
- 4. Key in the email address (addresses) of where you want the SMTP reports sent to in the *To* field.
	- **Note:** 1. If you are sending the report to more than one email address, separate the addresses with a semicolon. The total cannot exceed 256 Bytes.
		- 2. 1 Byte = 1 English alphanumeric character.

5. Select the report options you would like sent. Choices include: *Report IP address*, *Report system reboot*, *Report user login* and *Report user logout*.

#### **Log Server**

Important transactions that occur on the CN8000, such as logins and internal status messages, are kept in an automatically generated log file. See [Chapter 7,](#page-132-0)  *[The Log Server](#page-132-0)*, for details on setting up the log server.

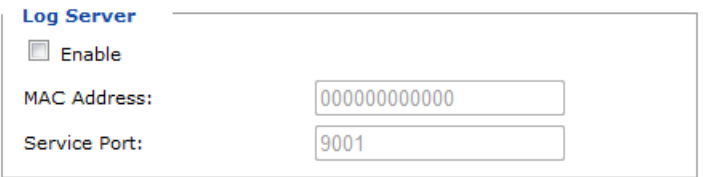

- Specify the MAC address of the computer that the Log Server runs on in the *MAC address* field.
- Specify the port used by the computer that the Log Server runs on to listen for log details in the *Service Port* field. The valid port range is 1–65535. The default port number is 9001.

**Note:** The port number must be different than the one used for the *Program* port (see *[Program](#page-51-0)*, page 38).

#### **SNMP Server**

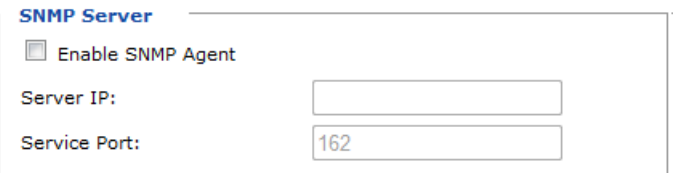

To be notified of SNMP trap events, do the following:

- 1. Check *Enable SNMP Agent*.
- 2. Key in the *Server IP* address and *Service Port* number of the computer to be notified of SNMP trap events. The valid port range is 1-65535.

**Note:** The following SNMP trap events are sent: System Power On, Login Failure, and System Reset.

## **Syslog Server**

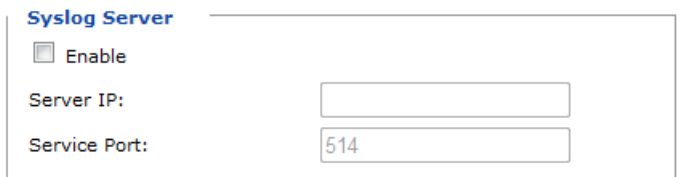

To record all the events that take place on the CN8000 and write them to a Syslog server, do the following:

- 1. Check **Enable**.
- 2. Key in the *Server IP* address and *Service Port* number of the Syslog server. The valid port range is 1-65535.

## **ANMS - Authentication**

The Advanced Network Management Settings *Authentication* page allows you to set up login authentication and authorization management from external sources. It is divided into several sections, which are described in the sections that follow.

#### **Disable Local Authentication**

Selecting this option will disable local login authentication on the CN8000. The switch can only be accessed using LDAP, LDAPS, MS Active Directory, RADIUS or CC Management authentication.

## **RADIUS Settings**

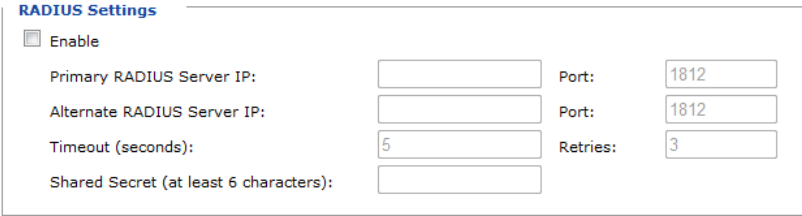

To allow authentication and authorization for the CN8000 through a RADIUS server, do the following:

- 1. Check **Enable**.
- 2. Fill in the IP addresses and port numbers for the Preferred and Alternate RADIUS servers.
- 3. In the *Timeout* field, set the time in seconds that the CN8000 waits for a RADIUS server reply before it times out.
- 4. In the *Retries* field, set the number of allowed RADIUS retries.
- 5. In the *Shared Secret* field, key in the character string that you want to use for authentication between the CN8000 and the RADIUS Server.

*(Continues on next page.)*

6. On the RADIUS server, set the access rights for each user according to the information in the table, below:

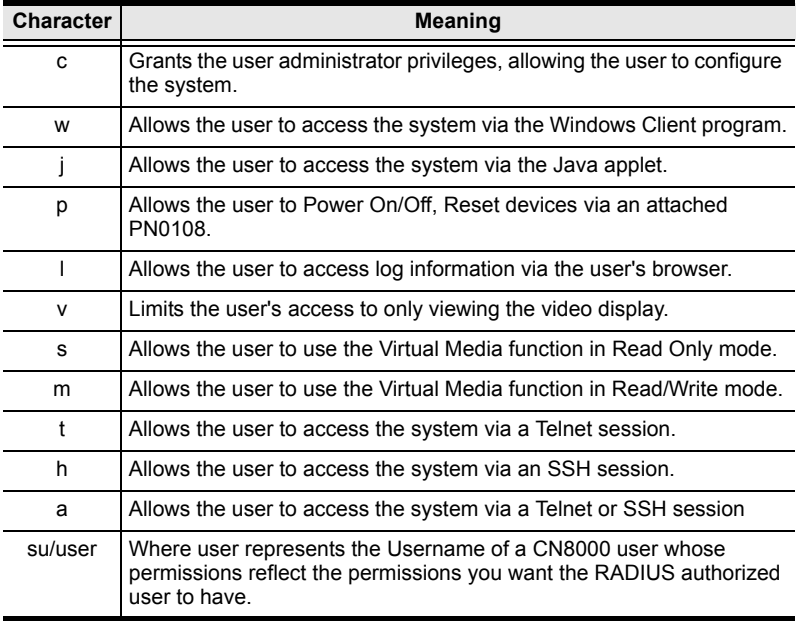

**Note:** 1. The characters are not case sensitive. Capitals or lower case work equally well.

2. Characters are comma delimited.

#### ■ RADIUS Examples

RADIUS Server access rights examples are given in the table, below:

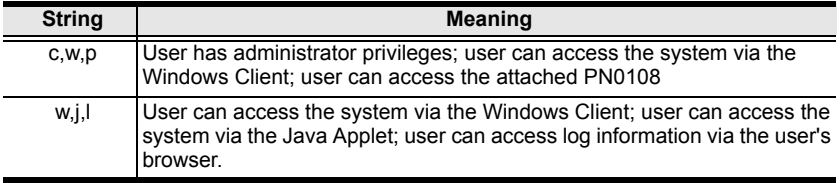

## **LDAP Settings**

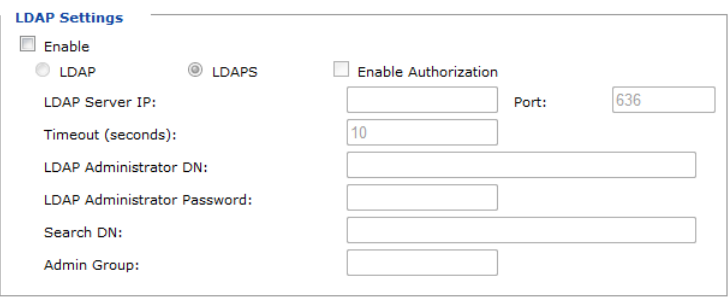

To allow authentication and authorization for the CN8000 via LDAP / LDAPS, refer to the information in the table, below:

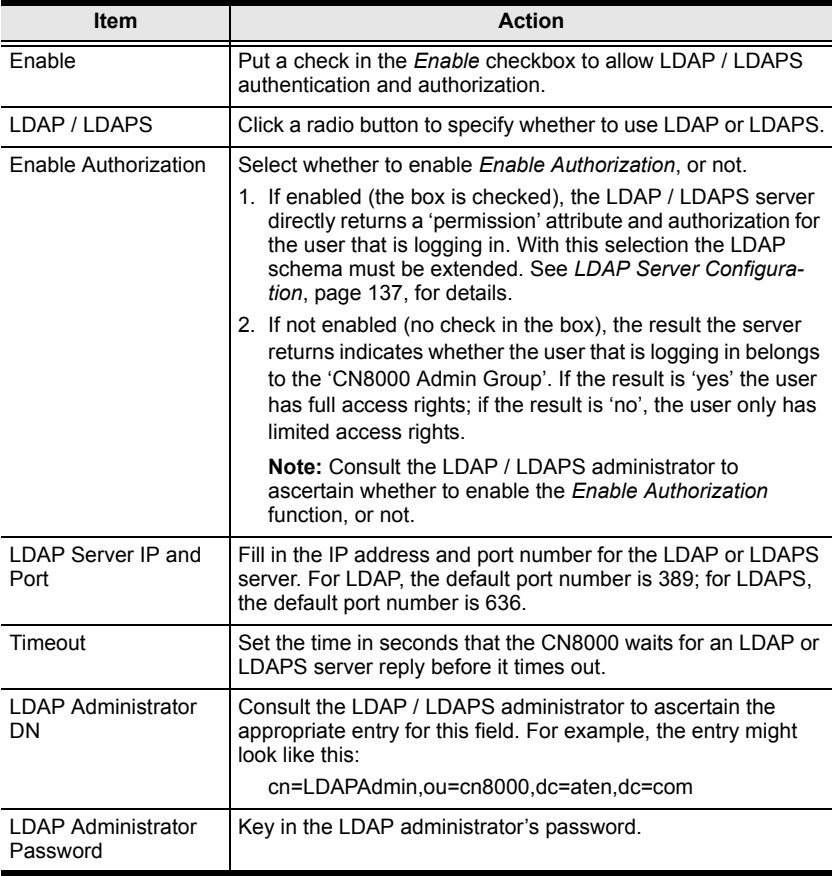

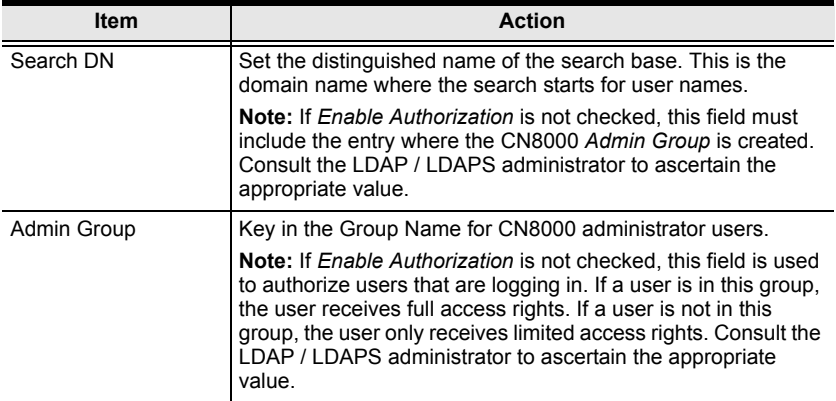

#### **CC Management Settings**

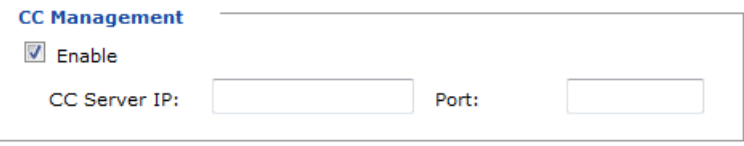

To allow authorization for the CN8000 through a CC (Control Center) server, check *Enable* and fill in the CC Server's IP address and the port that it listens on in the appropriate fields.

## **Security**

The Security page controls access to the CN8000.

#### **User Station Filters**

If any filters have been configured, they appear in the IP Filter and/or MAC Filter list boxes.

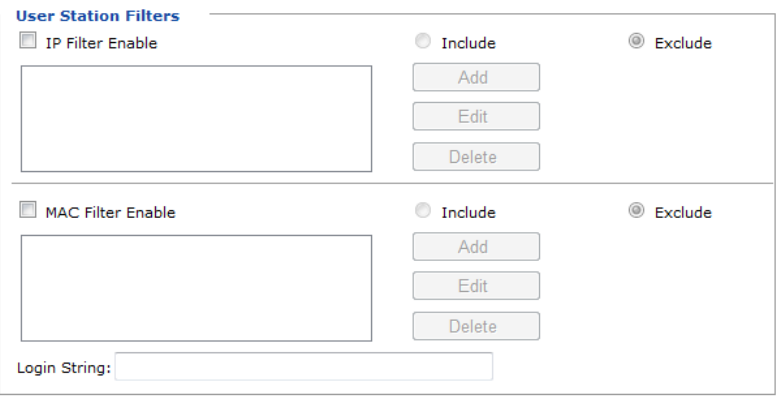

IP and MAC Filters control access to the CN8000 based on the IP and/or MAC addresses of the computers attempting to connect. A maximum of 100 IP filters and 100 MAC filters are allowed.

To enable IP and/or MAC filtering, **Click** to put a check mark in the *IP Filter Enable* and/or *MAC Filter Enable* checkbox.

- If the include button is checked, all the addresses within the filter range are allowed access; all other addresses are denied access.
- If the exclude button is checked, all the addresses within the filter range are denied access; all other addresses are allowed access.

#### **Adding Filters**

To add an IP filter, do the following:

1. Click **Add**. A dialog box similar to the one below appears:

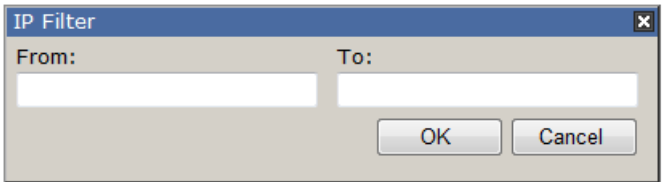

- 2. Key the address you want to filter in the *From:* field.
	- To filter a single IP address, key the same address in the *To:* field.
	- To filter a continuous range of addresses, key in the end number of the range in the *To:* field.
- 3. After filling in the address, click **OK**.
- 4. Repeat these steps for any additional IP addresses you want to filter.

To add a MAC filter, do the following:

1. Click **Add**. A dialog box similar to the one below appears:

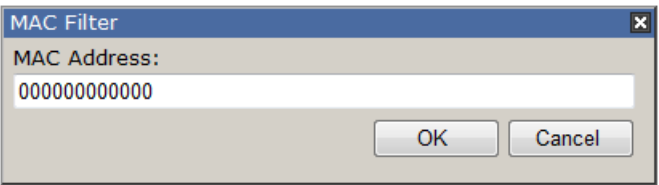

- 2. Specify the MAC address in the dialog box, then click **OK**.
- 3. Repeat these steps for any additional MAC addresses you want to filter.

#### **IP Filter / MAC Filter Conflict**

If there is a conflict between an IP filter and a MAC filter – for example, where a computer's IP address is allowed by the IP filter but it's MAC address is excluded by the MAC filter – then that computer's access is blocked.

In other word's, if either filter blocks a computer, then the computer is blocked, no matter what the other filter is set to.

#### **Modifying Filters**

To modify a filter, select it in the IP Filter or MAC Filter list box and click **Modify**. The Modify dialog box is similar to the Add dialog box. When it comes up, simply delete the old address(es) and replace it with the new one(s).

#### **Deleting Filters**

To delete a filter, select it in the IP Filter or MAC Filter list box and click **Delete**.

## **Login String**

The *Login String* lets the Administrator specify a login string that users must include (in addition to the IP address) when they access the CN8000 with a browser. For example:

192.168.0.126/CN8000

- The following characters are allowed: 0–9 a–z A–Z ~ ! @  $\sqrt{$}^*$  \  $\&$  \* ( )  $+$  ' - = [ ] { } ; ' < > , . |
- The following characters are not allowed:
	- $\bullet$  %":/?#\[Space]
	- Compound characters ( $E \nC \n\tilde{n} \n...$  etc.)

**Note:** 1. There must be a forward slash between the IP address and the string.

2. If no login string is specified here, anyone will be able to access the CN8000 login page using the IP address alone. This makes your installation less secure.

For security purposes, we recommend that you change this string occasionally.

## <span id="page-64-1"></span>**Account Policy**

In the Account Policy section, system administrators can set policies governing usernames and passwords.

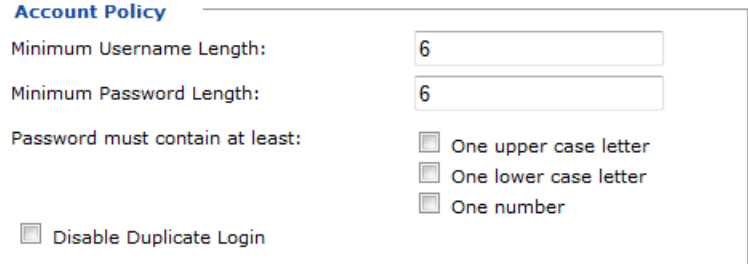

The meanings of the Account Policy entries are explained in the table below:

<span id="page-64-0"></span>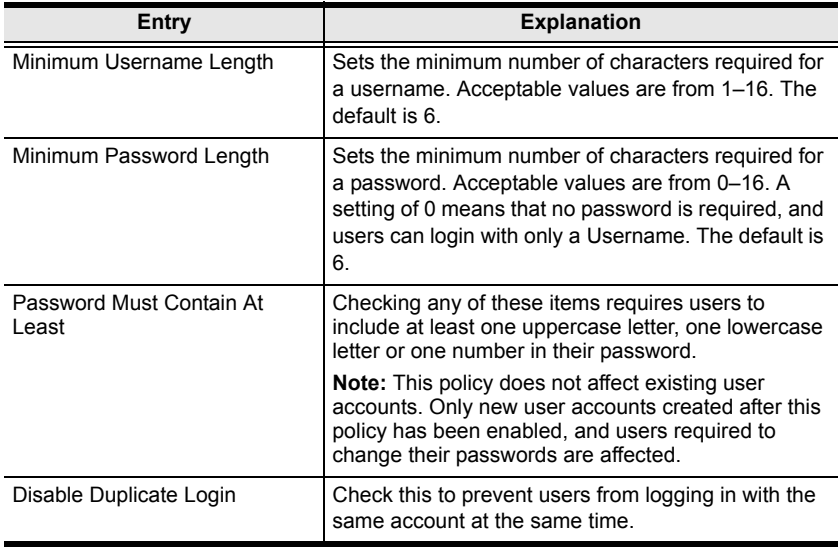

#### **Login Failures**

For increased security, the Login Failures section allows administrators to set policies governing what happens when a user fails to log in successfully.

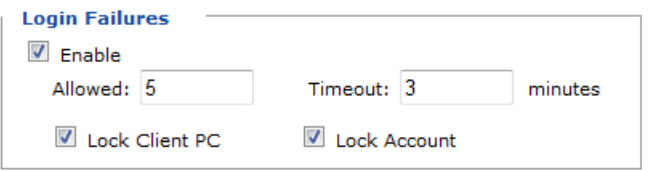

To set the Login Failures policies, check the *Enable* checkbox (the default is for Login Failures to be enabled). The meanings of the entries are explained in the table below:

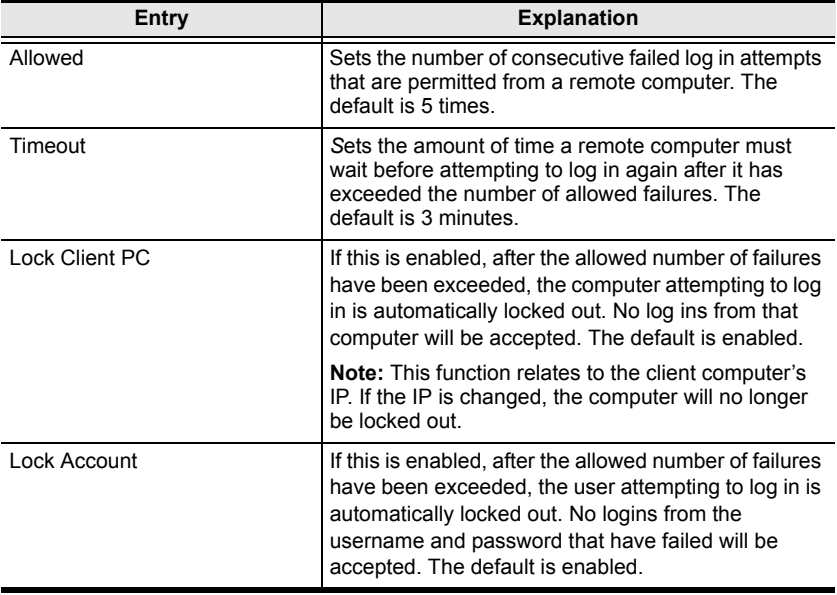

**Note:** If you don't enable Login Failures, users can attempt to login an unlimited number of times with no restrictions. For security purposes, we recommend that you enable this function and enable the lockout policies.

#### **Encryption**

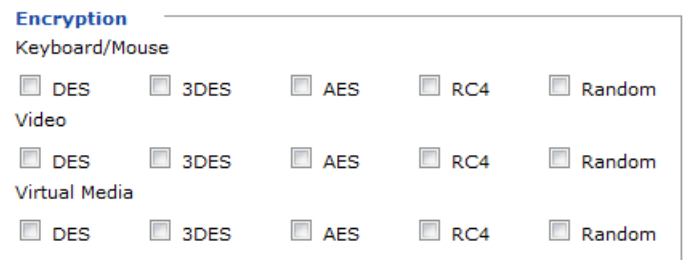

These flexible encryption alternatives for keyboard/mouse, video, and virtual media data let you choose any combination of DES; 3DES; AES; RC4; or a Random cycle of any or all of them.

Enabling encryption will affect system performance – no encryption offers the best performance; the greater the encryption the greater the adverse effect. If you enable encryption, the performance considerations (going from best to worst) are as follows:

- RC4 offers the least performance impact; DES is next; then 3DES or AES
- The RC4 + DES combination offers the least impact of any combination

#### **Virtual Media**

The CN8000's *Virtual Media* feature allows a drive, folder, image file, removable disk, or smart card reader on a user's system to appear and act as if it were installed on the remote server.

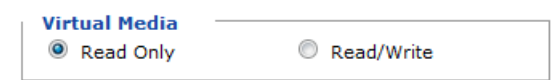

- *Read Only* refers to the redirected device being able to send data to the remote server, but not to have data from the remote server written to it. If Read Only is selected, even users with Read/Write permissions will only be able to read – they will not be able to write.
- *Read/Write* refers to the redirected device being able to send data to the remote server, as well as being able to have data from the remote server written to it.

The default is for Read Only. If you want the redirected device to be writable as well as readable, click to put a check in the *Enable Write* checkbox.

*(Continues on next page.)*

- **Note:** 1. This policy operates on the device level. If Read Only is selected, the device will only be able to be read – regardless of a user's Read/Write user account permissions.
	- 2. If Read/Write is selected, the ability of a user to write depends on the user's Read/Write user account permissions.

#### **Private Certificate**

When logging in over a secure (SSL) connection, a signed certificate is used to verify that the user is logging in to the intended site. For enhanced security, the *Private Certificate* section allows you to use your own private encryption key and signed certificate, rather than the default ATEN certificate.

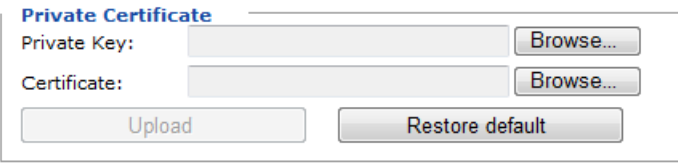

There are two methods for establishing your private certificate: generating a self-signed certificate; and importing a third-party certificate authority (CA) signed certificate.

#### **Generating a Self-Signed Certificate**

If you wish to create your own self-signed certificate, a free utility – openssl.exe – is available for download over the web. See *[Self-Signed Private](#page-191-0)  Certificates*[, page 178 for details](#page-191-0) about using OpenSSL to generate your own private key and SSL certificate.

#### ■ Obtaining a CA Signed SSL Server Certificate

For the greatest security, we recommend using a third party certificate authority (CA) signed certificate. To obtain a third party signed certificate, go to a CA (Certificate Authority) website to apply for an SSL certificate. After the CA sends you the certificate, save it to a convenient location on your computer.

#### ■ Importing the Private Certificate

To import the private certificate, do the following:

- 1. Click **Browse** to the right of *Private Key*; browse to where your private encryption key file is located; and select it.
- 2. Click **Browse** to the right of *Certificate*; browse to where your certificate file is located; and select it.

3. Click **Upload** to complete the procedure.

**Note:** Both the private encryption key and the signed certificate must be imported at the same time.

#### **Others**

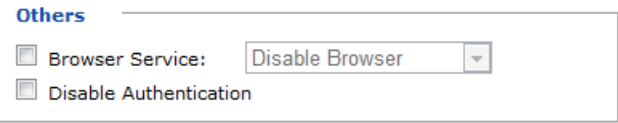

 *Browser Service* allows the administrator to limit the scope of browser access to the CN8000. Put a check in the checkbox to enable this function, then select the browser limitation in the drop down list box. Choices are explained in the following table:

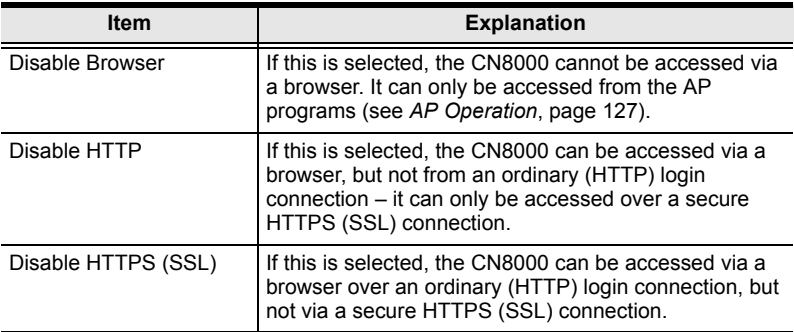

 If *Disable Authentication* is checked, no authentication procedures are used to check users attempting to log in. Users gain **Administrator** access to the CN8000 simply by entering the correct IP address in their browser.

**Note:** Enabling this setting creates an extremely dangerous result as far as security goes, and should only be used under very special circumstances.

## <span id="page-69-0"></span>**Console Management**

The Console Management page consists of two pages – *Serial Console* and *OOBC* – that are used to set up the operating parameters for the CN8000's RS-232 (serial) port. Use the radio buttons to access each page. An explanation of the parameters and how to set them are given in the sections that follow.

**Note:** Only one of these functions can be active at a time. Selecting one automatically disables the other.

#### **Serial Console**

When the *Serial Console* radio button (at the top of the page), is selected, the screen looks similar to the one in the screenshot below:

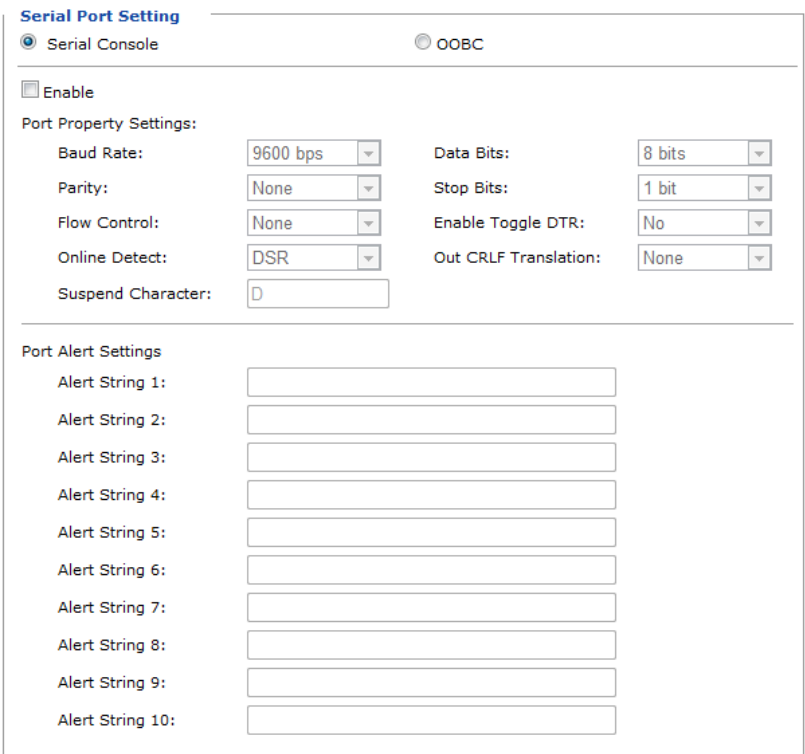

*(Continues on next page.)*

To set up the serial communications parameters, put a check in the *Enable* checkbox, and make your parameter selections according to the information provided in the table below.

## **Port Property Settings**

The meanings of the property settings are given in the following table:

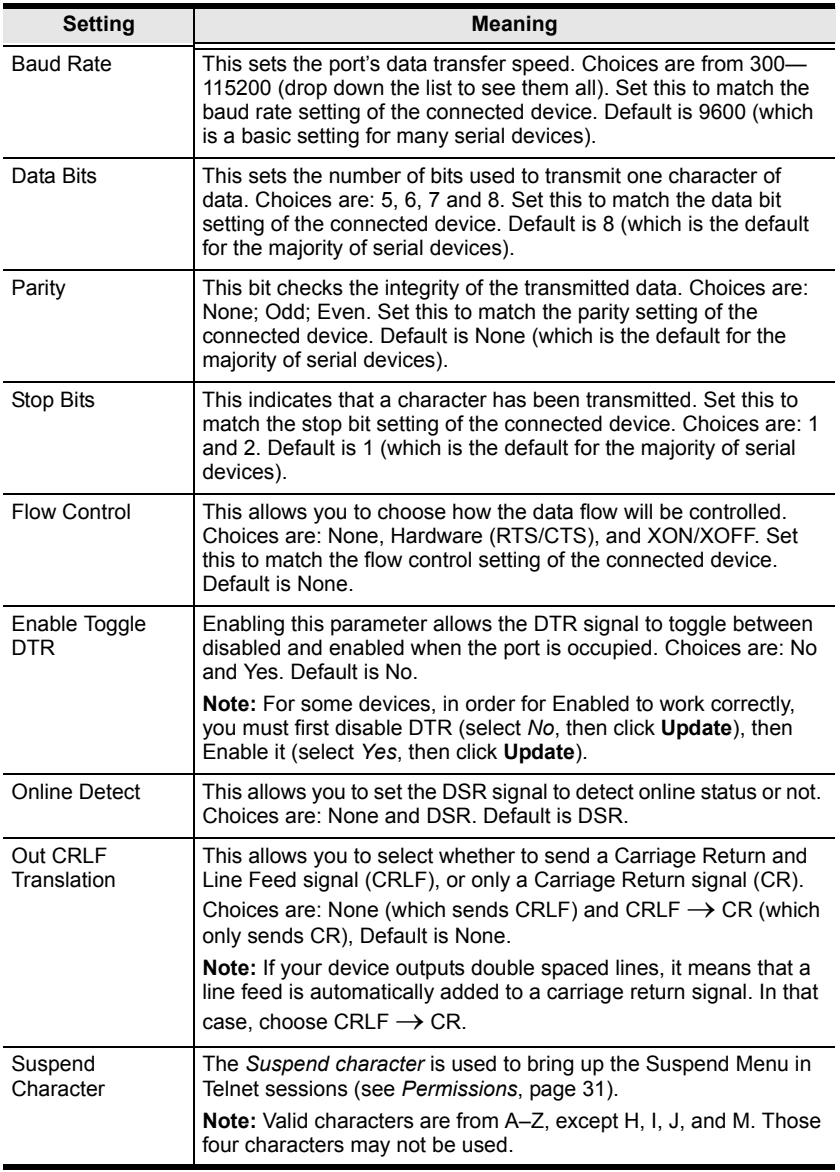

#### **Port Alert Settings**

The Port Alert Settings dialog box provides a way for you to be informed about events that occur on the devices connected to the CN8000's ports.

You can specify up to 10 types of events (e.g., Power On) in the *Alert String* fields. When a specified alert occurs during the serial console session, the CN8000 writes the event information to the log file.

#### **OOBC**

In case the CN8000 cannot be accessed with the usual LAN-based methods, it can be accessed with an external modem via the switch's RS-232 port. To enable support for PPP (modem) operation, click to put a checkmark in the *Enable Out of Band Access* checkbox.

- **Note:** 1. Enabling out of band access automatically enables Dial In operation. See *[PPP Modem Operation](#page-185-0)*, page 172, for set up and operation details.
	- 2. For the modem session, the CN8000 has an IP address of 192.168.192.1; the user side has an IP address of 192.168.192.101.

When you enable out of band access, the *Enable Dial Back*, and *Enable Dial Out* functions become available, as described in the sections that follow.

#### **Enable Dial Back**

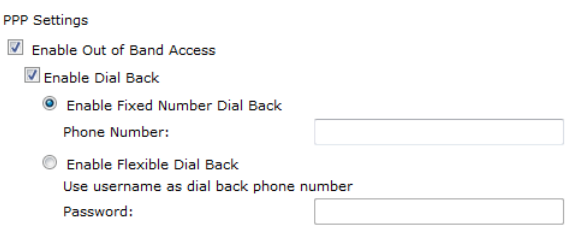

As an added security feature, if this function is enabled, the switch disconnects the connections that dial in to it, and dials back to one of the entries described in the table below:

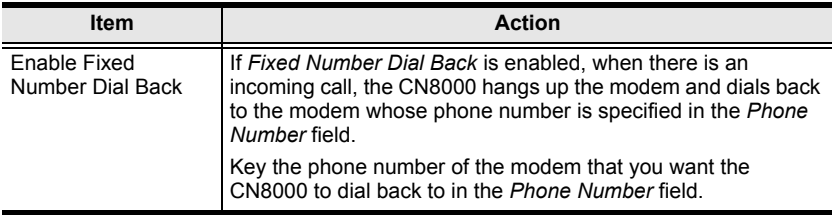
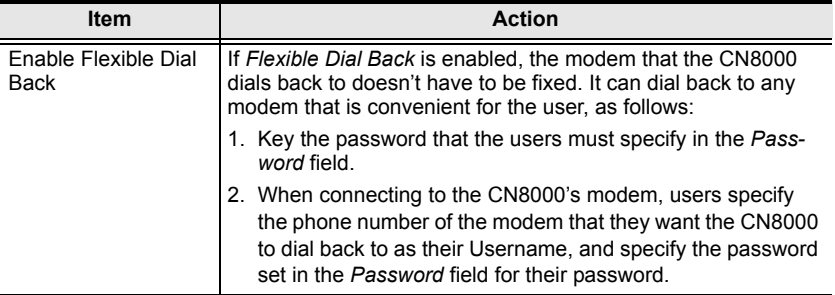

## **Enable Dial Out**

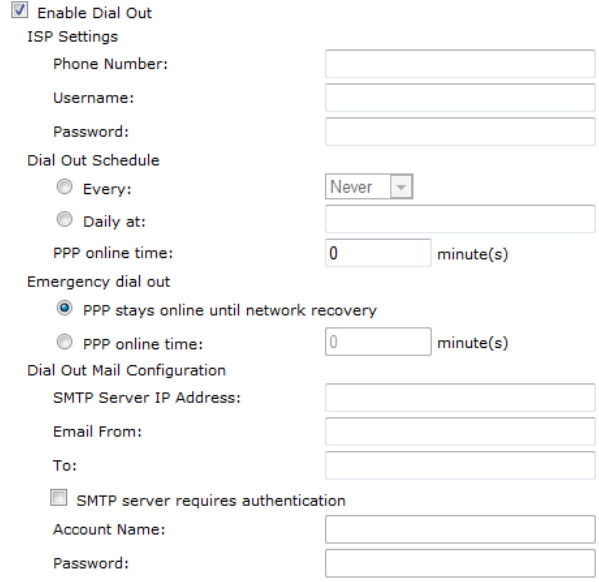

For the dial out function, you must establish an account with an Internet Service Provider, and then use a modem to dial up to your ISP account. An explanation of the items in the Enable Dial Back section is given in the table below:

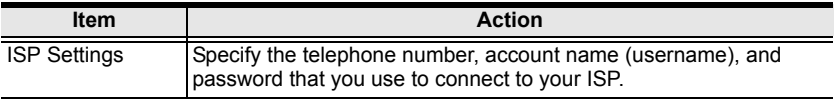

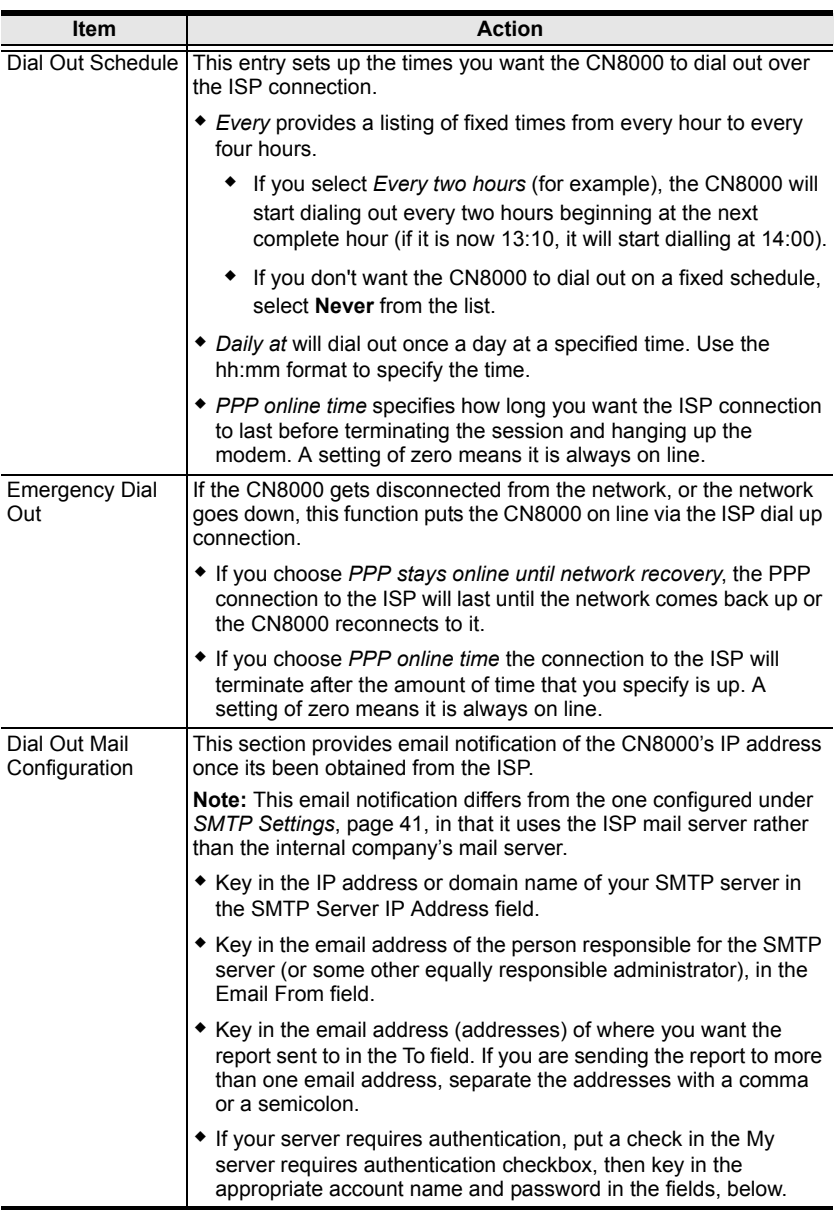

When you have finished making your settings on this page, click **Apply**.

## **Date/Time**

The Date/Time dialog page sets the CN8000 time parameters:

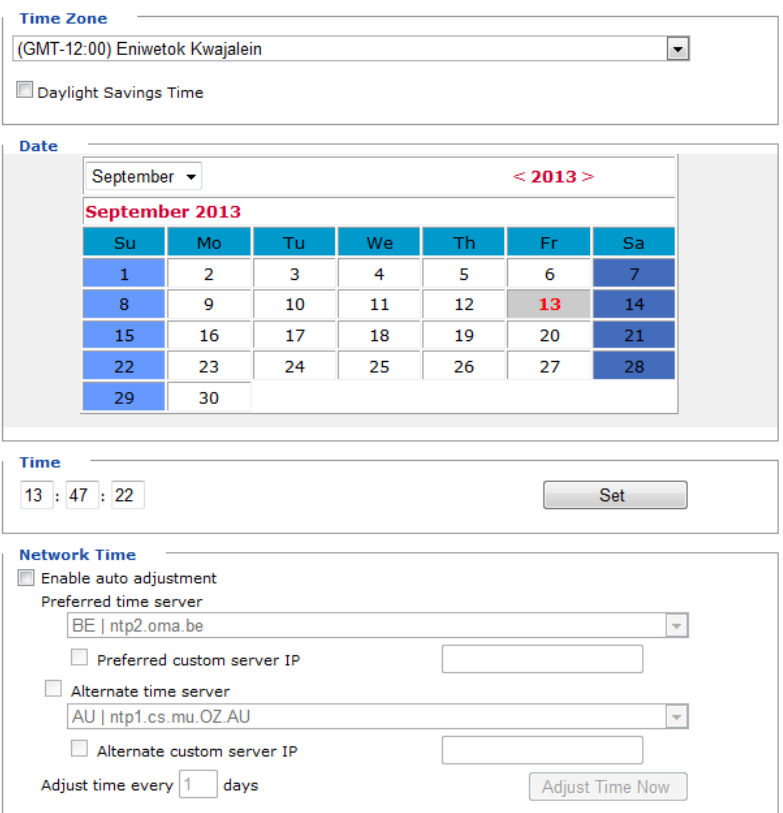

Set the parameters according to the information below.

#### **Time Zone**

- To establish the time zone that the CN8000 is located in, drop down the *Time Zone* list and choose the city that most closely corresponds to where it is at.
- If your country or region employs Daylight Saving Time (Summer Time), check the corresponding checkbox.

#### **Date**

- Select the month from the dropdown list box.
- Click **<** or **>** to move backward or forward by one year increments.
- In the calendar, click on the day.

#### **Time**

- To set the time, key in the numbers using the 24 hour HH:MM:SS format.
- Click **Set** to save your settings.

## **Network Time**

To have the time automatically synchronized to a network time server, do the following:

- 1. Check the *Enable auto adjustment* checkbox.
- 2. Drop down the time server list to select your preferred time server  $-$  or  $-$

Check the *Preferred custom server IP* checkbox, and key in the IP address of the time server of your choice.

- 3. If you want to configure an alternate time server, check the *Alternate time server* checkbox, and repeat step 2 for the alternate time server entries.
- 4. Key in your choice for the number of days between synchronization procedures.
- 5. If you want to synchronize immediately, click **Adjust Time Now**.

**Note:** After checking the *Enable auto adjustment* checkbox, you must click **Adjust Time Now** or **Set** to save the change. Otherwise, the setting will be lost.

## **Customization**

The *Customization* page allows the Administrator to set *Client Timeout Control*, *Working Mode*, *USB IO Settings, Multiuser Mode, Local/Remote Share Mode, Login failure*, and *Reset* parameters.

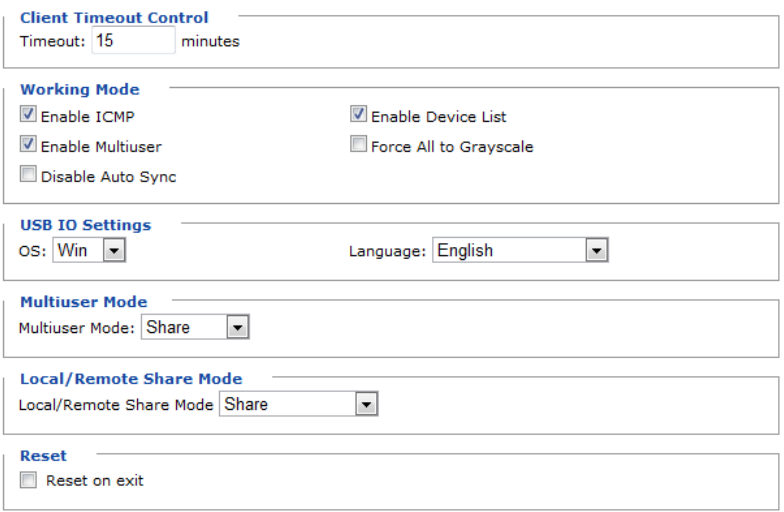

An explanation of the Customization parameters is given in the table below:

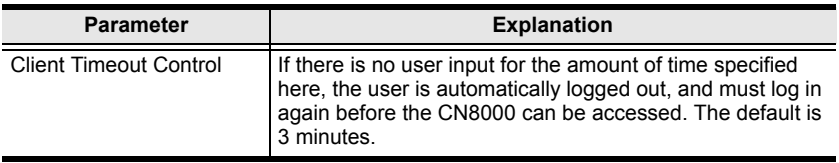

<span id="page-77-0"></span>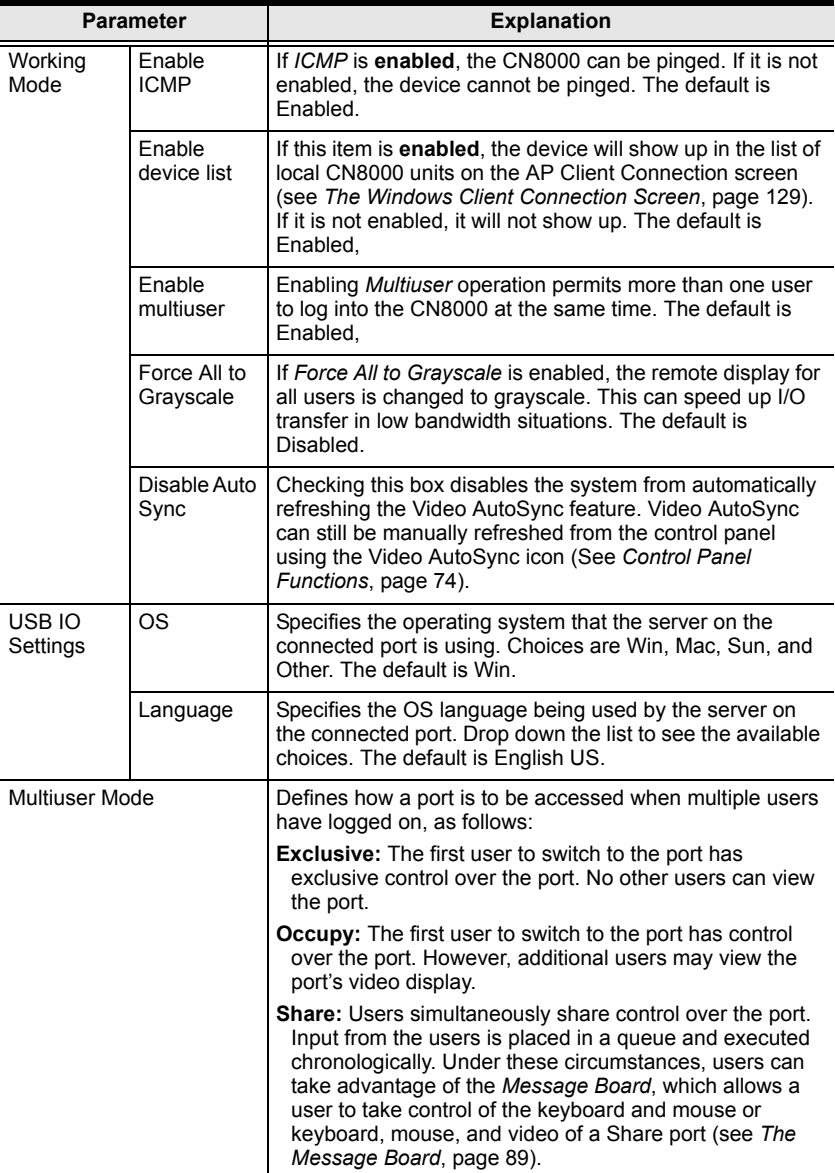

<span id="page-78-0"></span>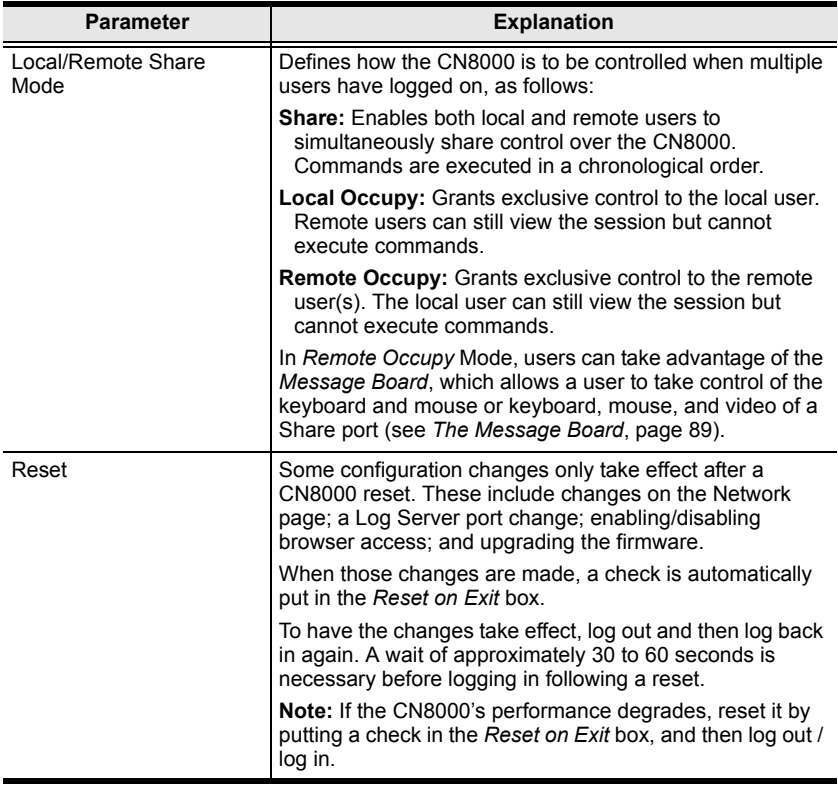

# **Preferences**

This section provides three submenus: *User Preferences, Log, and Remote Console*, used to configure user, log, and console settings on the CN8000.

#### **User Preferences**

The *User Preferences* page allows users to set their own *Default Settings*, and change their password. Only users with *configure* permissions will have the *Launch viewer after login* option, and when its enabled by any user account, the option is enabled for all users (not including the Administrator account).

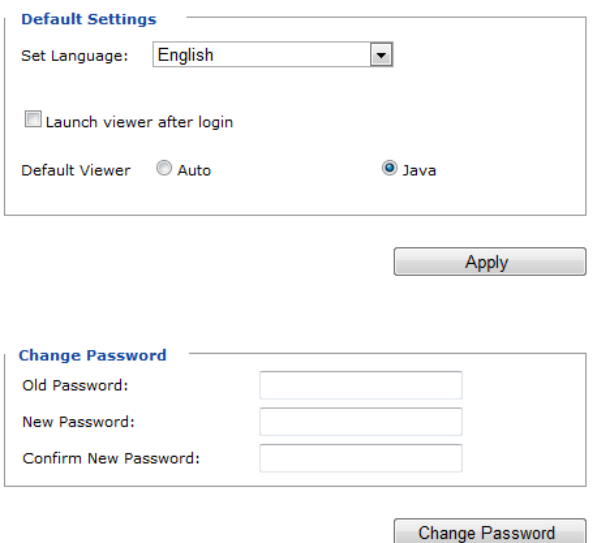

The page settings are explained in the following table:

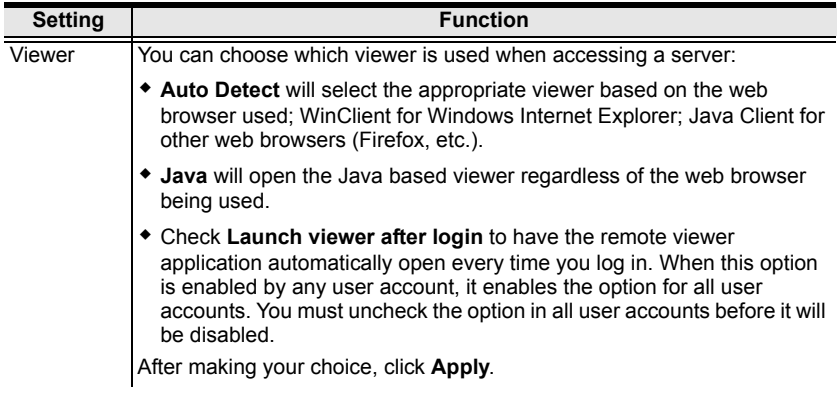

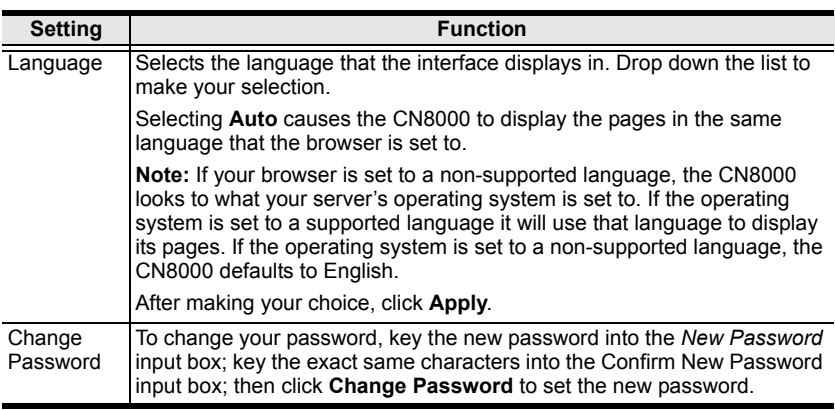

#### **Log**

The CN8000 logs all the events that take place on it. Following a reset, it writes them to a log file, which can be used as a searchable database with a log server. To view the contents of the log file, click *Log* under the Preference menu. A screen similar to the one below appears:

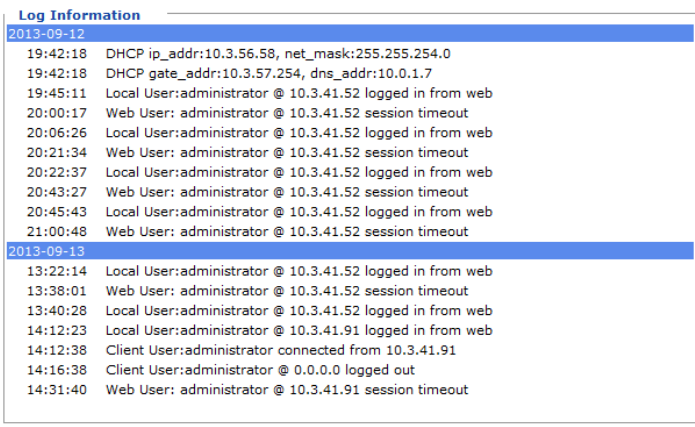

Clear Log

A maximum of 512 events are kept in the log file. As new events are recorded, they are placed at the bottom of the list. When a new event is recorded after there are 512 events in the log file, the earliest event in the list is discarded.

**Note:** To maintain and view a record of all the events that take place (not just the most recent 512), set up the Log Server AP program. see *[The Log](#page-132-0)  Server*[, page 119.](#page-132-0)

To clear the log file, click on the *Clear Log* icon at the lower right of the page.

# **Remote Console**

This section provides a preview screen that shows a snapshot of the server's display, as follows:

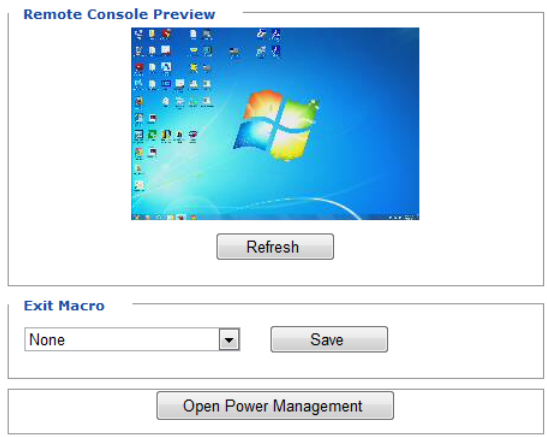

Clicking *Refresh* updates the snapshot of the remote display.

#### <span id="page-81-0"></span>**Exit Macro**

The *Exit Macro* panel contains a dropdown list box of user created System macros: Select the *Exit Macro* you would like to use and click Save. See *[System](#page-96-0)  Macros*[, page 83](#page-96-0), for details on creating exit macros.

### **Telnet**

If the Serial Console is enabled and a user has telnet access rights, then the "Open Telnet Client" button will appear on the Remote Console page. Click this button to launch the built in telnet client AP.

#### **Open Power Management**

To configure the PN0108 (a Power Over the NET™ device), click *Open Power Management.* When a connection between the devices is established, you can use the CN8000 to access the configuration screens of the PN0108. Clicking this button opens the login page of the PN0108 device.

**Note:** 1. Connection to the PN0108 or a Power Over the NET™ (PON) device can be viewed and managed through the browser, Windows and/or Java application (AP) programs, with the latest firmware version.

2. Refer to ATEN's PN0108 User Manual (or a compatible PON device's manual) for details on editing the power management configuration screens.

## **About**

Click About to view the CN8000's firmware version.

This Page Intentionally Left Blank

# **Chapter 5 The WinClient Viewer**

# **Starting Up**

The WinClient Viewer is available by logging in using Microsoft's Internet Explorer, selecting Auto as the Default Viewer (under *Preferences* - *User Preferences*) and clicking launch from the sidebar, at which time the CN8000 WinClient application will install on your computer. You can also use the WinClient Viewer to log in directly to the server from your computer. For more information on installing this stand alone client based application, See *[AP](#page-140-0)  Operation*[, page 127, for details](#page-140-0)

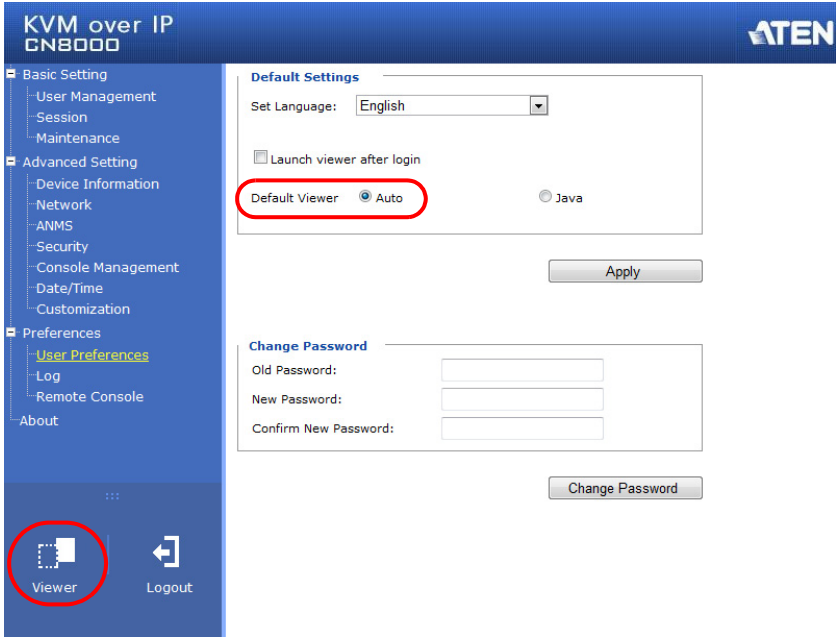

Click the *Viewer* icon, shown above, to launch the WinClient Viewer AP.

A second or two after you click the *Viewer* icon, the remote server's display appears as a window on your desktop:

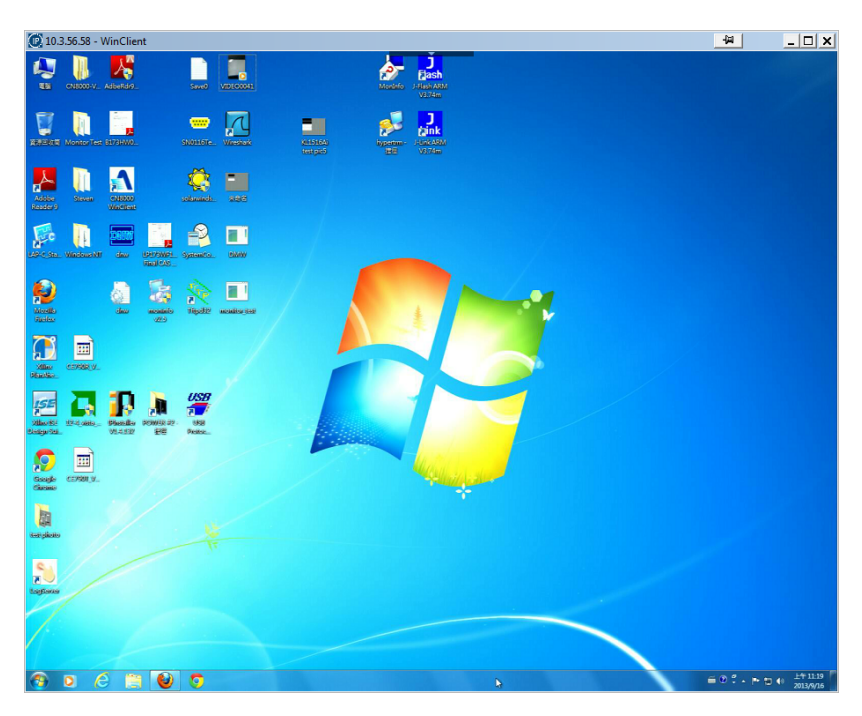

# **Navigation**

You can work on the remote computer via the screen display, just as if it were your local system.

- You can maximize the window, drag the borders to resize the window; or use the scrollbars to move around the screen.
- $\bullet$  You can switch between your local and remote programs with  $[Alt + Tab]$ .
- **Note:** 1. Due to *net lag*, there might be a slight delay before your keystrokes show up. You may also have to wait a bit for the remote mouse to catch up to your local mouse before you click.
	- 2. Due to *net lag*, or insufficient computing power on the local machine, some images, especially motion images, may display poorly.

# **The WinClient Control Panel**

The WinClient control panel is hidden at the upper center of the screen. It becomes visible when you move the mouse pointer over it:

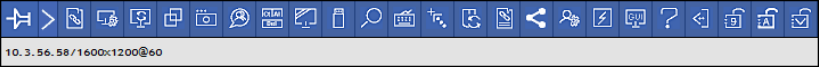

- **Note:** 1. The above image shows the complete Control Panel. The icons that appear can be customized. See *[Customize Control Panel](#page-113-0)*, page 100, for details.
	- 2. To move the Control Panel to a different location on the screen, place the mouse pointer over the text bar area, then click and drag.
- By default, the left of the text row shows the video resolution of the remote display. As the mouse pointer moves over the icons in the icon bar, however, the information in the text row changes to describe the icon's function. In addition, if a message from another user is entered in the message board, and you have not opened the message board, the message will appear in the text row.
- If the *User Info* function has been enabled under *[Customize Control Panel](#page-113-0)* (see *User Info*[, page 101\)](#page-114-0), the total number of users currently logged into the CN8000 displays to the right of the video resolution in the text row.
- Right clicking in the text row area brings up a menu that allows you to select options for the *Screen Mode*, *Zoom*, *Mouse Pointer* type, *Mouse Sync Mode*, *Macro List*, and *Local/Remote Share Mode*. These functions are discussed in the sections that follow.

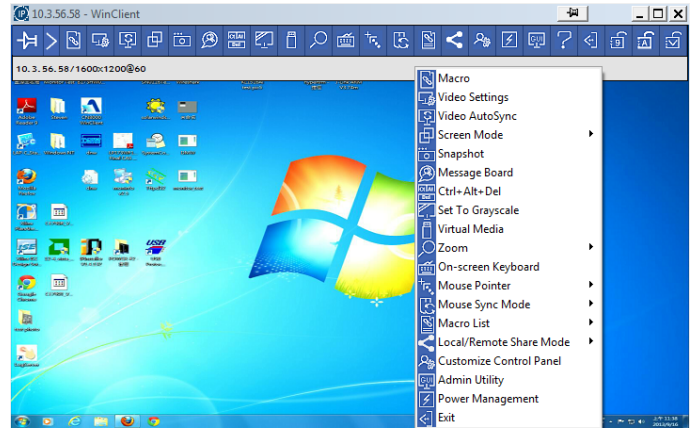

## <span id="page-87-0"></span>**Control Panel Functions**

The Control Panel functions are described in the table below.

**Note:** Clicking the **T** button at the top right of the windows that appear for the control panel functions brings up a slider bar to adjust the transparency of the dialog box. After making your adjustment, click anywhere in the dialog box to dismiss the slider.

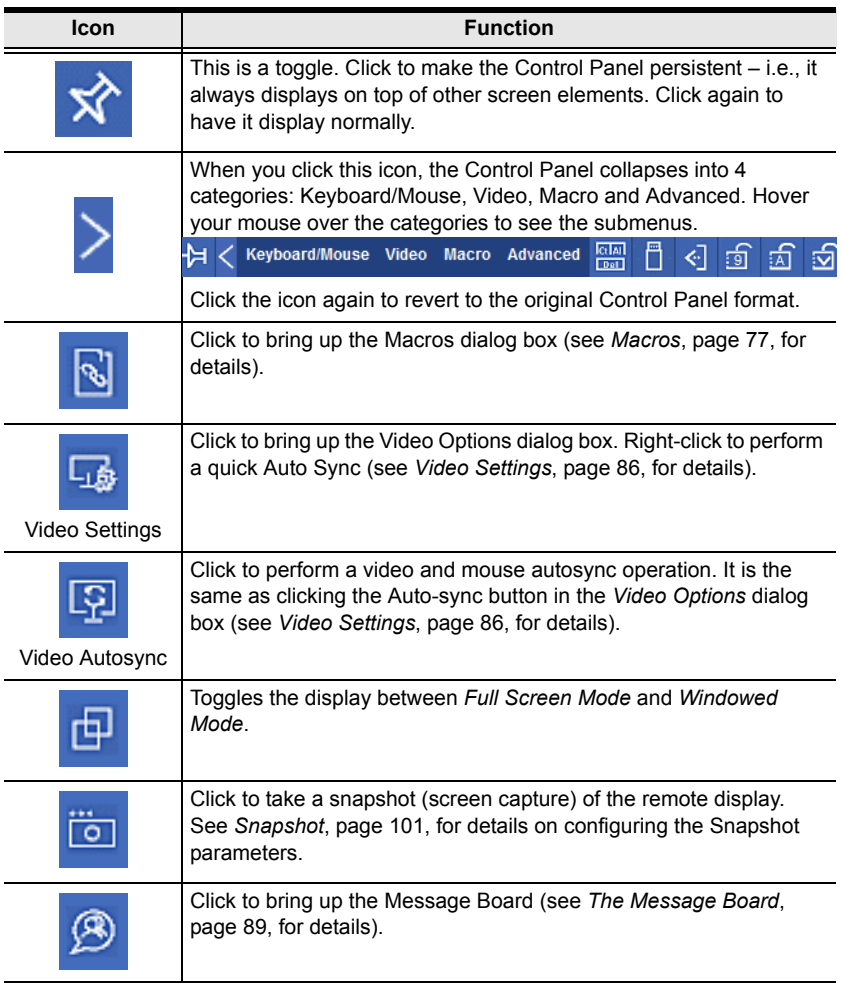

<span id="page-88-0"></span>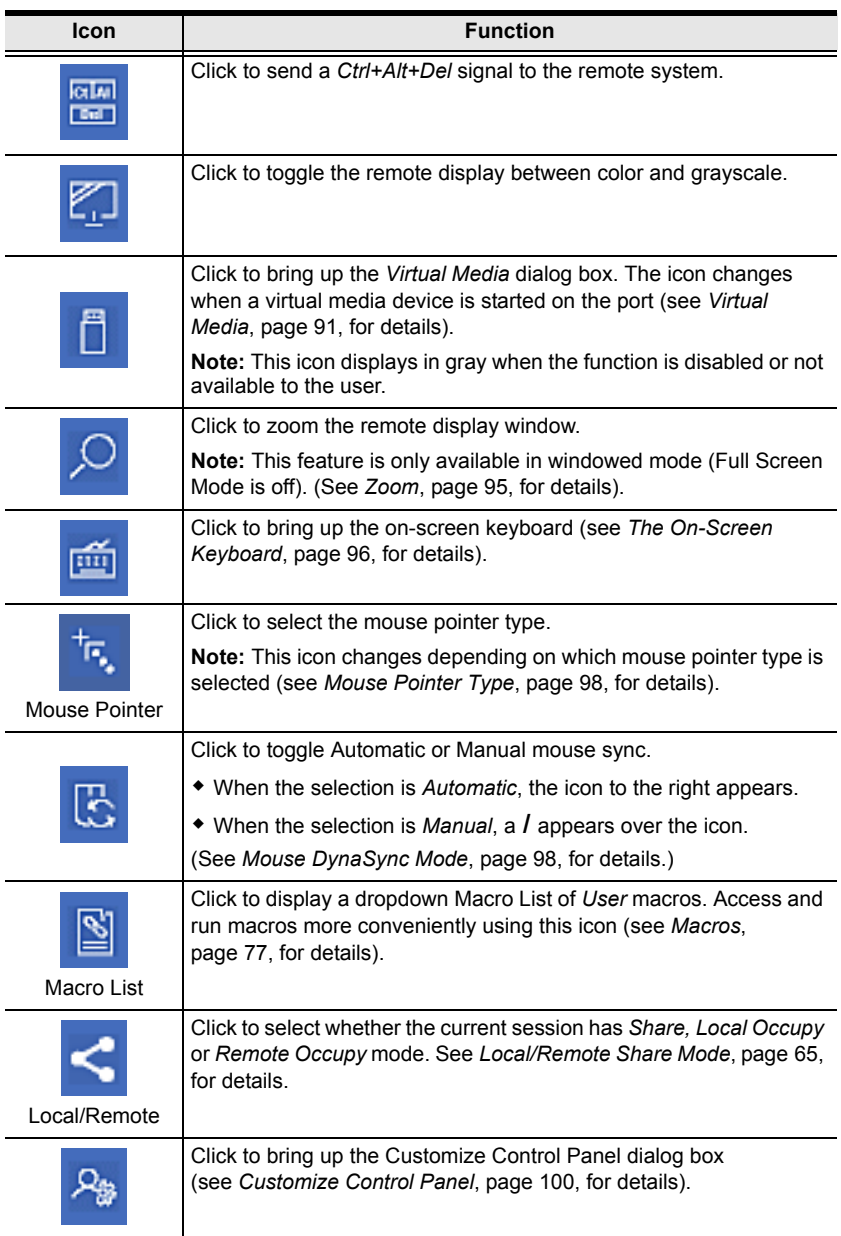

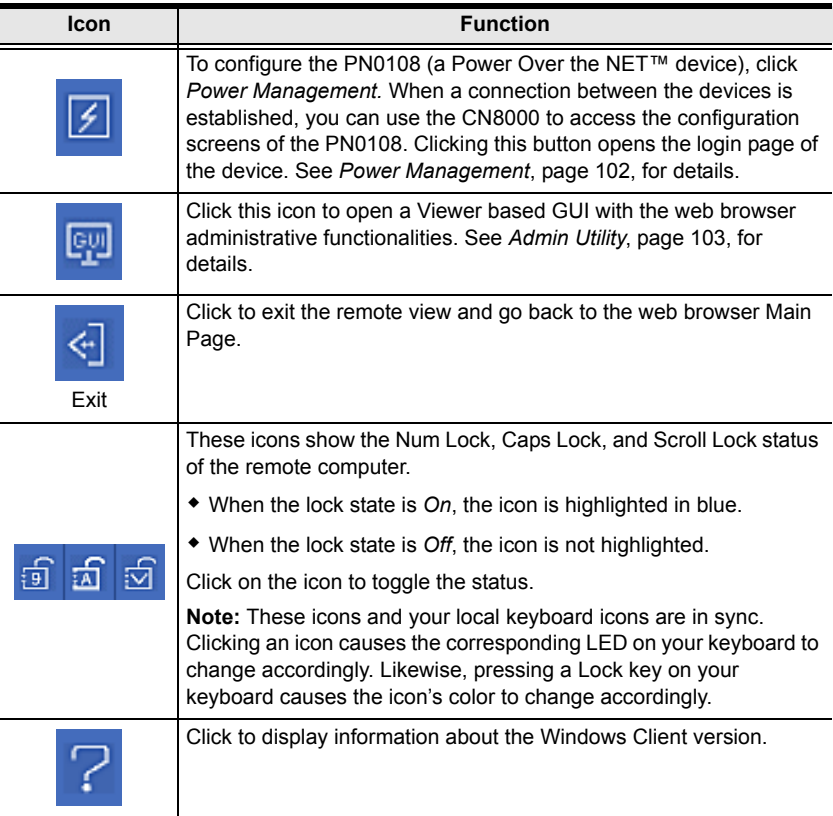

<span id="page-90-0"></span>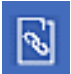

### **Macros**

The Macros icon provides access to three functions found in the Macros dialog box: Hotkeys, User Macros, and System Macros. Each of these functions is described in the following sections.

#### **Hotkeys**

Various actions, corresponding to clicking the Control Panel icons, can be accomplished directly from the keyboard with hotkeys. Selecting the Hotkeys radio button lets you configure which hotkeys perform the actions. The actions are listed to the left; their hotkeys are shown to the right. Use the checkbox to the left of an action's name to enable or disable its hotkey.

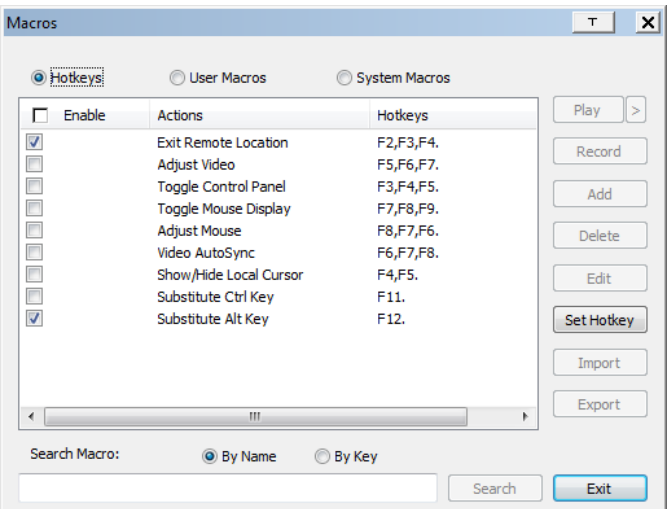

If you find the default Hotkey combinations inconvenient, you can reconfigure them as follows:

- 1. Highlight an *Action*, then click **Set Hotkey**.
- 2. Press your selected Function keys (one at a time). The key names appear in the *Hotkeys* field as you press them.
	- You can use the same function keys for more than one action, as long as the key sequence is not the same.
	- To cancel setting a hotkey value, click **Cancel**; to clear an action's Hotkeys field, click **Clear**.
- 3. When you have finished keying in your sequence, click **Save**.

To reset all the hotkeys to their default values, click **Reset**.

An explanation of the Hotkey actions is given in the table below:

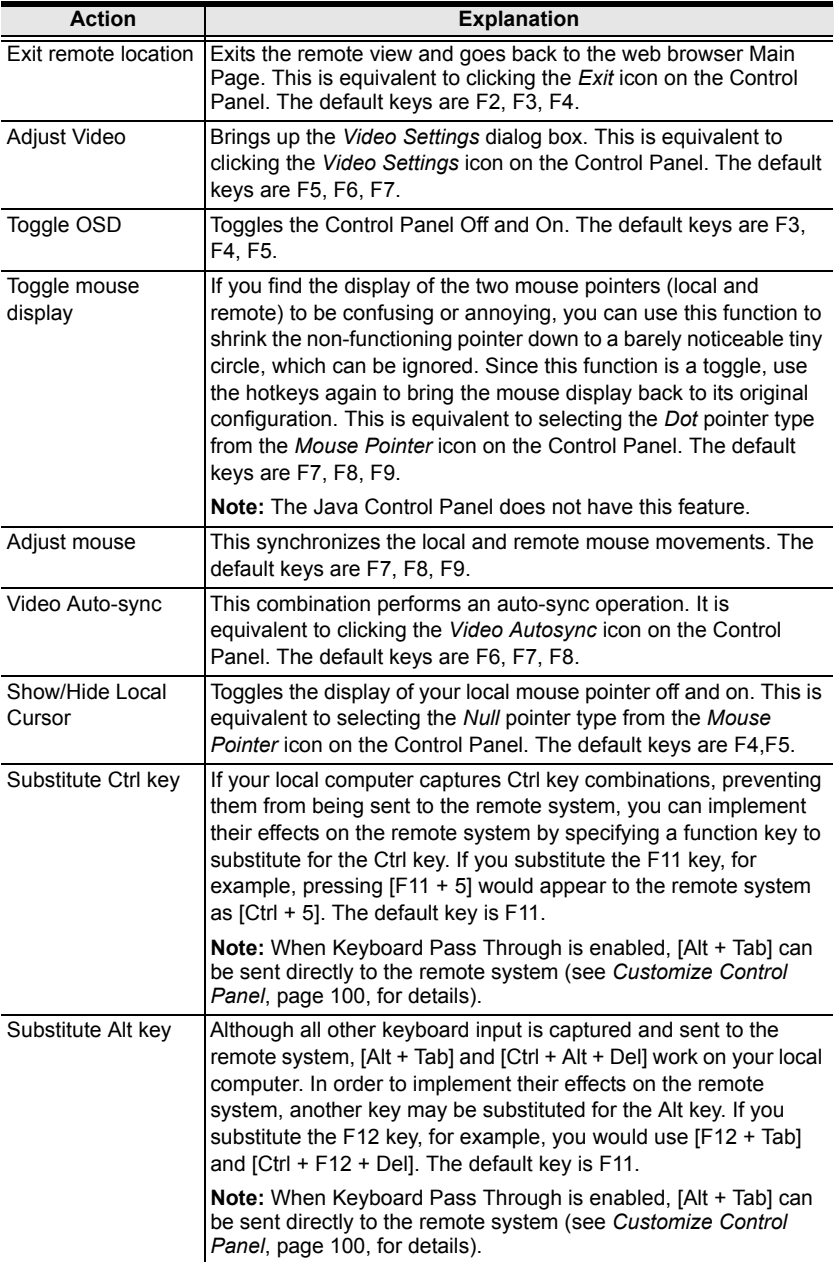

#### **User Macros**

User Macros are used to perform specific actions on the remote server. To create the macro, do the following:

1. Select the *User Macros* radio button, then click **Add**.

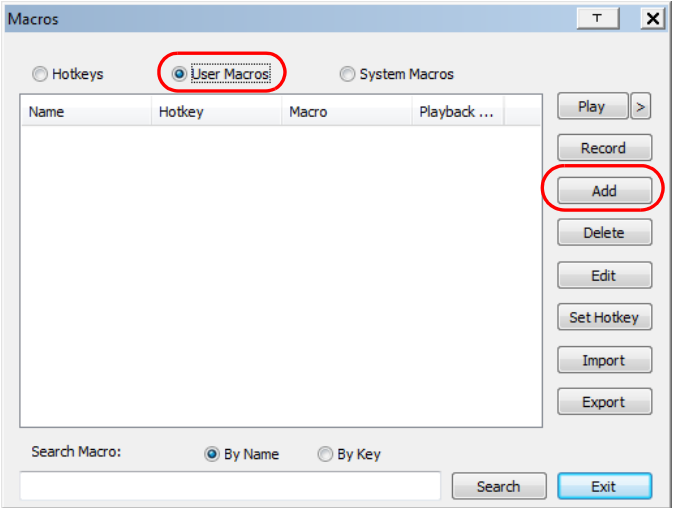

2. In the dialog box that comes up, replace "NewMacro" with a name of your choice for the macro:

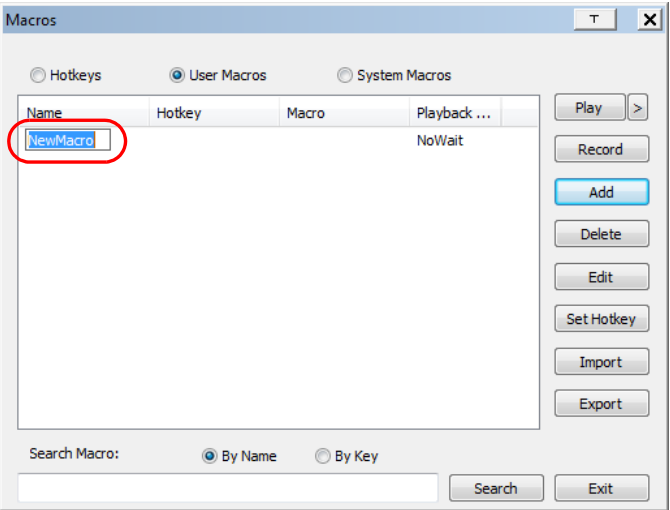

#### 3. Click **Record**.

The dialog box disappears, and a small panel appears at the top left of the screen:

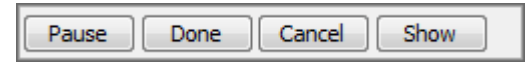

- <span id="page-93-0"></span>4. Press the keys for the macro.
	- To pause macro recording, click **Pause**. To resume, click **Record** again.
	- Clicking **Show** brings up a dialog box that lists each keystroke that you make, together with the amount of time each one takes:

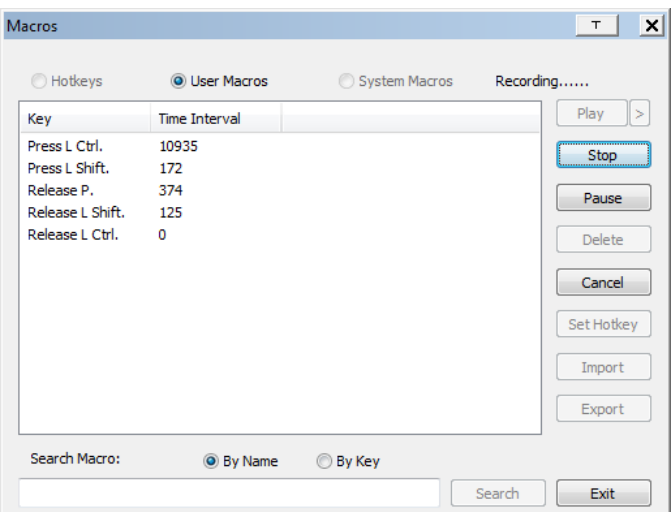

- Clicking **Cancel** cancels all keystrokes.
- When you have finished, click **Stop**. This is the equivalent of clicking *Done* in Step 5.

**Note:** 1. Case is not considered – typing **A** or **a** has the same effect.

- 2. When recording the macro the focus must be on the remote screen. It cannot be in the macro dialog box.
- 3. Only the default keyboard characters may be used. Alternate characters cannot be used. For example, if the keyboard is Traditional Chinese and default character is **A** the alternate Chinese character obtained via keyboard switching is not recorded.

5. If you haven't brought up the Show dialog, click **Done** when you have finished recording your macro. You return to the Macros dialog box with the macro keys that you pressed displayed in the Macro column:

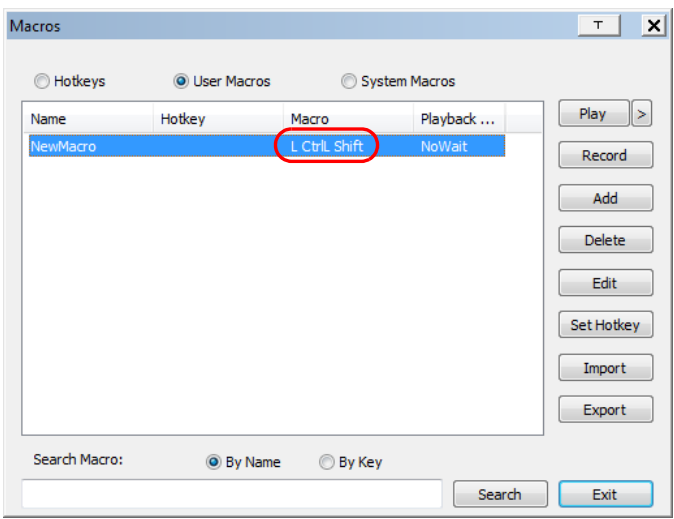

- 6. If you want to change any of the keystrokes, select the macro and click **Edit**. This brings up a dialog box similar to the one for Show. You can change the content of your keystrokes, change their order, etc.
- 7. Repeat the procedure for any other macros you wish to create.

After creating your macros, you can run them in any of three ways:

- 1. By using the hotkey (if one was assigned).
- 2. By opening the Macro List on the Control Panel and clicking the one you want (see *[Macro List](#page-88-0)*, page 75).
- 3. By opening this dialog box and clicking **Play**.

If you run the macro from this dialog box, you have the option of specifying how the macro runs.

- If you choose *Play Without Wait*, the macro
- runs the keypresses one after another with no time delay between them.
- If you choose *Play With Time Control*, the macro waits for the amount of time between key presses that you took when you created it. Click on the arrow next to *Play* to make your choice.
- If you click *Play* without opening the list, the macro runs with the default choice. The default choice (*NoWait* or *TimeCtrl*), is shown in the *Playback* column.

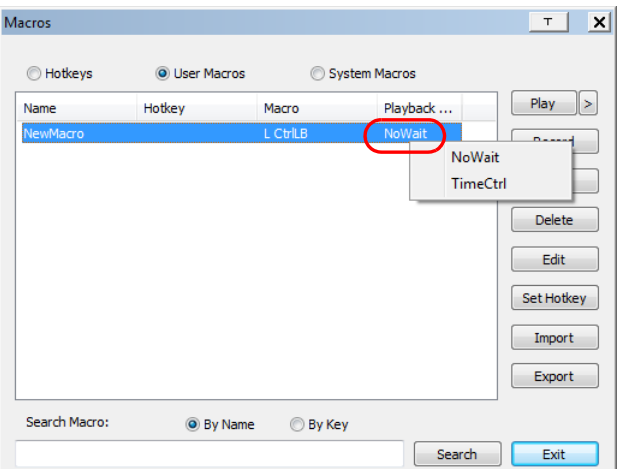

You can change the default choice by clicking on the current choice (*NoWait* in the screenshot above), and selecting the alternative choice.

**Note:** 1. Information about the Search function is given on [page 83](#page-96-1).

2. User Macros are stored on the Local Client computer of each user. Therefore there is no limitation on the of number of macros, the size of the macro names, or makeup of the hotkey combinations that invoke them

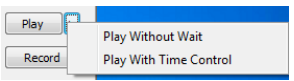

#### <span id="page-96-1"></span>**Search**

Search, at the bottom of the dialog box, lets you filter the list of macros that appear in the large upper panel for you to play or edit. Click a radio button to choose whether you want to search by name or by key; key in a string for the search; then click **Search**. All instances that match your search string appear in the upper panel.

#### <span id="page-96-0"></span>**System Macros**

System Macros are used to create exit macros for when you close a session. For example, as an added measure of security, you could create a macro that sends the Winkey-L combination, which would cause the remote device's log in page to come up the next time the device was accessed. To create the macro, do the following:

1. Select *System Macros*, then click **Add**.

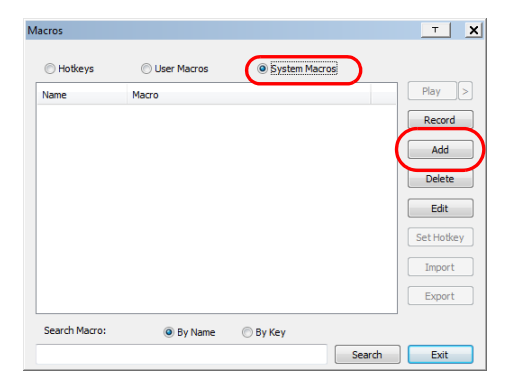

2. In the dialog box that comes up, replace the "NewMacro" text with a name of your choice for the macro:

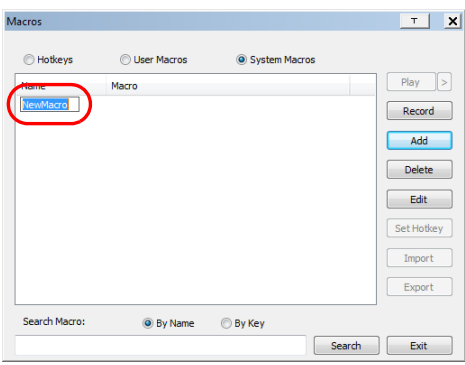

3. Click **Record**.

The dialog box disappears, and a small panel appears at the top left of the screen:

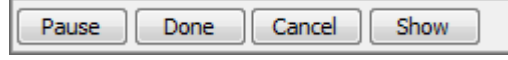

- 4. Press the keys for the macro.
	- To pause macro recording, click **Pause**. To resume, click **Record** again.
	- Clicking **Show** brings up a dialog box that lists each keystroke that you make, together with the amount of time each one takes ([see page 80](#page-93-0)).

**Note:** 1. Case is not considered – typing **A** or **a** has the same effect.

- 2. When recording the macro the focus must be on the remote screen. It cannot be in the macro dialog box.
- 3. Only the default keyboard characters may be used. Alternate characters cannot be used. For example, if the keyboard is Traditional Chinese and default character is **A** the alternate Chinese character obtained via keyboard switching is not recorded.
- 5. If you haven't brought up the Show dialog, click **Done** when you have finished recording your macro. You return to the Macros dialog box with your system macro key presses displayed in the Macro column:

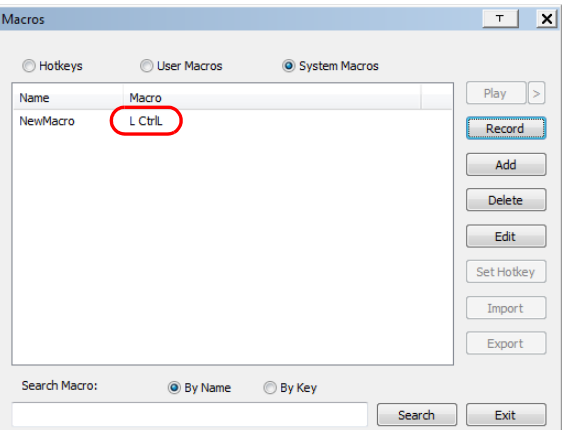

6. If you want to change any of the keystrokes, select the macro and click **Edit**. This brings up a dialog box similar to the one for Show. You can change the content of your keystrokes, change their order, etc.

7. Repeat the procedure for any other macros you wish to create.

Once the system macros have been created, you can choose to run any one of them upon logging out of the CN8000. System macros will only execute when the last user has logged out of the viewer (see *Exit Macro*[, page 68, for details\)](#page-81-0).

**Note:** 1. Information about the Search function is given on [page 83](#page-96-1).

2. Systems macros are stored on the CN8000, therefore macro names may not exceed 64 Bytes (1 Byte = 1 English alphanumeric character), and hotkey combinations may not exceed 256 Bytes (each key usually takes 3–5 Bytes).

<span id="page-99-0"></span>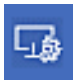

# **Video Settings**

The *Video Settings* dialog box allows you to adjust the placement and picture quality of the remote screen display on your monitor.

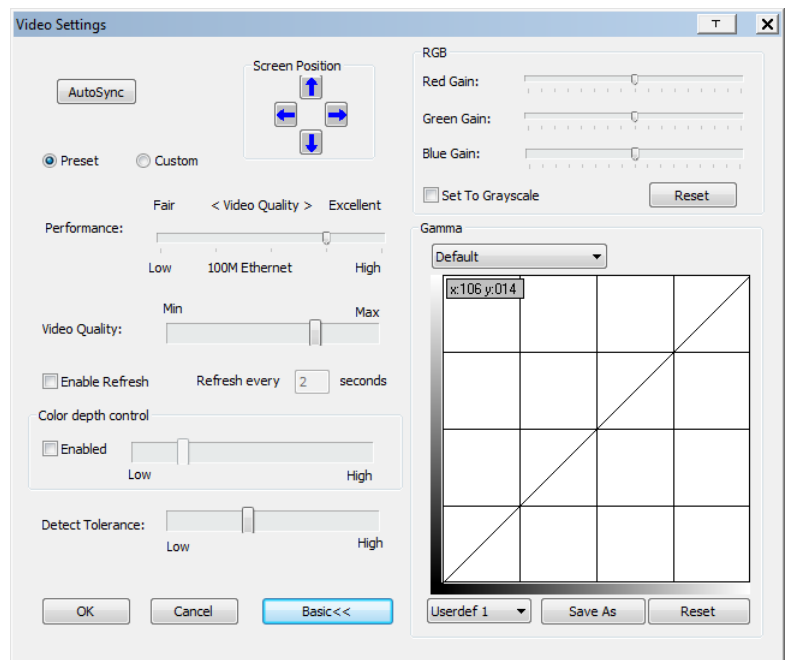

The meanings of the adjustment options are given in the table below:

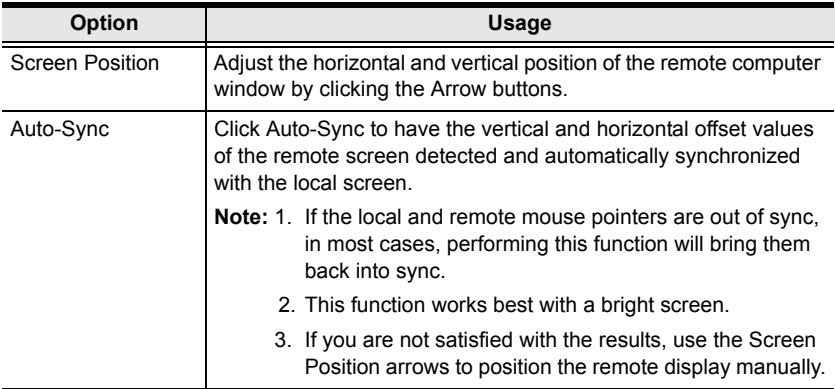

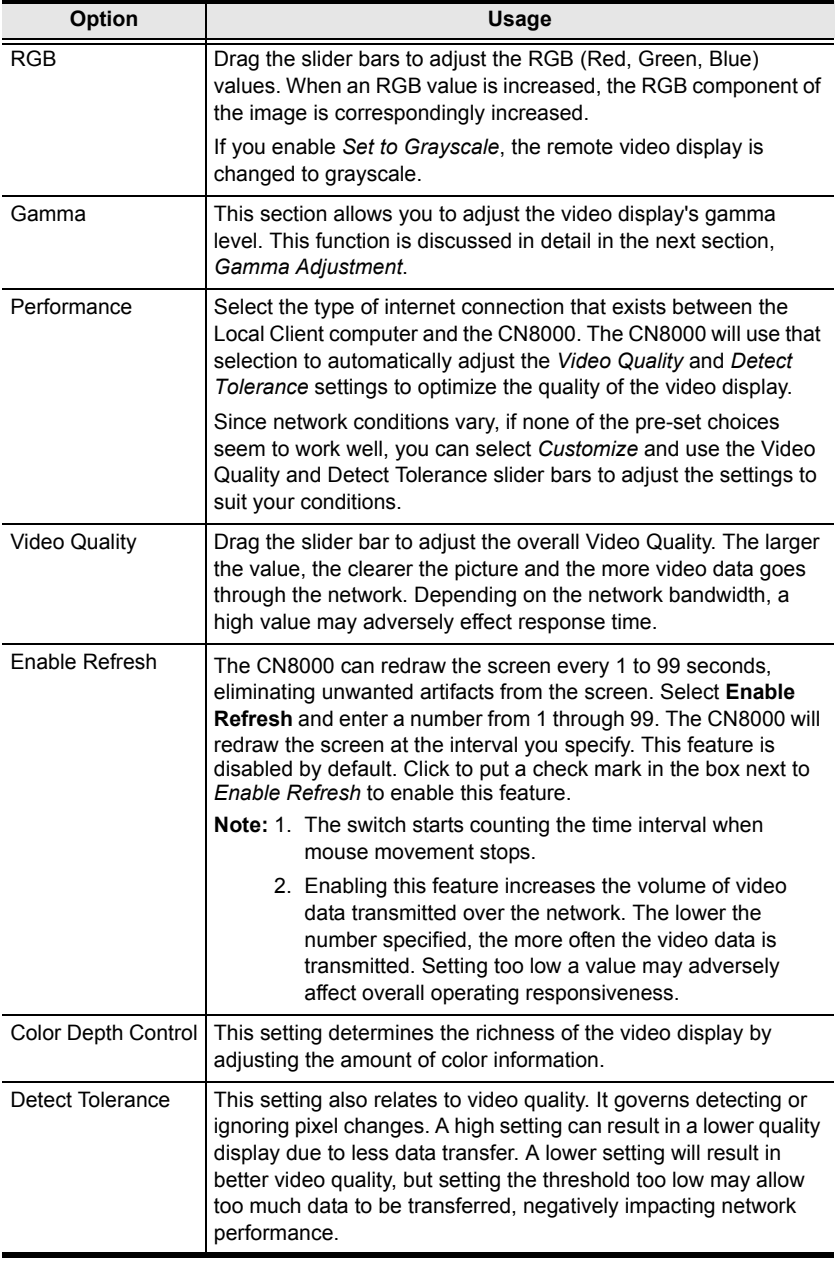

#### **Gamma Adjustment**

If it is necessary to correct the gamma level for the remote video display, use the *Gamma* function of the Video Adjustment dialog box.

 For greater control, clicking the *Advanced* button brings up the following dialog box:

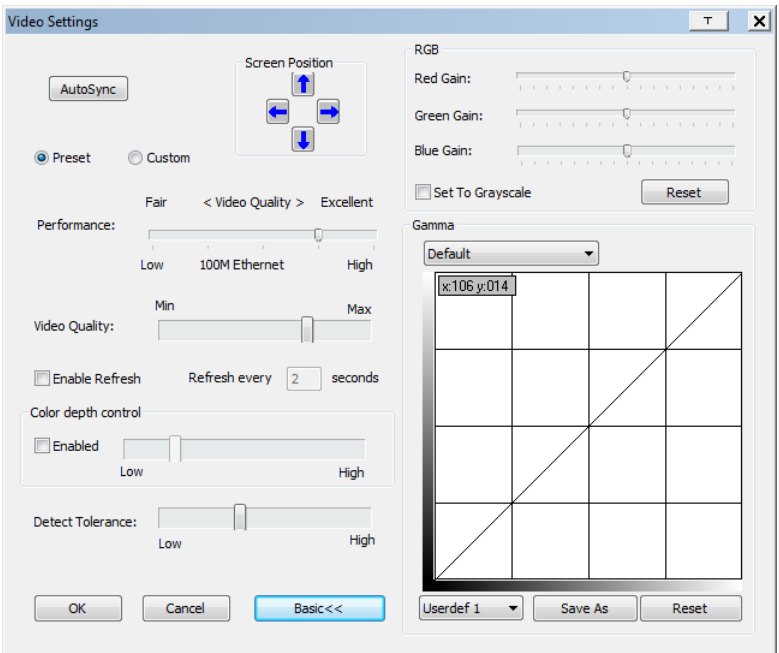

- There are ten preset and four user-defined levels to choose from. Drop down the list box and choose the most suitable one.
- Click and drag the diagonal line at as many points as you wish to achieve the display output you desire.
- Click **Save As** to save up to four user-defined configurations derived from this method. Saved configurations can be recalled from the list box at a future time.
- Click **Reset** to abandon any changes and return the gamma line to its original diagonal position.
- Click **OK** to save your changes and close the dialog box.
- Click **Cancel** to abandon your changes and close the dialog box.

**Note:** For best results, change the gamma while viewing a remote computer.

<span id="page-102-1"></span>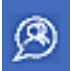

# <span id="page-102-0"></span>**The Message Board**

To alleviate the possibility of access conflicts resulting from multiple user logins, the CN8000 provides a message board that allows users to communicate with each other:

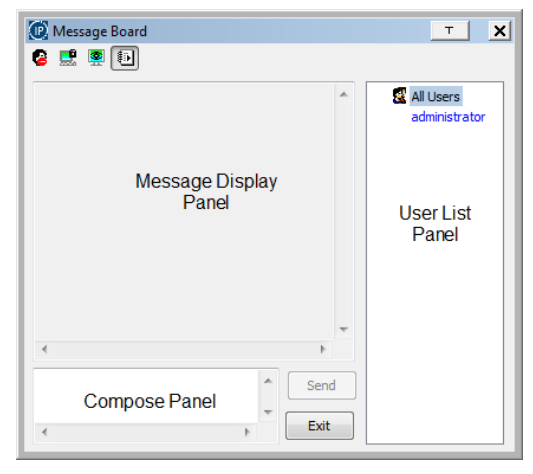

### **The Button Bar**

The buttons on the Button Bar are toggles. Their actions are described in the table below:

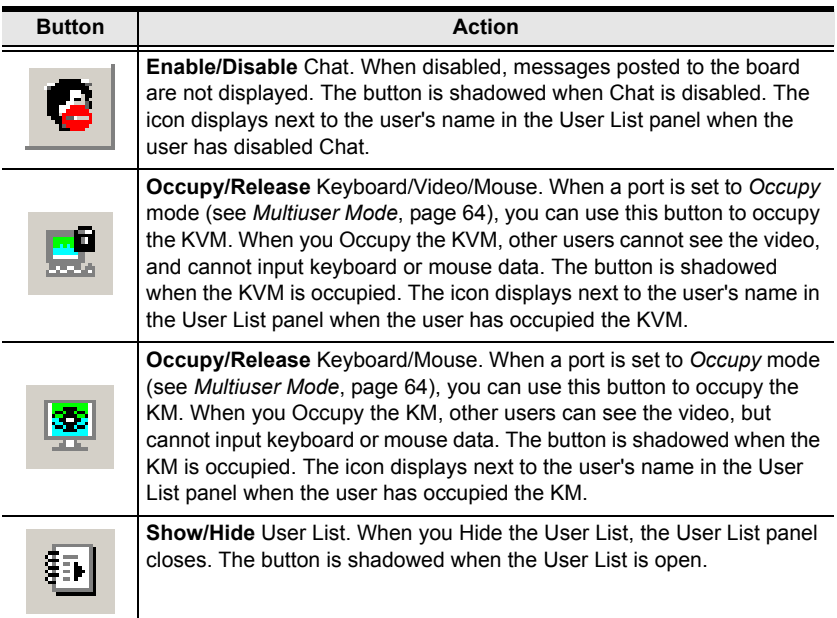

#### **Message Display Panel**

Messages that users post to the board - as well as system messages - display in this panel. If you disable Chat, however, messages that get posted to the board won't appear.

#### **Compose Panel**

Key in the messages that you want to post to the board in this panel. Click **Send**, or press [**Enter**] to post the message to the board.

#### **User List Panel**

The names of all the logged in users are listed in this panel.

- Your name appears in blue; other users' names appear in black.
- By default, messages are posted to all users. To post a message to one individual user, select the user's name before sending your message.
- If a user's name is selected, and you want to post a message to all users, select All Users before sending your message.
- If a user has disabled Chat, its icon displays before the user's name to indicate so.
- If a user has occupied the KVM or the KM, its icon displays before the user's name to indicate so.

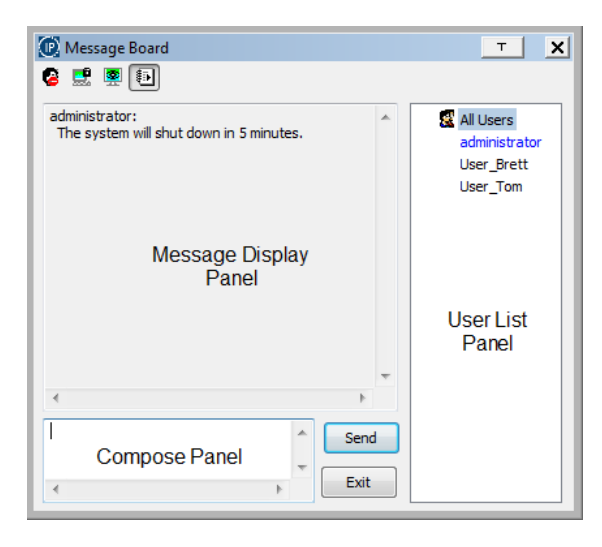

<span id="page-104-0"></span>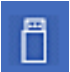

#### **Virtual Media**

The *Virtual Media* feature allows a drive, folder, image file, or removable disk on a local client computer to appear and act as if it were installed on the remote server. Virtual Media also supports a smart card reader function that allows a reader plugged into a local client computer to appear as if it were plugged into the remote server.

#### **Virtual Media Icons**

The Virtual Media icon on the WinClient Control Panel changes, to indicate whether the virtual media function is available, or if a virtual media device has already been mounted on the remote server, as shown in the table below:

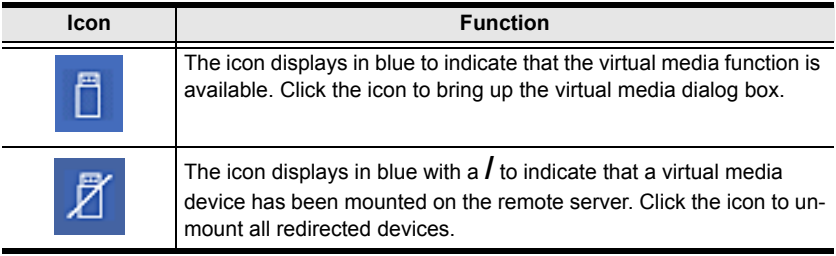

### **Virtual Media Redirection**

To implement the virtual media redirection feature, do the following:

1. Click the Virtual Media icon to bring up the *Virtual Media* dialog box:

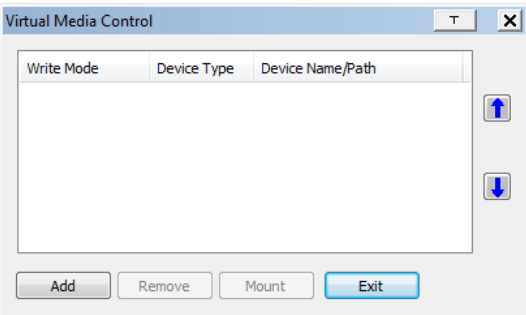

2. Click **Add**; then select the media source.

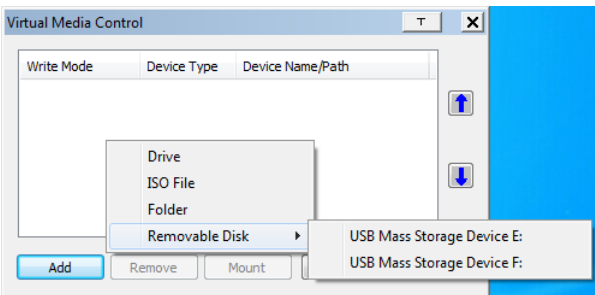

Depending on your selection, additional dialog boxes appear enabling you to select the drive, file, folder, or removable disk you desire. See *[Virtual](#page-199-0)  [Media Support](#page-199-0)*, page 186 for details about mounting these media types.

3. To add additional media sources, click **Add**, and select up to three media sources.

Up to three virtual media choices can be mounted. The top three in the list are the ones that are selected. To rearrange the selection order, highlight the device you want to move, then click the Up or Down Arrow button to promote or demote it in the list.

4. *Read* refers to the redirected device being able to send data to the remote server; *Write* refers to the redirected device being able to have data from the remote server written to it. The default is for Write to not be enabled (Read only). If you want the redirected device to be writable as well as readable, click to put a check in the *Enable Write* checkbox:

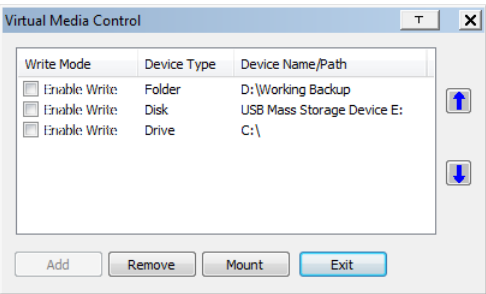

- **Note:** 1. If a redirected device cannot be written to, or if a user does not have write permissions, it appears in gray and cannot be selected.
	- 2. See *[Virtual Media Support](#page-199-0)*, page 186, for a list of supported virtual media types.
- 3. To remove an entry from the list, select it and click **Remove**.
- 4. After you have made your media source selections, click **Mount**. The dialog box closes. The virtual media devices that you have selected are redirected to the remote system, where they show up as drives, files and folders on the remote file system.

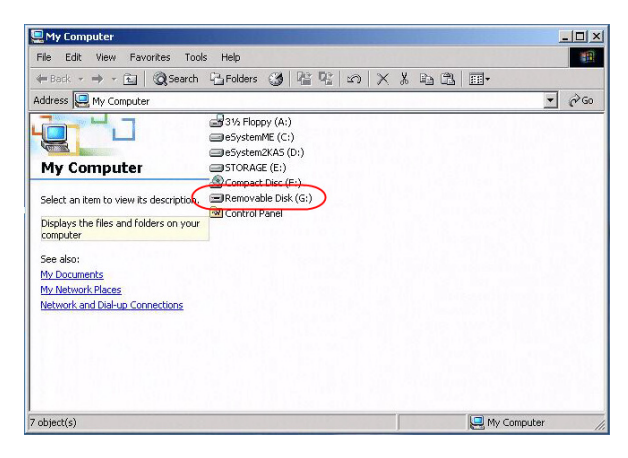

Once mounted, you can treat the virtual media as if they were really on the remote server – drag and drop files to/from them; open files on the remote system for editing and save them to the redirected media, etc.

Files that you save to the redirected media, will actually be saved on your local system. Files that you drag from the redirected media will actually come from your local system.

5. To end the redirection, bring up the *Control Panel* and click on the Virtual Media icon. All mounted devices are automatically unmounted.

#### **Smart Card Reader**

The smart card reader function allows a reader plugged into a local client computer's USB port to be redirected, and appear as if it were plugged into the remote server. One purpose of smart cards (Common Access Cards, for example), is to allow authentication to the remote server from the local client.

When a smart card reader is connected to the local client computer, an entry for it appears when you bring up the Virtual Media dialog box and click **Add**:

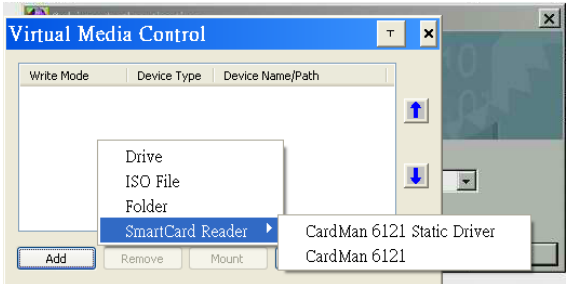

Make your selection; then click **Mount** to complete the redirection.

**Note:** If you mount a smart card reader, you cannot mount any other virtual media device. If any virtual media devices are already mounted, you must unmount them before you can mount the smart card reader.
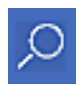

## **Zoom**

The Zoom icon controls the zoom factor for the remote view window. Settings are as follows:

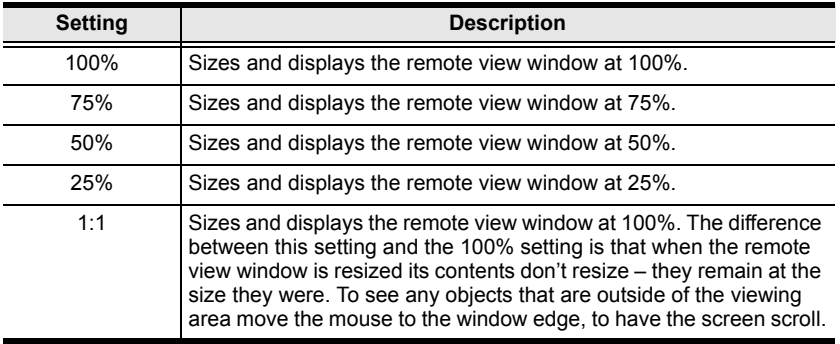

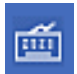

#### <span id="page-109-0"></span>**The On-Screen Keyboard**

The CN8000 supports an on-screen keyboard, available in multiple languages, with all the standard keys for each supported language.

Click this icon to pop up the on-screen keyboard:

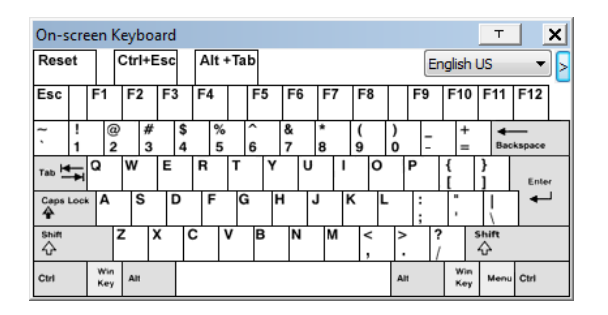

One of the major advantages of the on-screen keyboard is that if the keyboard languages of the remote and local systems aren't the same, you don't have to change the configuration settings for either system. The user just has to bring up the on-screen keyboard; select the language used by the computer on the port he is accessing; and use the on-screen keyboard to communicate with it.

**Note:** You must use your mouse to click on the keys. You cannot use your actual keyboard.

To change languages, do the following:

1. Click the down arrow next to the currently selected language to drop down the language list.

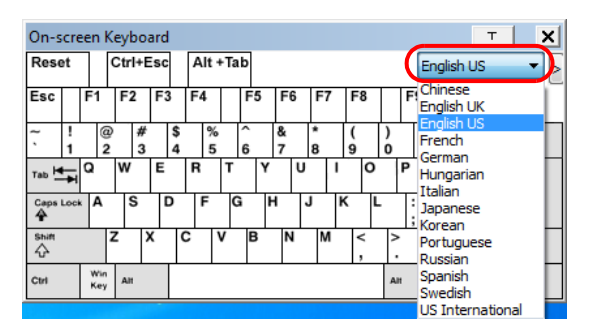

2. Select the new language from the list.

To display/hide the expanded keyboard keys, click the arrow to the right of the language list arrow.

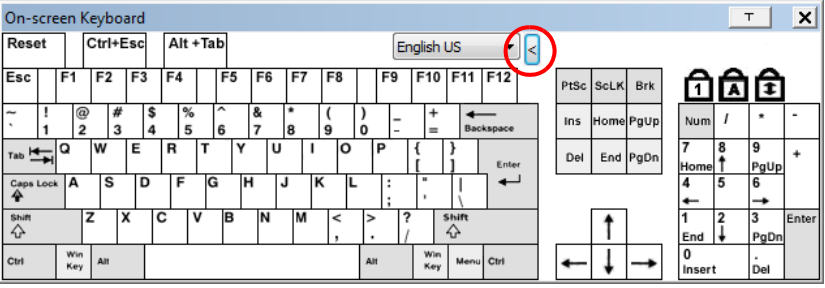

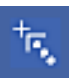

## **Mouse Pointer Type**

The CN8000 offers a number of mouse pointer options when working in the remote display. Click this icon to select the type that you would

like to work with:

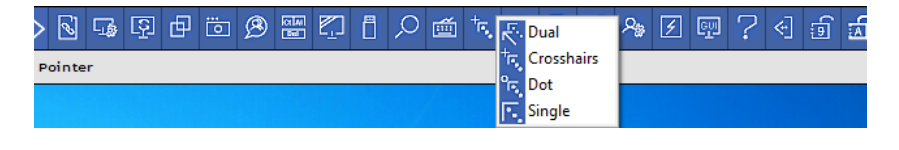

**Note:** The icon on the Control Panel changes to match your choice.

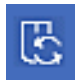

#### <span id="page-111-0"></span>**Mouse DynaSync Mode**

Clicking this icon selects whether synchronization of the local and remote mouse pointers is accomplished either automatically or

manually.

#### **Automatic Mouse Synchronization (DynaSync)**

*Mouse DynaSync* provides automatic locked-in synching of the remote and local mouse pointers – eliminating the need to constantly resync the two movements.

The icon on the toolbar indicates the synchronization mode status as follows:

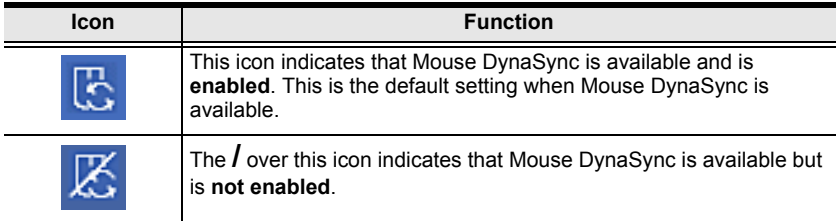

When *Mouse DynaSync* is available, clicking the icon toggles its status between enabled and /disabled. If you choose to disable Mouse DynaSync mode, you must use the manual synching procedures described in the next section.

#### **Mac and Linux Considerations**

 For Mac systems, there is a second DynaSync setting to choose from. If the default synchronization result is not satisfactory, you can try the **Automatic For Mac 2** setting. To select Mac 2, right click in the text area of the Control Panel and select *Mouse Sync Mode* → *Automatic for Mac 2*:

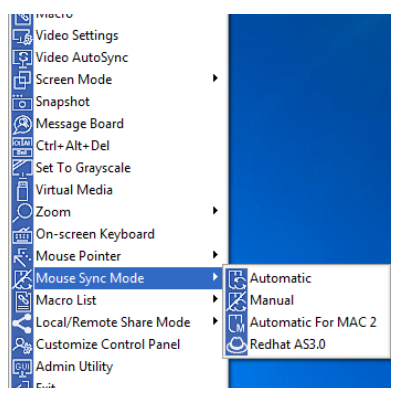

 There is also an additional setting for Linux on the Mouse Sync Mode menu. If the default synchronization method is not satisfactory, you can try the **Redhat AS3.0** setting.

#### **Manual Mouse Synchronization**

If you are using Manual mouse synchronization instead of automatic DynaSync and the local mouse pointer goes out of sync with the remote system's mouse pointer, there are a number of methods to bring them back into sync:

- 1. Perform a video and mouse auto sync by clicking the *[Video Settings](#page-99-0)* icon on the Control Panel [\(see page 86\)](#page-99-0).
- 2. Perform an *Auto Sync* with the Video Adjustment function (see *[Video](#page-99-0)  Settings*[, page 86,](#page-99-0) for details).
- 3. Invoke the *Adjust Mouse* function with the *Adjust Mouse* hotkeys [\(see](#page-91-0)  *[Adjust mouse](#page-91-0)*, page 78, for details).
- 4. Move the pointer into all 4 corners of the screen (in any order).
- 5. Drag the Control Panel to a different position on the screen.
- 6. Set the mouse speed and acceleration for each problematic computer attached to the switch. See *[Additional Mouse Synchronization Procedures](#page-197-0)*, [page 184](#page-197-0), for instructions.

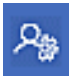

## <span id="page-113-0"></span>**Customize Control Panel**

Clicking the *Customize Control Panel* icon brings up a dialog box that allows you to configure the items that appear on the Control Panel, as well as its graphical settings:

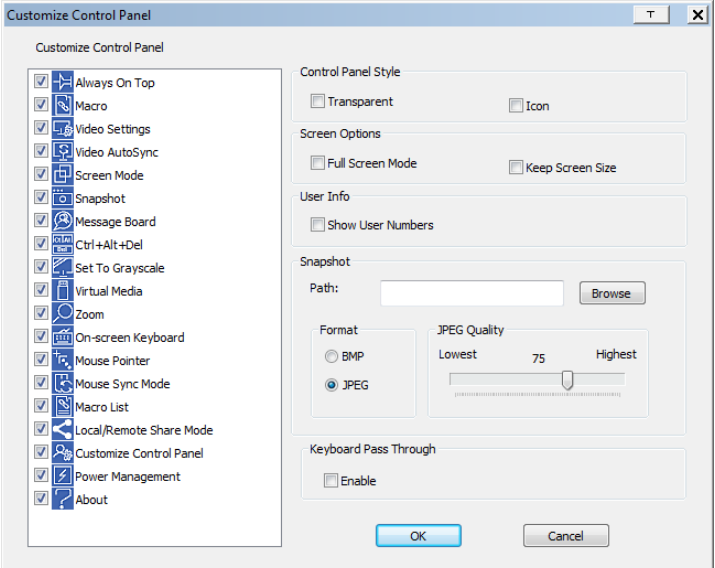

The dialog box is organized into six main sections as described in the table, below:

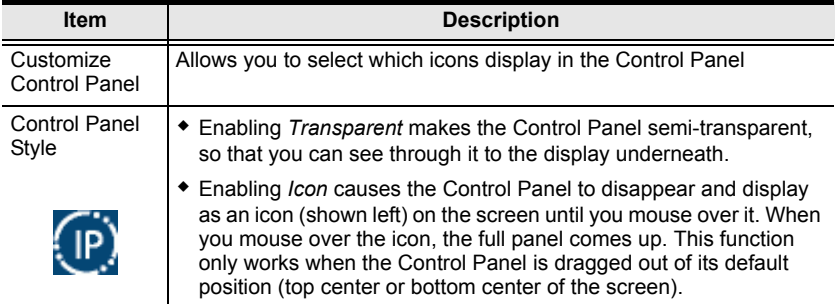

<span id="page-114-1"></span><span id="page-114-0"></span>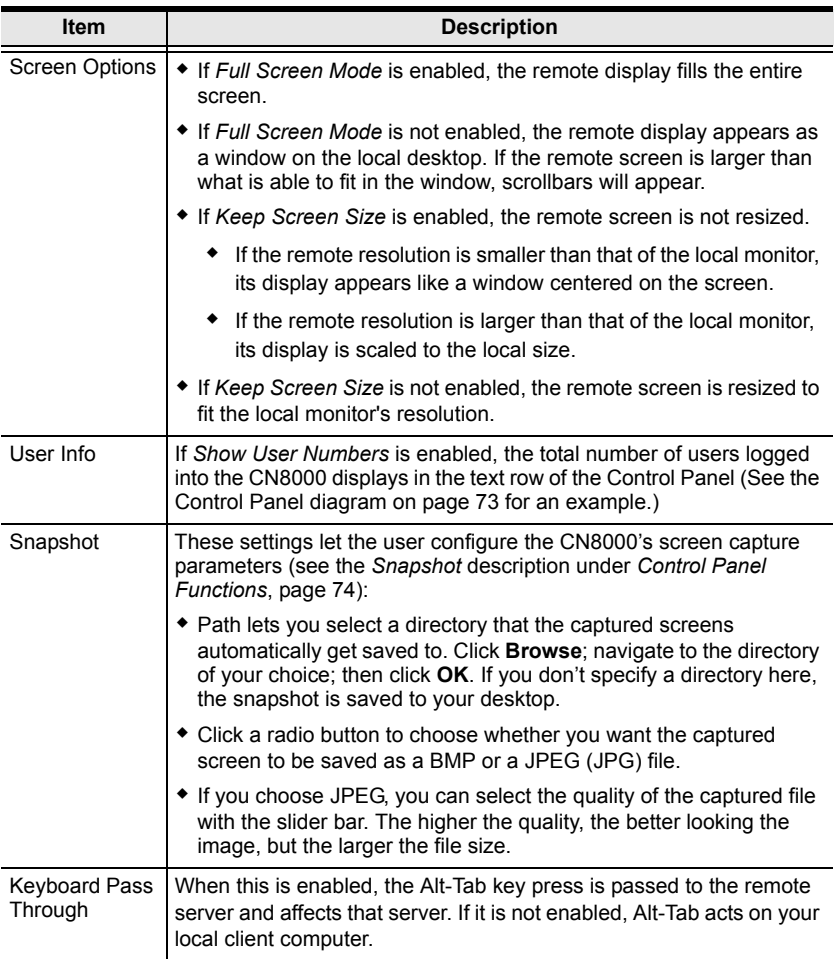

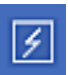

#### **Power Management**

Clicking the *Power Management* icon brings up the power manager window, allowing you to log in and configure devices connected to a PN0108 Power Over the NET™ device:

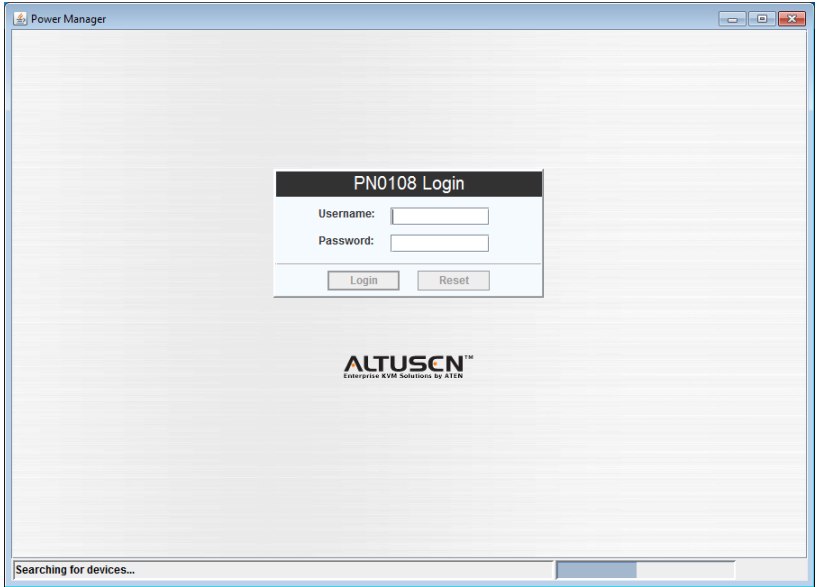

For information on configuring Power Over the NET™ devices, see the PN0108's user manual.

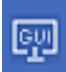

#### **Admin Utility**

Clicking the *Admin Utility* icon brings up a window that allows you to configure the CN8000 via Viewer based GUI with the web browser administrative functionalities:

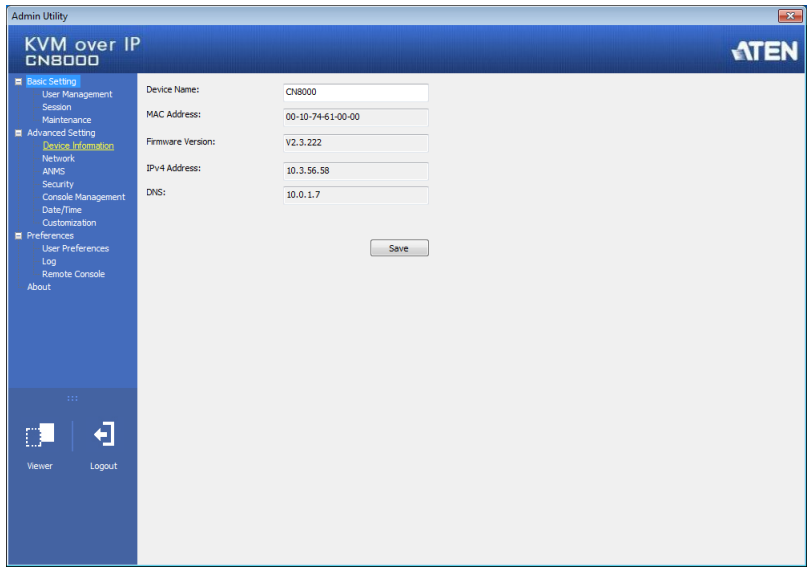

The sidebar menu items available on this page are based upon the user's permissions. For information on how to use these functions, See *Administration*[, page 29, for details](#page-42-0).

This Page Intentionally Left Blank

# **Chapter 6 The JavaClient Viewer**

## **Introduction**

The JavaClient Viewer makes the CN8000 accessible to all platforms that have the Java Runtime Environment (JRE) installed. (See *[System Requirements](#page-19-0)*, [page 6](#page-19-0), for the required JRE version.) The JRE is available for free download from the Java web site (http://java.com).

To run the JavaClient Viewer, after you log in (see *[Logging In](#page-32-0)*, page 19), Click the *Viewer* link on the lower *Sidebar* panel, shown below.

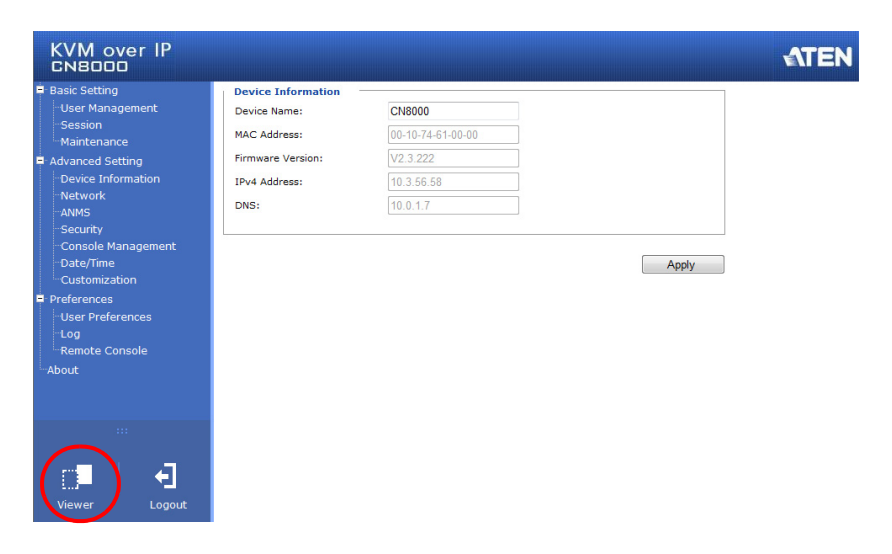

**Note:** For the JavaClient Viewer to launch it must be set as the default viewer. See *User Preferences*[, page 66, for details](#page-79-0).

A second or two after you click the *Viewer* link, the remote server's display appears as a window on your desktop:

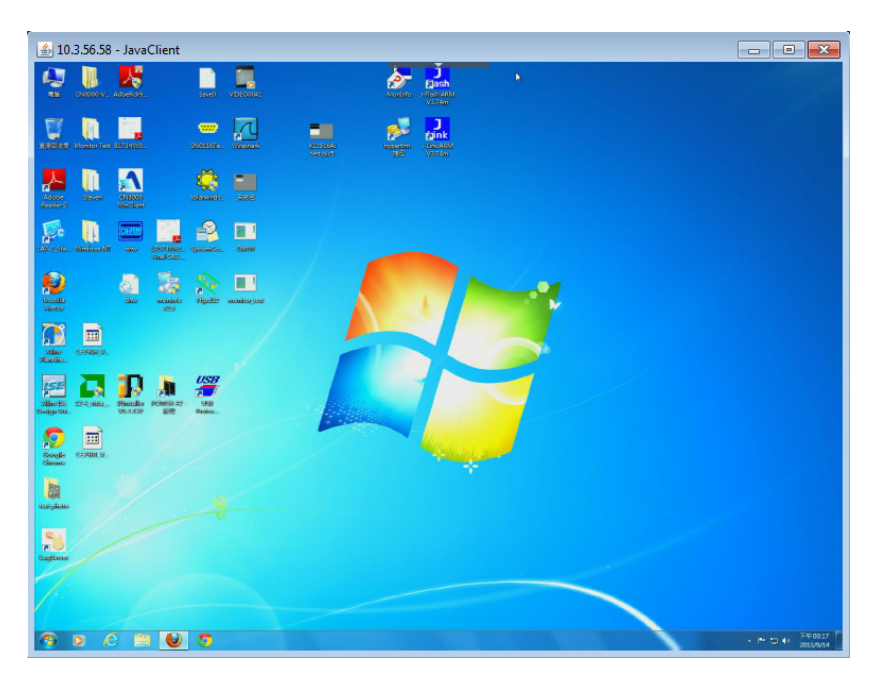

## **Navigation**

You can work on the remote system via the screen display on your monitor just as if it were your local system.

- You can maximize the window, drag the borders to resize the window; or use the scrollbars to move around the screen.
- You can switch between your local and remote programs with [Alt + Tab].
- **Note:** 1. Due to *net lag*, there might be a slight delay before your keystrokes show up. You may also have to wait a bit for the remote mouse to catch up to your local mouse before you click.
	- 2. Due to *net lag*, or insufficient computing power on the local machine, some images, especially motion images, may display poorly.

## **The JavaClient Control Panel**

The JavaClient control panel is hidden at the top center of the screen. It becomes visible when you move the mouse pointer into that area:

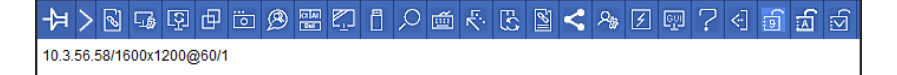

- **Note:** 1. The above image shows the complete Control Panel. The icons that appear can be customized. See *[Control Panel Configuration](#page-131-0)*, [page 118,](#page-131-0) for details.
	- 2. To place the control panel anywhere on the screen, move the mouse pointer over the text bar area and drag the panel to the new position.
- By default, the text row shows the video resolution of the remote display. As the mouse pointer moves over the icons in the icon bar, information will be displayed that describes the icon's function.
- If the *Show User Numbers* function has been enabled under *[Control Panel](#page-131-0)  [Configuration](#page-131-0)* (see *User Info*[, page 101](#page-114-0)), the total number of users currently logged into the CN8000 displays next to the text row on the right.
- Right clicking in the text row area brings up a menu that allows you to select and use the Control Panel options. All Control Panel functions are discussed in the sections that follow.

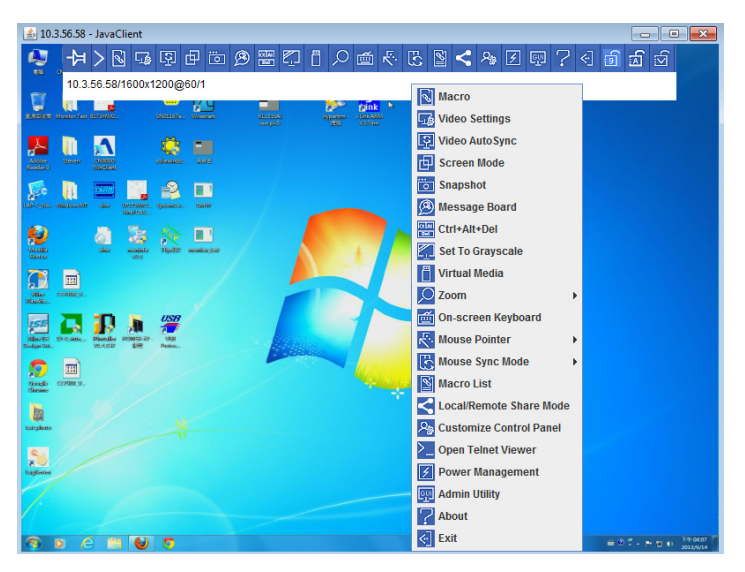

## **Control Panel Functions**

The Control Panel functions are described in the table below:

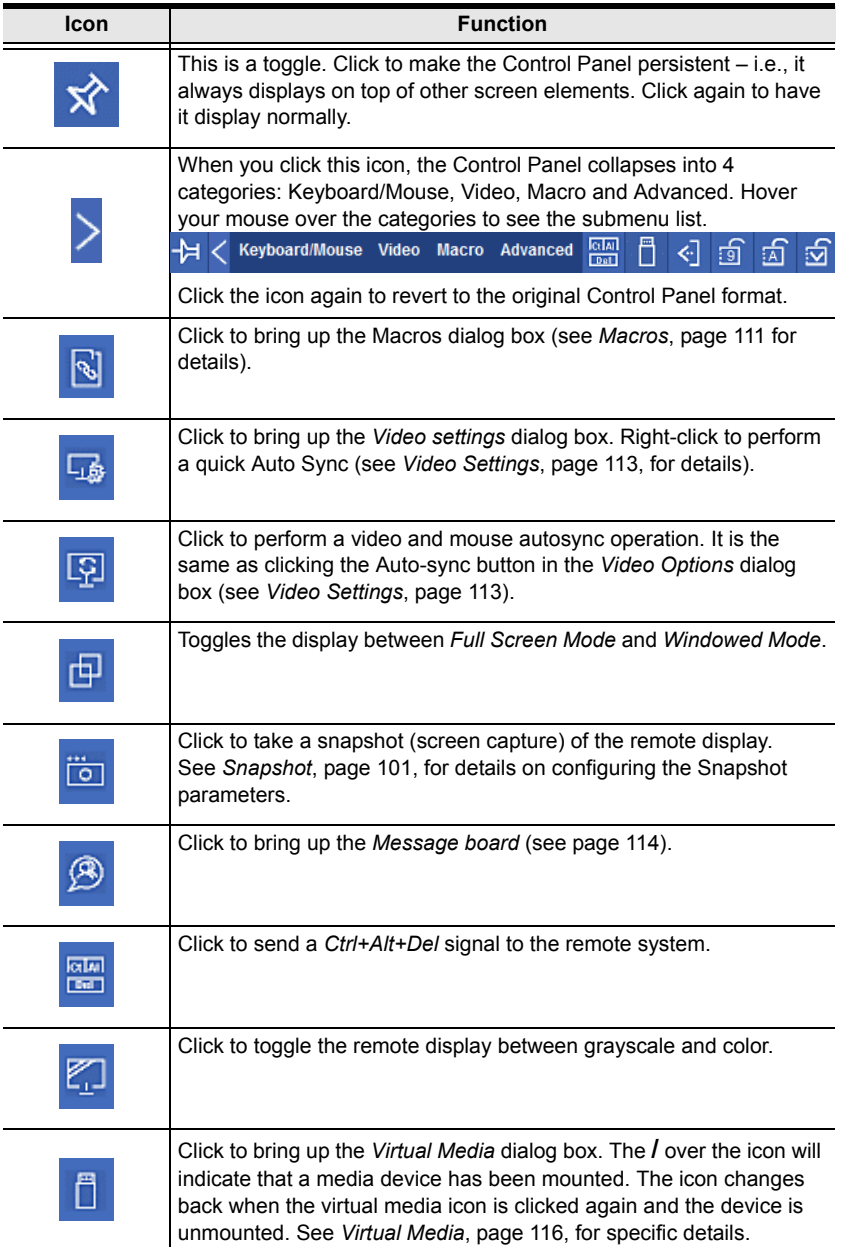

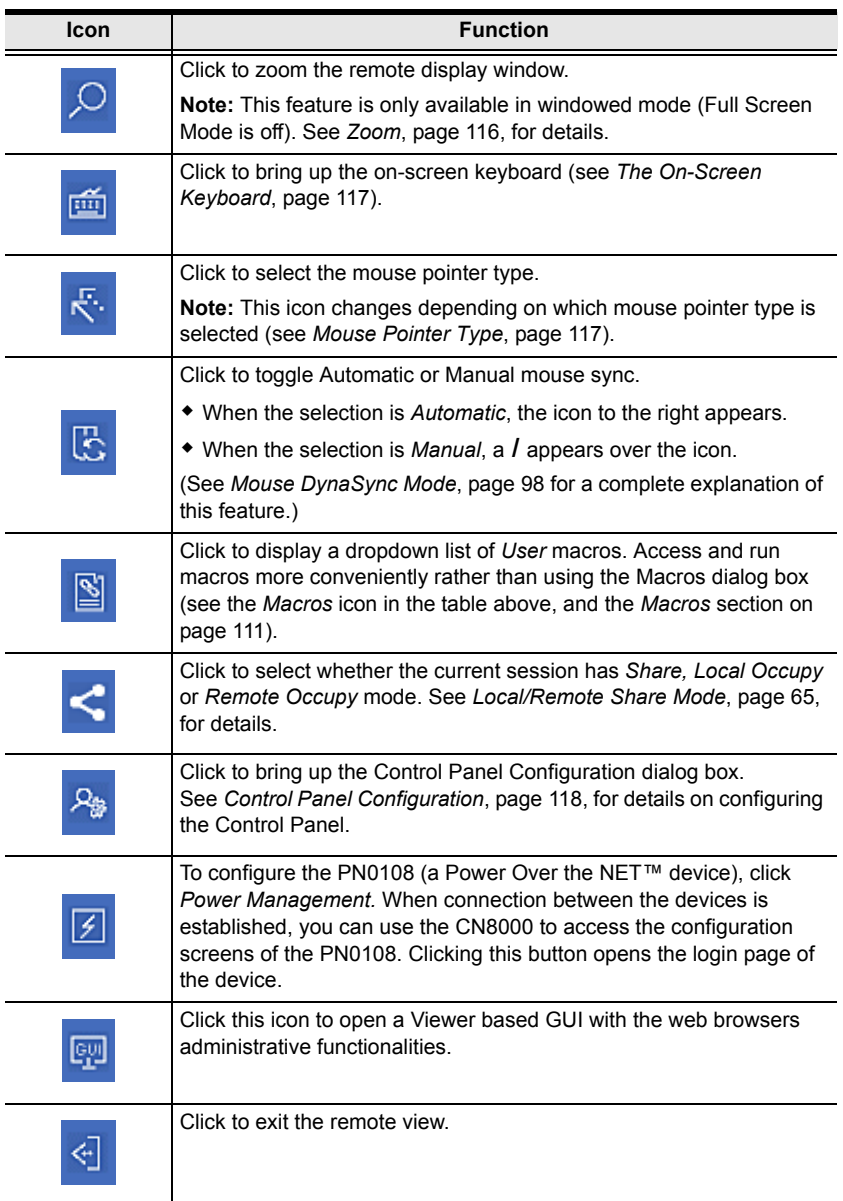

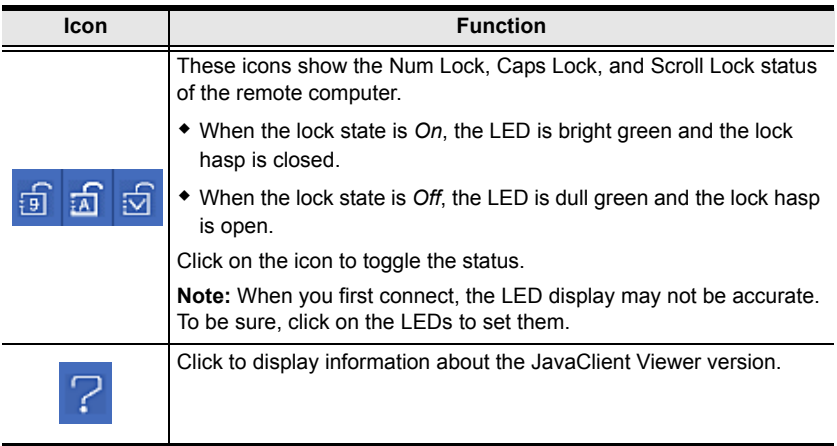

<span id="page-124-0"></span>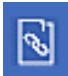

#### **Macros**

The Macros icon provides access to three functions found in the Macros dialog box: Hotkeys, User Macros, and System Macros. Each

of these functions is described in the following sections.

#### **Hotkeys**

Various actions related to manipulating the remote server can be accomplished with hotkeys. Selecting the *Hotkeys* radio button lets you configure which hotkeys perform the actions.

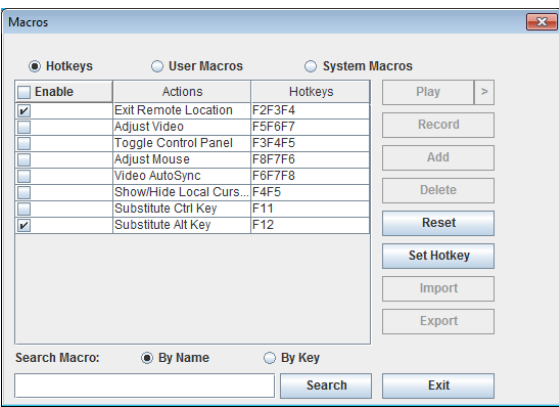

Hotkey operation is the same under the JavaClient as it is under the WinClient. See *Hotkeys*[, page 77, for details](#page-90-0).

**Note:** *Toggle Mouse Display* is not available in the JavaViewer version.

#### **User Macros**

User Macros are used to perform specific actions on the remote server. To create the macro, do the following:

1. Select the *User Macros* radio button, then click **Add**.

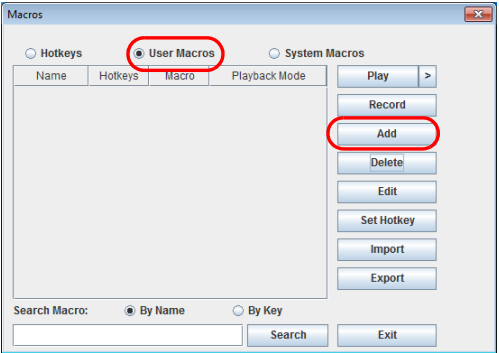

User Macro operation is the same under the JavaClient as it is under the WinClient. See *User Macros*[, page 79, for details](#page-92-0).

#### **System Macros**

System Macros are used to create exit macros for when you close a session. For example, as an added measure of security, you could create a macro that sends the Winkey-L combination which would cause the remote device's login page to come up the next time the device was accessed. To create the macro, do the following:

1. Select *System Macros*, then click **Add**.

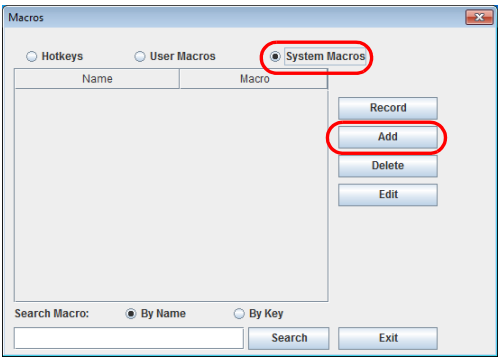

System Macro operation is the same under the JavaClient as it is under the WinClient. See *System Macros*[, page 83, for details.](#page-96-0)

#### **Search**

Search allows you to find previously created macros and have them listed in the large upper panel for you to play or edit.

The Search operation is the same under the JavaClient as it is under the WinClient. See *Search*[, page 83, for details.](#page-96-1)

<span id="page-126-0"></span>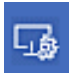

#### **Video Settings**

The *Video settings* dialog box allows you to adjust the placement and picture quality of the remote screen display on your monitor.

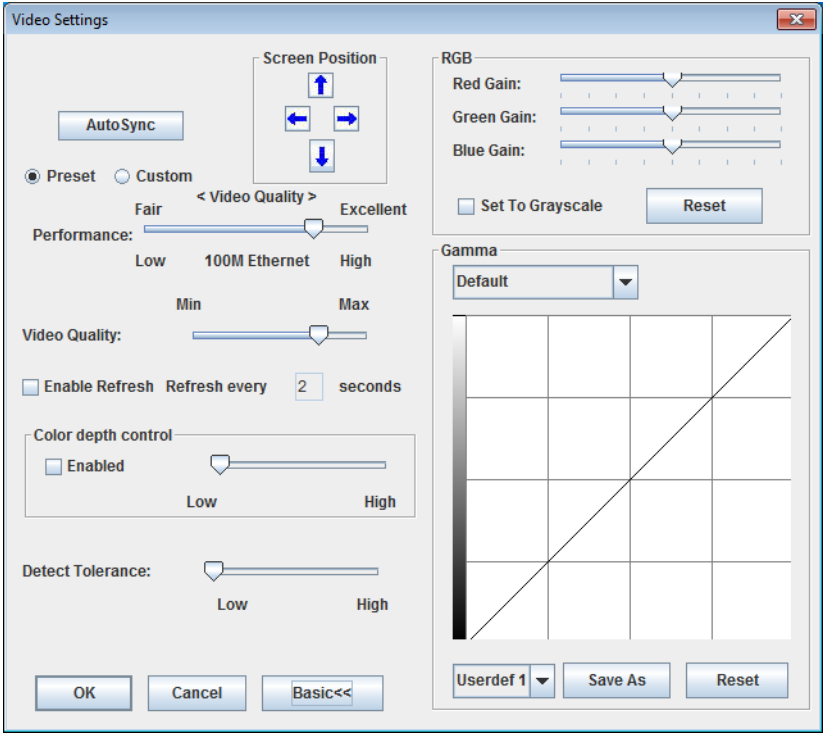

Video Settings operation is the same under the JavaClient as it is under the WinClient. See *Video Settings*[, page 86, for details](#page-99-1).

<span id="page-127-0"></span>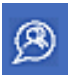

#### **Message Board**

The CN8000 supports multiple user logins, which can possibly give rise to access conflicts. To alleviate this problem, a message board feature, similar to an internet chat program, allows users to communicate with each other:

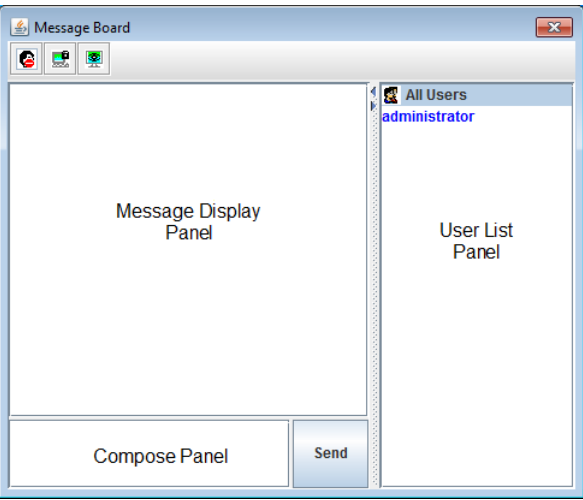

The buttons on the Button Bar are toggles. Their actions are described in the table below:

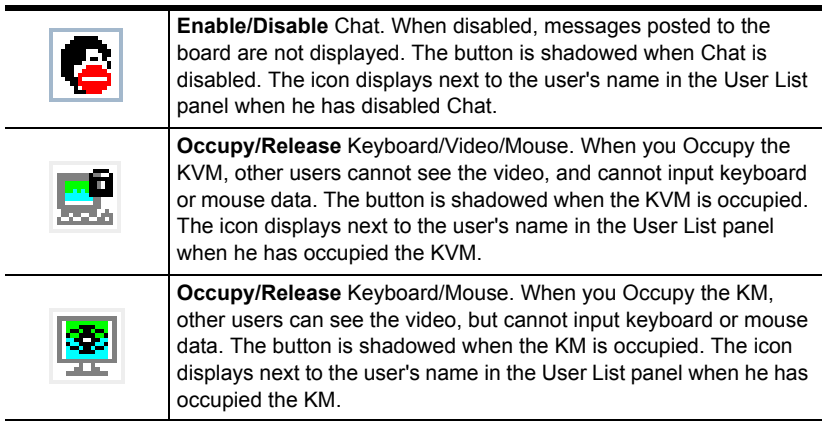

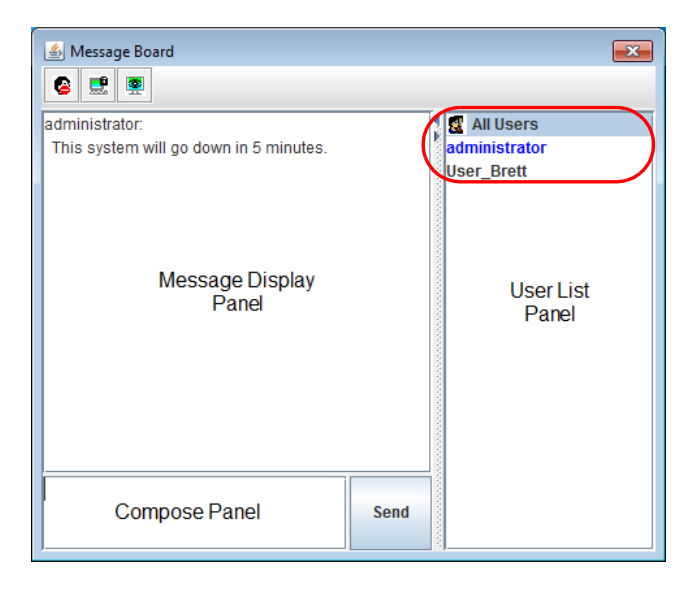

- The names of all the logged in users appear in the *User List* panel.
	- Select the users that you want to post to before sending your message. Users that aren't selected won't see the message.
	- To Hide/Unhide the User List panel, click on the arrows in the panel separator.
	- If a user has disabled Chat, the *Disabled Chat* icon displays before the user's name to indicate so.
	- If a user has occupied the KVM or the KM, the corresponding icon displays before the user's name to indicate so.
- Key in the messages that you want to post to the board in the *Compose* panel. Click **Send**, to post the message to the board.
	- Messages that users post to the board as well as system messages display in the *Message Display* panel. If you disable Chat, however, messages that get posted to the board do not appear.
	- If another user sends a message to the message board and your message board is not open, a window showing the message pops up on your screen.

<span id="page-129-0"></span>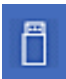

#### **Virtual Media**

The *Virtual Media* feature allows a folder or image file on a local client computer to appear and act as if it were installed on the remote server. Virtual Media also supports a smart card reader function that allows a reader plugged into a local client computer to appear as if it were plugged into the remote server.

To implement this redirection feature, do the following:

1. Click the Virtual Media icon to bring up the *Virtual Media* dialog box:

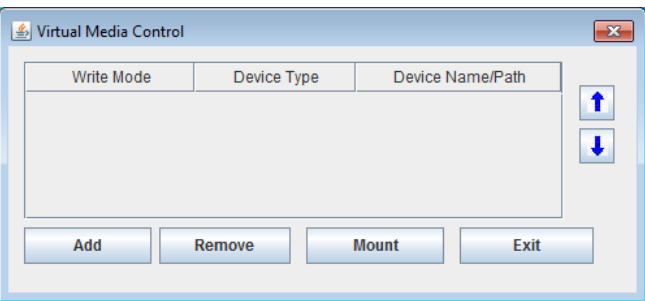

Virtual Media operation is the same under the JavaClient as it is under the WinClient. See *Virtual Media*[, page 91, for details](#page-104-0).

**Note:** Only the *ISO File* and *Folder* virtual media functions are supported with the Java Viewer.

<span id="page-129-1"></span>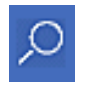

#### **Zoom**

The Zoom icon controls the zoom factor for the remote view window. Settings are as follows:

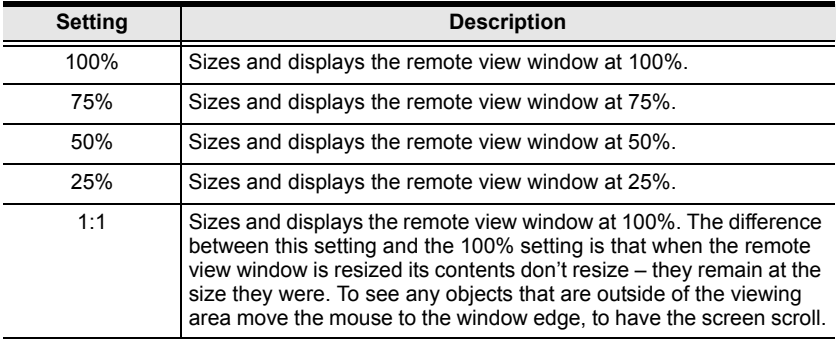

<span id="page-130-0"></span>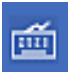

#### **The On-Screen Keyboard**

The CN8000 supports an on-screen keyboard, available in multiple languages, with all the standard keys for each supported language. Click this icon to pop up the on-screen keyboard:

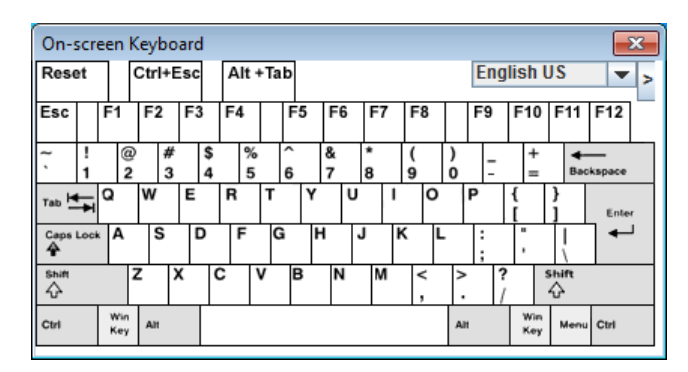

On-Screen Keyboard operation is the same under the JavaClient as it is under the WinClient. See *[The On-Screen Keyboard](#page-109-0)*, page 96, for details.

<span id="page-130-1"></span>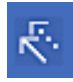

#### **Mouse Pointer Type**

The CN8000 offers a number of mouse pointer options when working in the remote display. Click this icon to select the type that you would

like to work with:

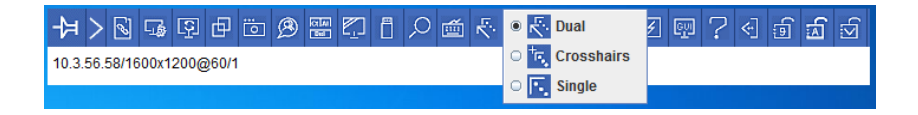

**Note:** The icon on the Control Panel changes to match your choice.

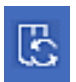

#### **Mouse DynaSync Mode**

Clicking this icon selects whether synchronization of the local and remote mouse pointers is accomplished either automatically or

manually. DynaSync operation is the same under the JavaClient as it is under the WinClient. See *[Mouse DynaSync Mode](#page-111-0)*, page 98, for details.

<span id="page-131-0"></span>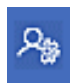

#### **Control Panel Configuration**

Clicking the *Control Panel* icon brings up a dialog box that allows you to configure the items that appear on the Control Panel, as well as its

graphical settings:

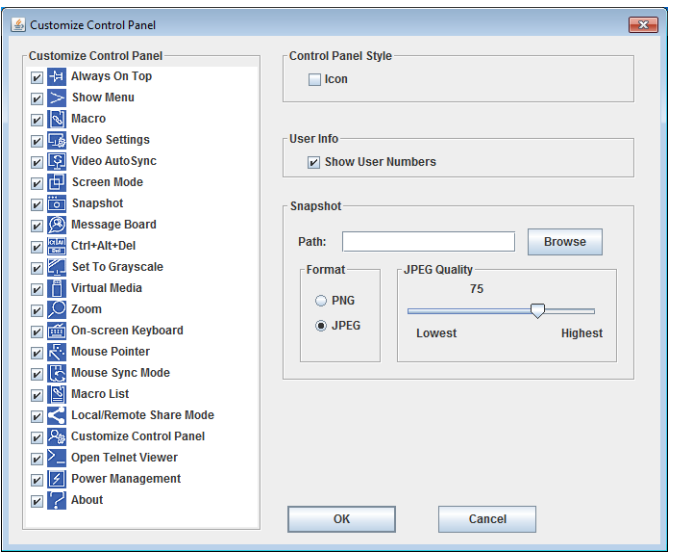

Control Panel Configuration is almost the same under the JavaClient as it is under the WinClient. See *[Customize Control Panel](#page-113-0)*, page 100, for details.

**Note:** The following functions found with the WinClient are not available with the JavaClient: the *Transparent* control panel style; and *Screen Options*. In addition, the BMP graphics format (in the Snapshot section), has been replaced by PNG.

# **Chapter 7 The Log Server**

The Log Server is a Windows-based administrative utility that records all the events that take place on selected CN8000 units and writes them to a searchable database. This chapter describes how to install and configure the Log Server.

## **Installation**

- 1. With Windows running, put the CN8000 software CD that came with this product into the CD (DVD) drive.
- 2. Navigate to the *Log Server AP Installer* folder on the CD.
- 3. Click the *Log Server* icon to execute LogServerSetup.exe and start the installation.

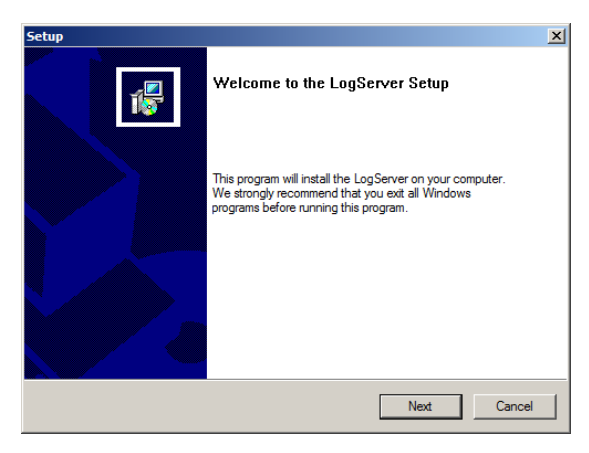

4. Click **Next**. Then follow the on-screen instructions to complete the installation and have the Log Server program icon placed on your desktop.

## **Starting Up**

To bring up the Log Server, either double click the program icon, or key in the full path to the program on the command line. The first time you run it, a screen similar to the one below appears:

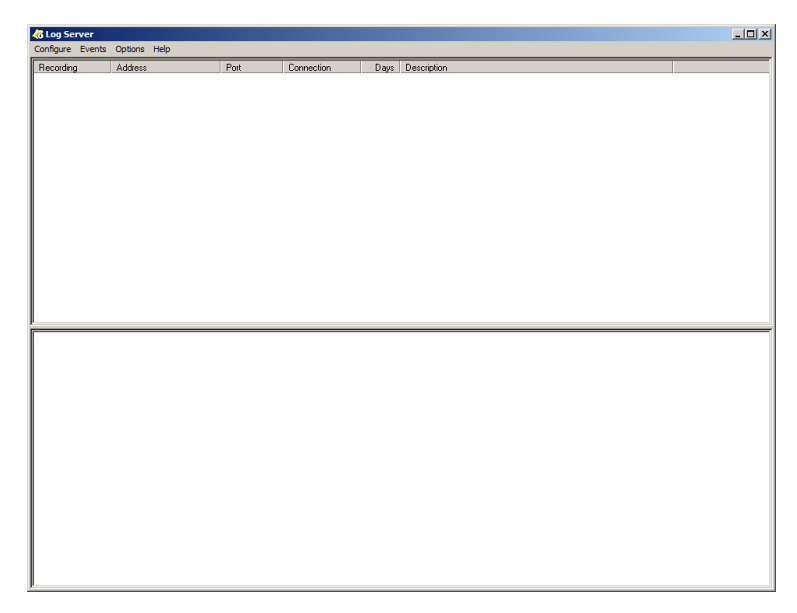

- **Note:** 1. The MAC address of the Log Server computer must be specified in the *[ANMS - Event Destination](#page-54-0)* settings – see *Log Server*[, page 42 for](#page-55-0)  [details.](#page-55-0)
	- 2. The Log Server requires the Microsoft Jet OLEDB 4.0 driver. [See](#page-196-0) *The [Log Server program does not run.](#page-196-0)*, page 183 if the program doesn't start.

The screen is divided into three components:

- A *Menu Bar* at the top
- A panel that will contain a list of CN8000 units in the middle (see *[The Log](#page-138-0)  [Server Main Screen](#page-138-0)*, page 125, for details).
- A panel that will contain an *Events List* at the bottom

Each of the components is explained in the sections that follow.

## **The Menu Bar**

The Menu bar consists of four items:

- Configure
- Events
- Options
- $\leftarrow$  Help

These are discussed in the sections that follow.

**Note:** If the Menu Bar appears to be disabled, click in the CN8000 List window to enable it.

#### <span id="page-134-0"></span>**Configure**

The Configure menu contains three items: Add, Edit, and Delete. They are used to add new CN8000 units to the CN8000 List, edit the information for units already on the list, or delete CN8000 units from the list.

- To add a CN8000 to the CN8000 List, click **Add**.
- To edit or delete a listed CN8000, first select the one you want in the CN8000 List window, then open this menu and click **Edit** or **Delete**.

When you choose *Add* or *Edit*, a dialog box, similar to the one below appears:

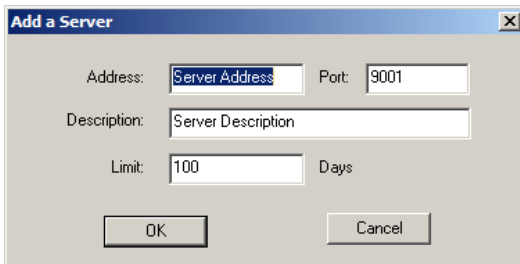

A description of the fields is given in the table, below:

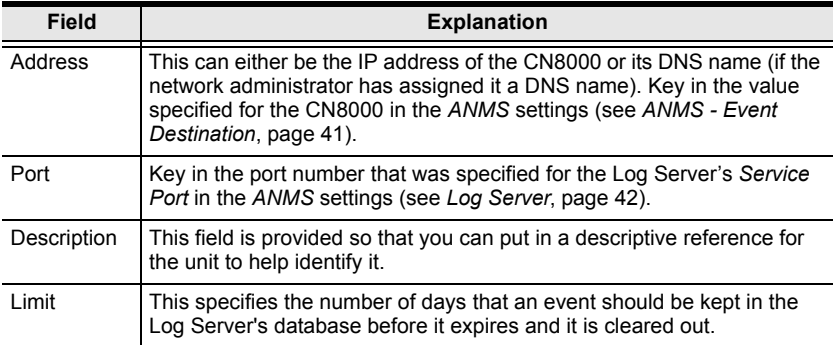

Fill in or modify the fields, then click **OK** to finish.

#### **Events**

The Events Menu has two items: *Search* and *Maintenance*.

#### **Search**

*Search* allows you to search for events containing specific words or strings. When you access this function, a screen similar to the one below appears:

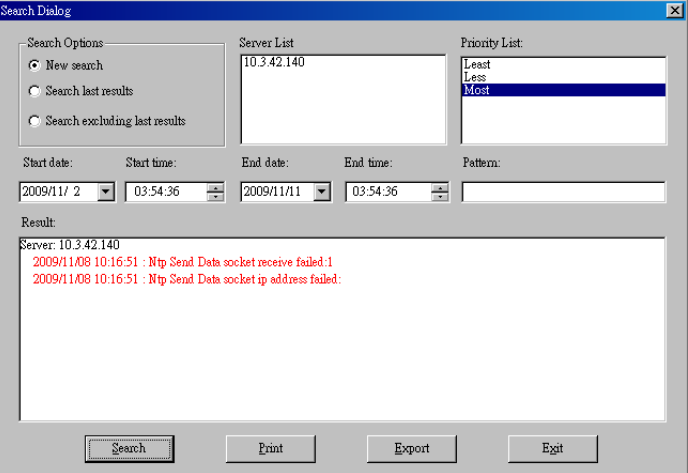

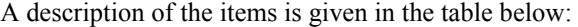

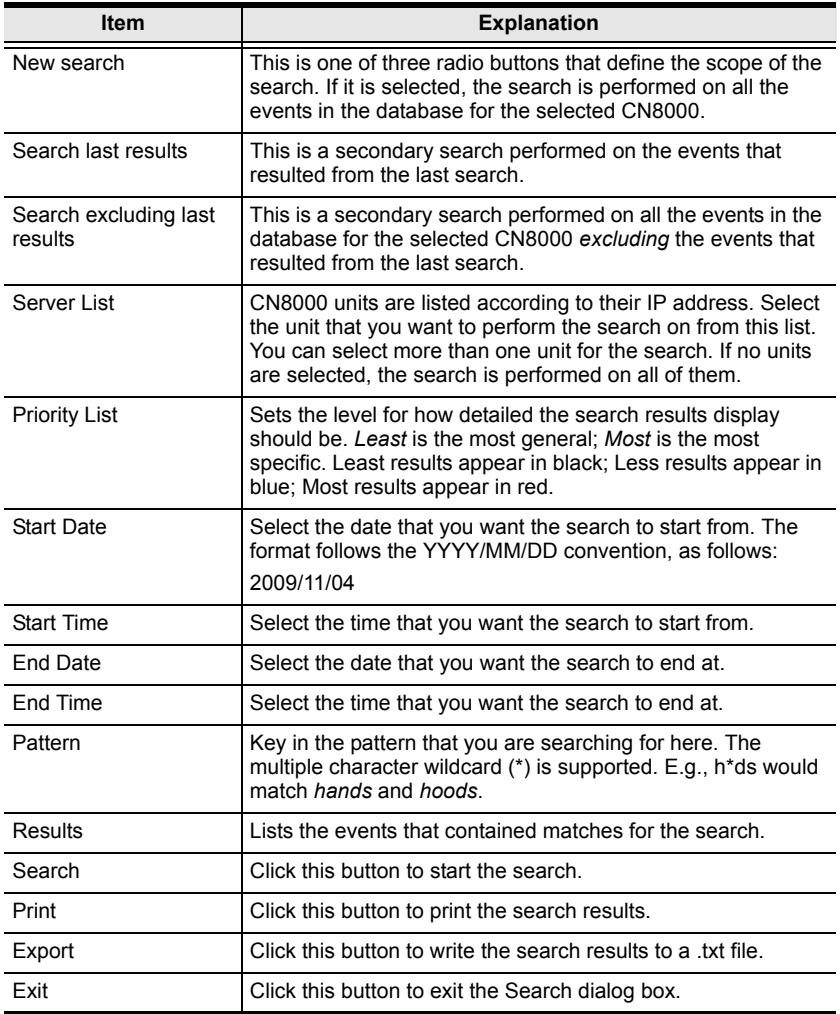

#### **Maintenance**

This function allows the administrator to perform manual maintenance of the database if the CN8000 misses the automatic maintenance.

## **Options**

Network Retry allows you to set the number of seconds that the Log Server should wait before attempting to connect if the previous attempt to connect failed. When you click this item, a dialog box, similar to the one below appears:

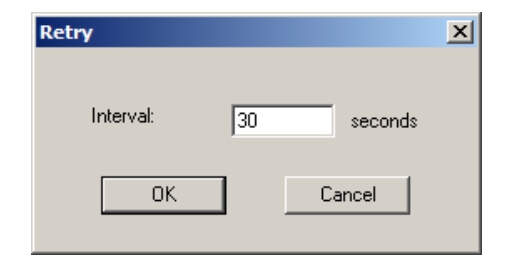

Key in the number of seconds, then click **OK** to finish.

#### **Help**

From the Help Menu, click Contents to access the online Windows Help file. The help file contains instructions about how to setup, operation and troubleshoot the Log Server.

## <span id="page-138-0"></span>**The Log Server Main Screen**

#### **Overview**

The Log Server Main Screen is divided into two main panels.

- The upper (List) panel lists the CN8000 units that have been selected for the Log Server to track (see *Configure*[, page 121](#page-134-0)).
- The lower (Event) panel displays the log events for the currently selected CN8000 (the highlighted one - if there are more than one). To select a CN8000 unit in the list, simply click on it.

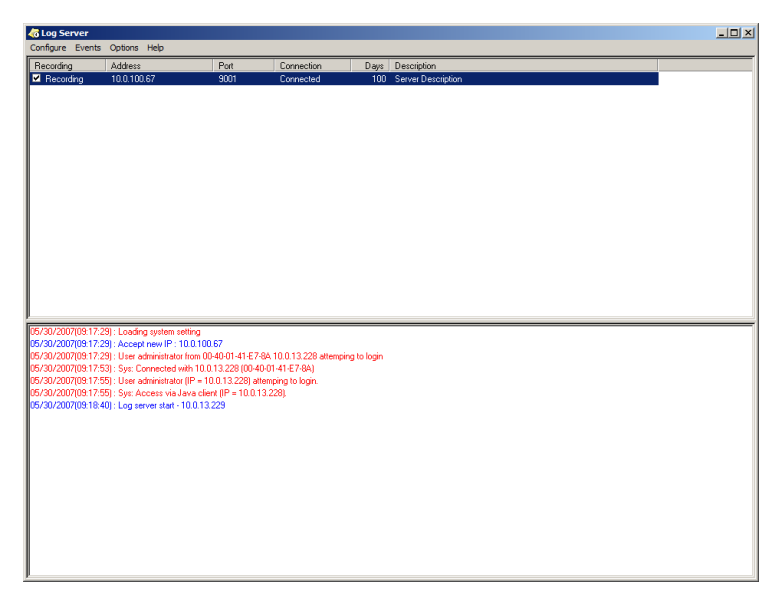

## **The List Panel**

The List panel contains six fields:

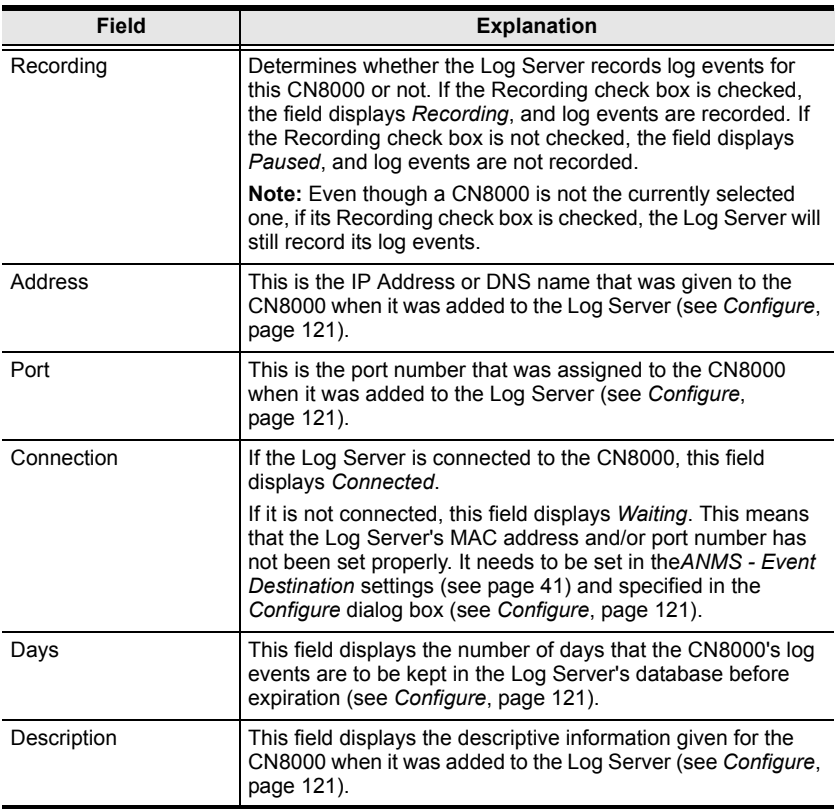

#### **The Tick Panel**

The lower panel displays tick information for the currently selected CN8000. Note that if the installation contains more than one switch, even though a switch isn't currently selected, if its *Recording* checkbox is checked, the Log Server records its tick information and keeps it in its database.

# **Chapter 8 AP Operation**

## **Introduction**

In addition to the browser based client viewers, the CN8000 also provides stand-alone Windows and Java applications that can be used without a browser. The applications can be found on the CN8000 software CD. The Windows Client AP is called *CN8000winclient.exe*; the Java Client AP is called *iClientJ.jar*.

## **The Windows Client AP**

#### **Installation**

To install the stand-alone Windows Client program, do the following:

- 1. Copy *CN8000winclient.exe* from the software CD to a convenient location on your hard disk.
- 2. Run the program and follow along with the installation dialog boxes.

When the installation completes, an icon – CN8000 *WinClient* – is placed on your desktop and a program entry is made in the Windows *Start* menu:  $(Start \rightarrow All Programs \rightarrow CN8000 \rightarrow WinClient).$ 

**Note:** To download newer versions of the Windows Client AP for the CN8000, please check the download section of our web site: www.aten.com.

*(Continues on next page.)*

*(Continued from previous page.)*

#### **Starting Up**

To connect to the CN8000, either click its icon on the desktop or click its entry on the Start menu.

If this is the first time that you are running the utility, a dialog box appears requesting you to input your serial number.

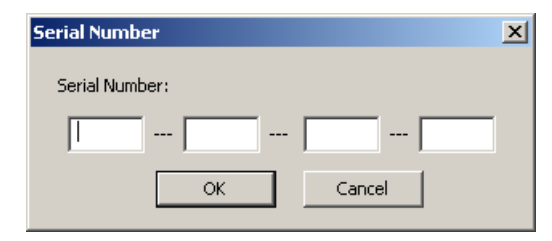

The serial number can be found on the CN8000's CD case. Key in the serial number - 5 characters per box - then click **OK** to bring up the CN8000 Connection Screen.

**Note:** 1. Letters in the serial number must be entered in capitals.

2. This dialog box only appears the first time you run the program. In the future, you go directly to the Windows Client Connection screen.

## **The Windows Client Connection Screen**

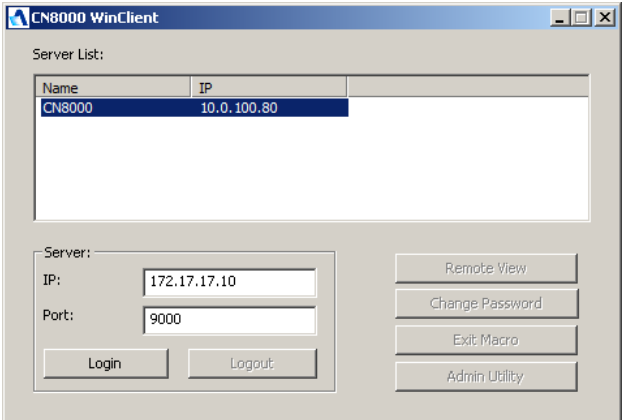

A description of the Connection Screen is given in the following table:

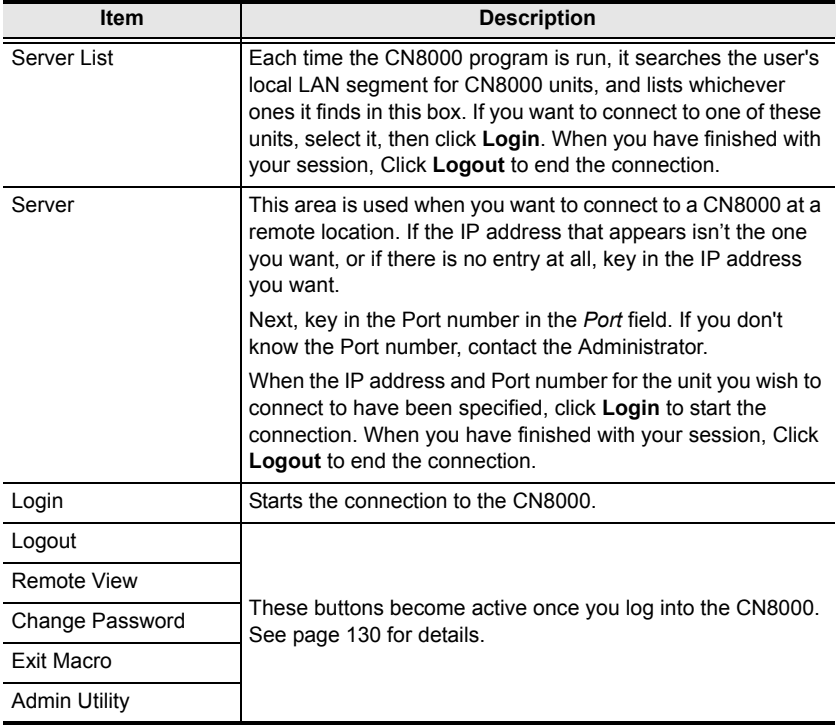

#### **Logging In**

Once the CN8000 connects to the unit you specified, a login window appears:

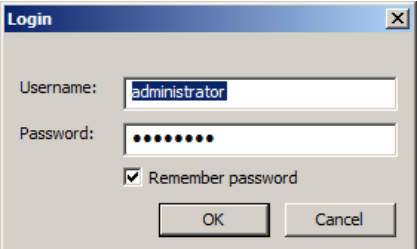

Provide a valid Username and Password, then Click **OK** to continue.

**Note:** The default Username is *administrator*; the default Password is *password*. For security, we strongly recommend that you change these to something unique (see *[User Management](#page-43-0)*, page 30, for details).

After you have successfully logged in, the Connection screen reappears:

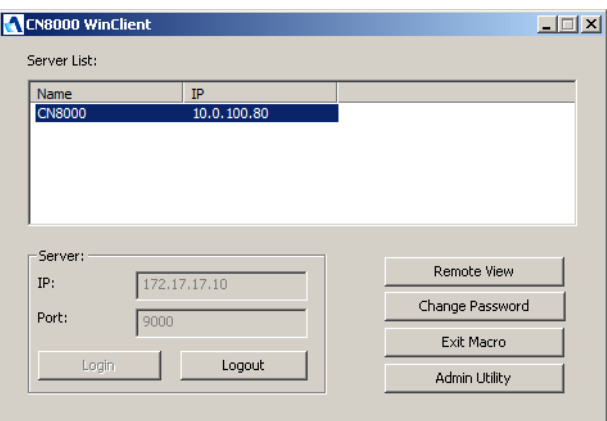

At this time there are five active buttons, as described in the table, below:

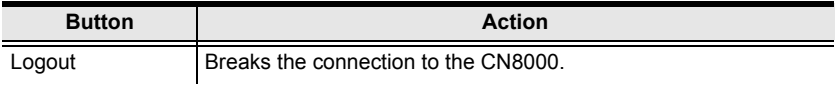
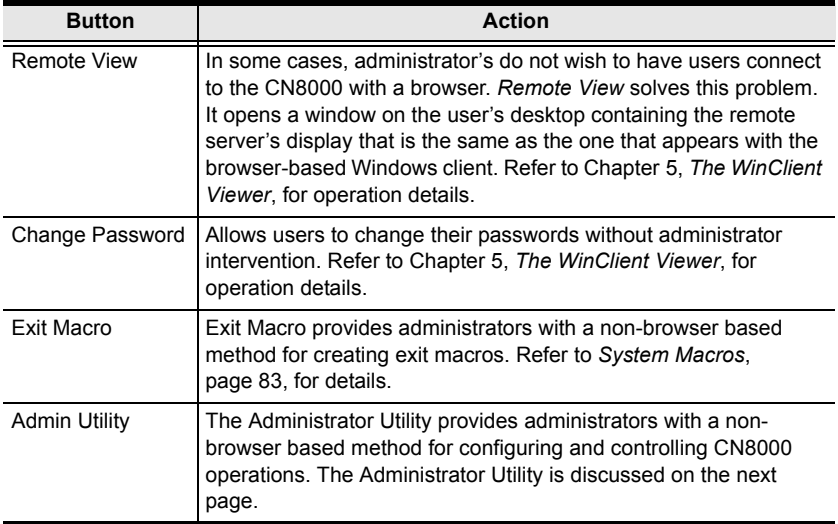

## **The Administrator Utility**

Clicking *Admin Utility* brings up a window that allows you to configure the CN8000 via AP based GUI with the web browser administrative functionalities. The Admin Utility is the same as a web-browser session, and appears with menu options that depend on the permissions set for the user that is logged in. For detailed information on how to use the options available here, follow the instructions in Chapter 4, *[Administration](#page-42-0)*.

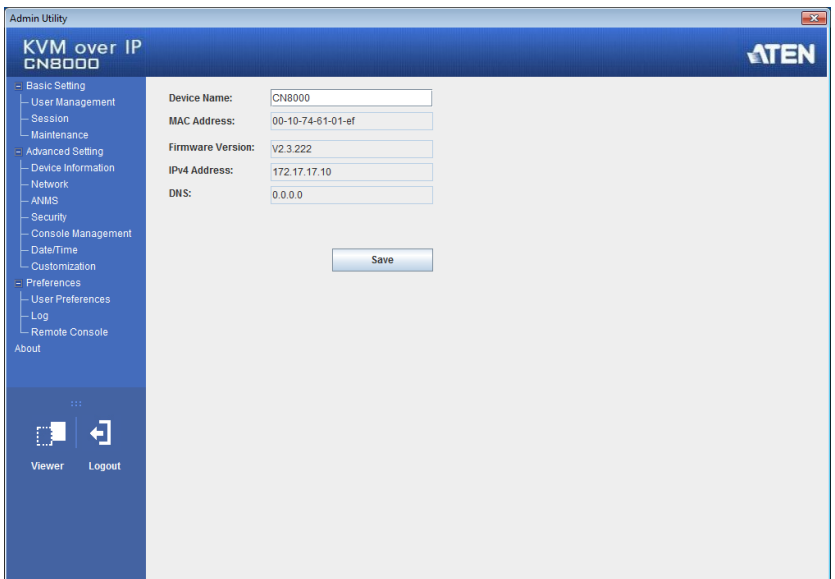

## **The Java Client AP**

The Java Client AP is provided to make the CN8000 accessible to all platforms. Systems that have JRE 6 Update 3 or higher installed can connect. If you don't already have Java, it is available for free download from Sun's Java web site (http://java.sun.com).

## **Starting Up**

To connect to the CN8000 with the stand-alone Java Client program, copy *iClientJ.jar* to a convenient location on your hard disk; then double-click its icon – or key in the full path to the program on the command line – to bring up the Java Client Connection screen.

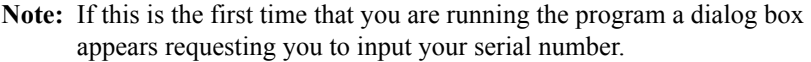

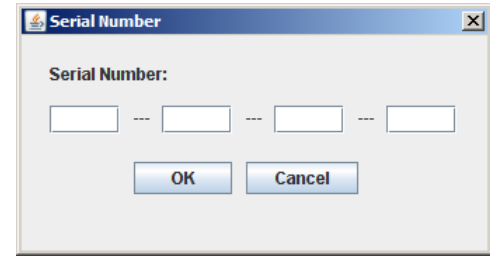

The serial number can be found on the CN8000's CD case. Key in the serial number - 5 characters per box - then click **OK** to bring up the CN8000 Connection Screen.

After performing this operation the first time you run the program, this dialog box doesn't appear again – you go directly to the Java Client Connection screen.

**The Java Client Connection Screen**

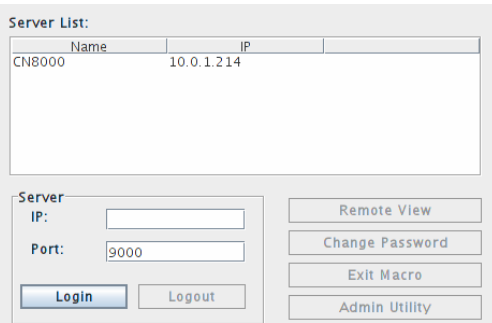

To connect to the CN8000

- 1. Key in its IP address in the Server field.
- 2. If the port number shown isn't correct, key in the correct number.
- 3. Click **Connect**.

### **Logging In**

Once the CN8000 connects to the unit you specified, a login window appears:

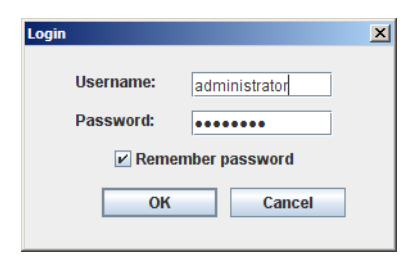

Provide a valid Username and Password, then Click **OK**.

**Note:** The default Username is *administrator*; the default Password is *password*. For security, we strongly recommend that you change these to something unique (see *[User Management](#page-43-0)*, page 30, for details).

After you have successfully logged in, the Connection screen reappears – this time with 5 active buttons:

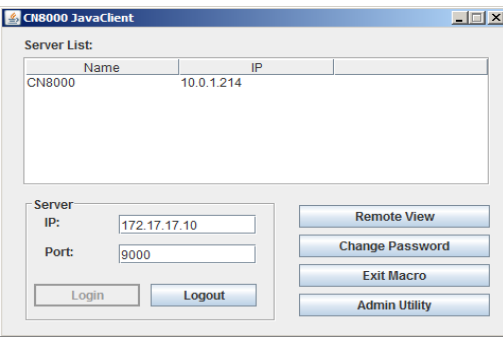

These function the same way as the ones described in the Windows Client AP section. [See page 130 for details](#page-143-0).

Java Client AP operation is essentially the same as Windows Client AP operation. Refer to the relevant Windows Client AP sections for operation details.

This Page Intentionally Left Blank

# **Chapter 9 LDAP Server Configuration**

## **Introduction**

The CN8000 allows log in authentication and authorization through external programs. This chapter describes how to configure Active Directory and OpenLDAP for CN8000 authentication and authorization.

To allow authentication and authorization for the CN8000 via LDAP or LDAPS, the Active Directory's LDAP *Schema* must be extended so that an extended attribute name for the CN8000 – *permission –* is added as an optional attribute to the *person* class.

**Note:** *Authentication* refers to determining the authenticity of the person logging in; *authorization* refers to assigning permission to use the device's various functions.

In order to configure the LDAP server, you will have to complete the following procedures: 1) Install the Windows Server Support Tools; 2) Install the Active Directory Schema Snap-in; and 3) Extend and Update the Active Directory Schema.

The following section provides an example of configuring LDAP under Windows 2003 Server.

## **Install the Windows 2003 Support Tools**

To install the Windows 2003 Support Tools, do the following:

- 1. On your Windows Server CD, open the Support  $\rightarrow$  Tools folder.
- 2. In the right panel of the dialog box that comes up, double click **SupTools.msi**.
- 3. Follow along with the Installation Wizard to complete the procedure.

## **Install the Active Directory Schema Snap-in**

To install the Active Directory Schema Snap-in, do the following:

- 1. Open a Command Prompt.
- 2. Key in: regsvr32 schmmgmt.dll to register schmmgmt.dll on your computer.
- 3. Open the *Start* menu; click **Run**; key in: mmc /a; click **OK**.
- 4. On the *File* menu of the screen that appears, click **Add/Remove Snap-in**; then click **Add**.
- 5. Under *Available Standalone Snap-ins*, double click **Active Directory Schema**; click **Close**; click **OK**.
- 6. On the screen you are in, open the *File* menu and click **Save**.
- 7. For *Save in*, specify the *C:\Windows\system32* directory.
- 8. For *File name*, key in **schmmgmt.msc**.
- 9. Click **Save** to complete the procedure.

## **Create a Start Menu Shortcut Entry**

To create a shortcut entry on the Start Menu for the Active Directory Schema, do the following:

- 1. Right click Start; select: **Open all Users** → **Programs** → **Administrative Tools**.
- 2. On the *File* menu, select **New**  $\rightarrow$  **Shortcut**
- 3. In the dialog box that comes up, browse to, or key in the path to schmmgmt.msc (C:\Windows\system32\schmmgmt.msc), then click **Next**.
- 4. In the dialog box that comes up, key in *Active Directory Schema* as the name for the shortcut, then click **Finish.**

## **Extend and Update the Active Directory Schema**

To extend and update the Active Directory Schema, you must do the following 3 procedures: 1) create a new attribute; 2) extend the object class with the new attribute; and 3) edit the Active Directory users with the extended schema.

The CN8000 supports two types of Active Directory users: The first supports both authentication and authorization parameter settings on the LDAP server; the second supports shadow user access rights – where authentication takes place on the LDAP server, but authorization is via the CN8000's user database.

Editing Active Directory users with the Type 1 schema is described on [page 142](#page-155-0); editing Active Directory users with the Type 2 schema is described on [page 148.](#page-161-0)

## **Creating a New Attribute**

To create a new attribute do the following:

- 1. Start  $\rightarrow$  Administrative Tools  $\rightarrow$  Active Directory Schema.
- 2. In the left panel of the screen that comes up, right-click **Attributes**:

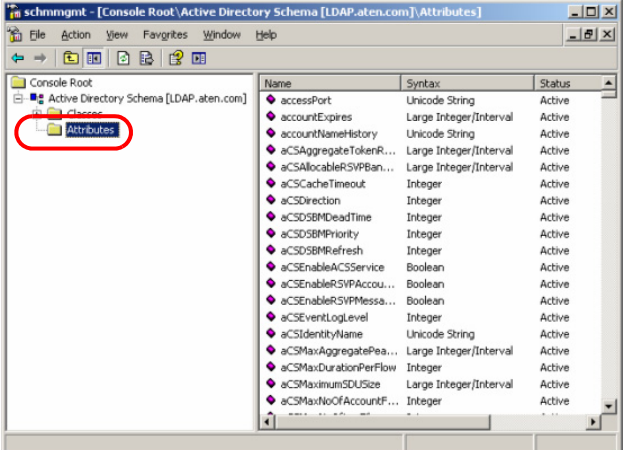

- 3. Select New  $\rightarrow$  Attribute.
- 4. In the warning message that appears, click **Continue** to bring up the *Create New Attribute* dialog box.
- 5. Fill in the dialog box to match the entries shown below, then click **OK** to complete step 1 of the procedure.

**Note:** The Unique X500 Object ID uses periods, not commas.

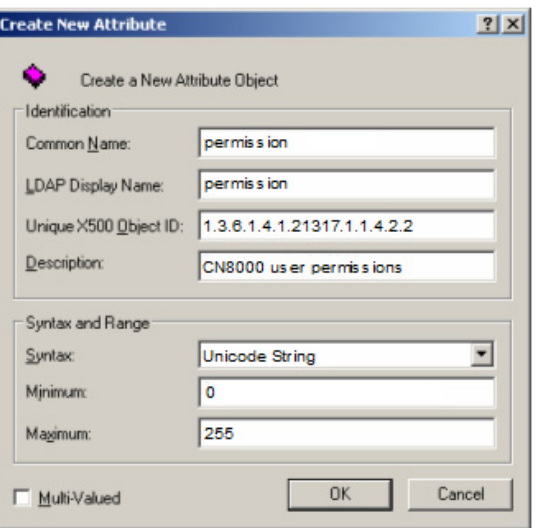

#### **Extending the Object Class With the New Attribute**

To extend the object class with the new attribute, do the following:

- 1. Open the Control Panel  $\rightarrow$  Administrative Tools  $\rightarrow$  Active Directory Schema.
- 2. In the left panel of the screen that comes up, select **Classes**.
- 3. In the right panel, right-click **person**:

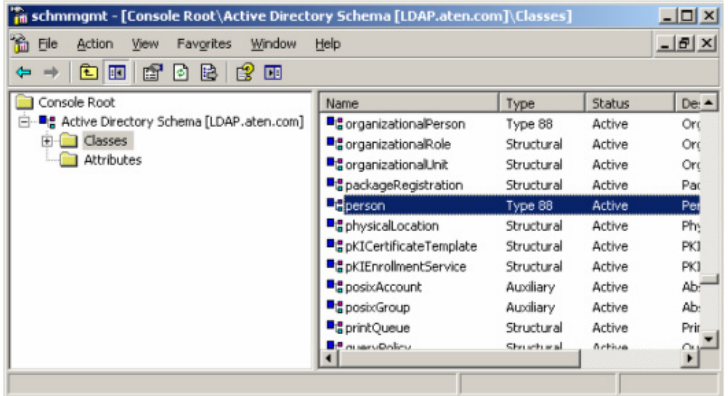

4. Select **Properties**; the *person Properties* dialog box comes up with the *General* page displayed. Click the *Attributes* tab.

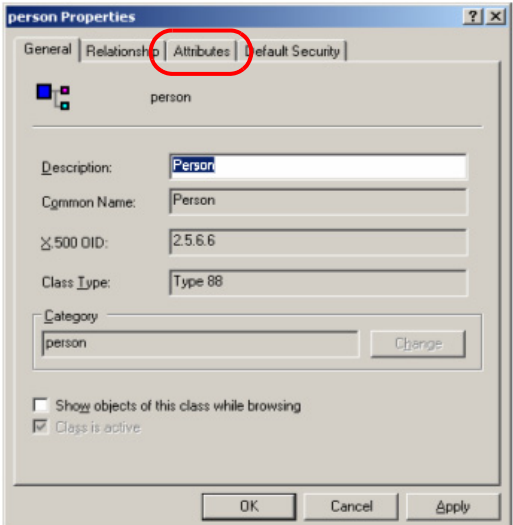

5. On the *Attributes* page, click **Add**:

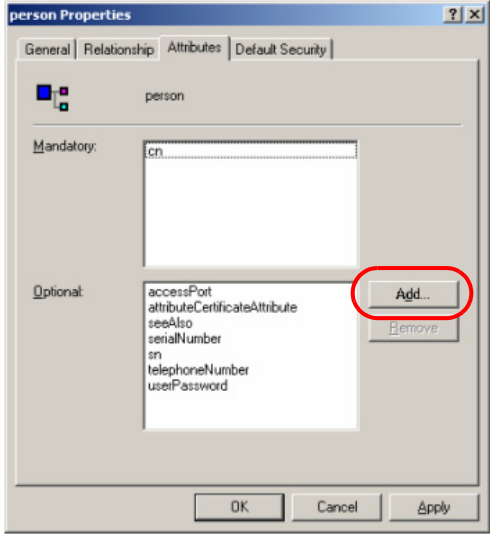

6. In the list that comes up, select **permission**, then click **OK** to complete step 2 of the procedure.

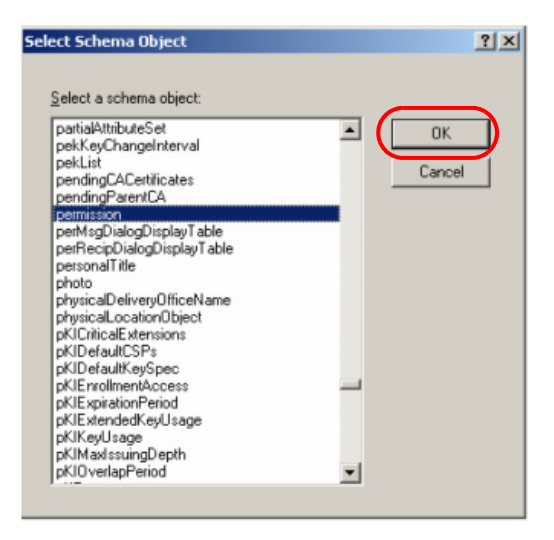

## <span id="page-155-1"></span>**Editing Active Directory Users**

#### <span id="page-155-0"></span>**Type 1**

For Type 1 users, both authentication and authorization parameter settings are supported on the LDAP server. To edit a Type 1 Active Directory user do the following:

- 1. Run **ADSI Edit**. (Installed as part of the *Support Tools*.)
- 2. Open **domain**, and navigate to the *cn=users dc=aten dc=com* node.

3. Locate the user you wish to edit. (Our example uses *jason*.)

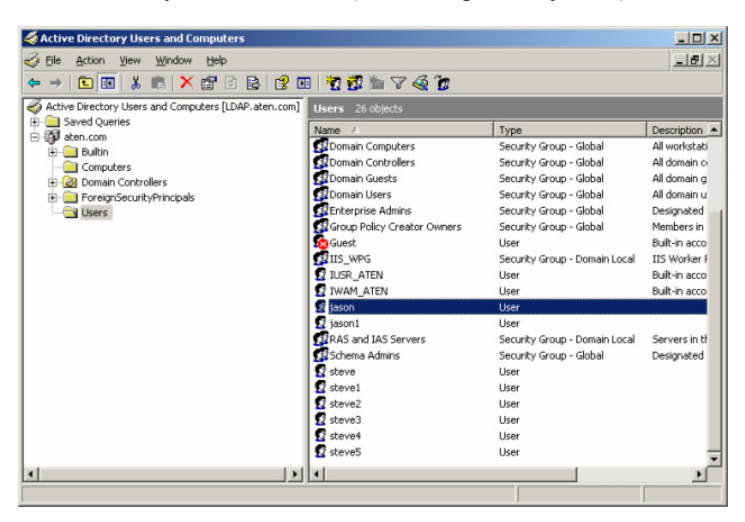

- 4. Right-click on the user's name and select **properties.**
- 5. On the *Attribute Editor* page of the dialog box that appears, select **permission** from the list.

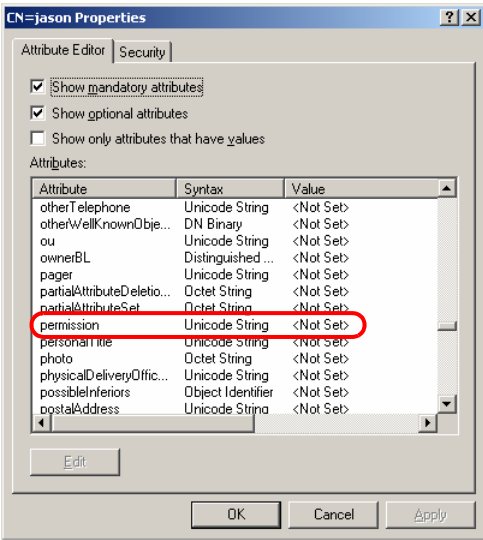

6. Click **Edit** to bring up the *String Attribute Editor*:

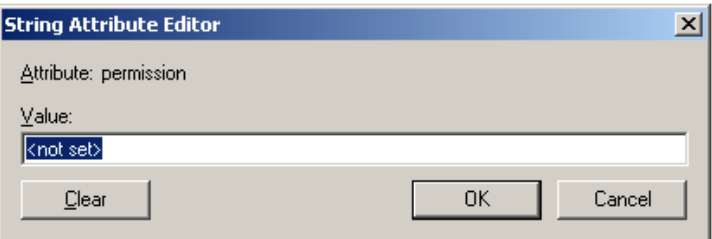

7. Key in the desired CN8000 permission attribute values (see *[The](#page-159-0)  [Permission Attribute Value](#page-159-0)*, page 146 for details). For example:

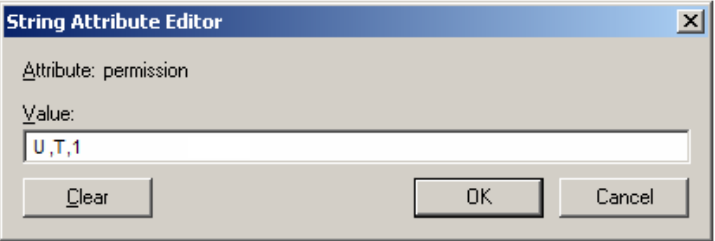

8. Click **OK**. When you return to the *Attribute Editor* page, the *permission* entry now reflects the new permissions:

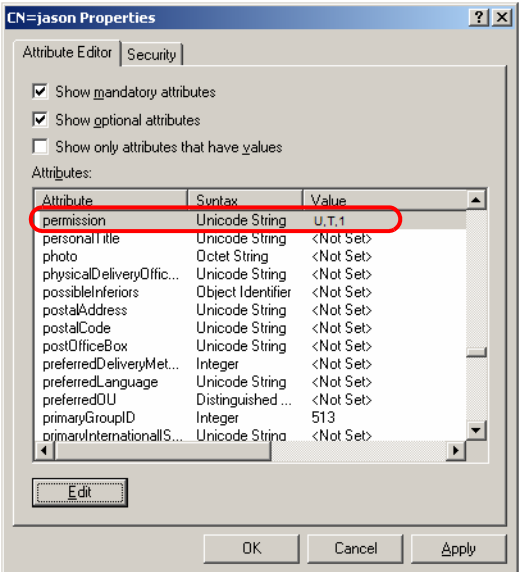

- a) Click **Apply** to save the change and complete the procedure.
- b) Repeat the *[Editing Active Directory Users](#page-155-1)* procedure for any other Type 1 users you wish to add.

#### <span id="page-159-0"></span>**The Permission Attribute Value**

The attribute value for *permission* is made up of two parts: 1) the IP address of the CN8000 a user will access; and 2) a string that indicates the access rights the user has on the CN8000 at that IP address. For example:

192.168.0.80&c,w,j;192.168.0.188&v,l

The makeup of the permission entry is as follows:

- An ampersand  $(\&)$  connects the CN8000's IP with the access rights string.
- The access rights string is made up of various combinations of the following characters: c w j p l v s. The characters can be entered in upper or lower case. The meanings of the characters is provided in the *[Permission String Characters](#page-159-1)* table, below.
- $\bullet$  The characters in the access rights string are separated by a comma (.). There are no spaces before or after the comma.
- If a user has access rights to more than one CN8000, each permission segment is separated by a semicolon (;). There are no spaces before or after the semicolon.

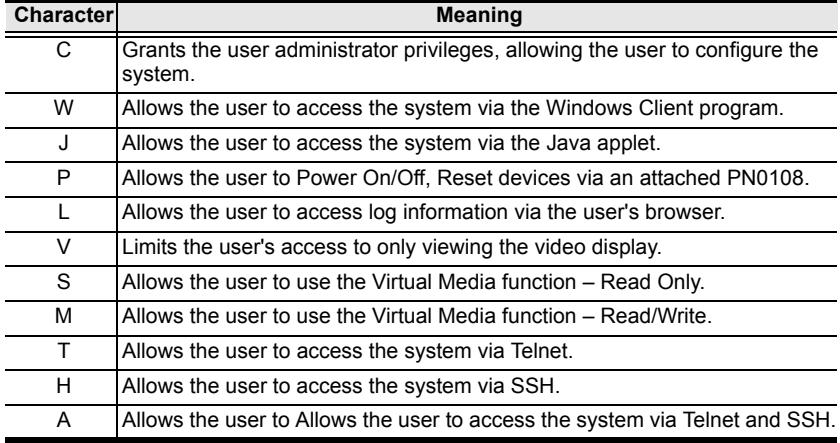

#### <span id="page-159-1"></span>**Permission String Characters**

### **Permission Examples**

Access rights examples are given in the table, below:

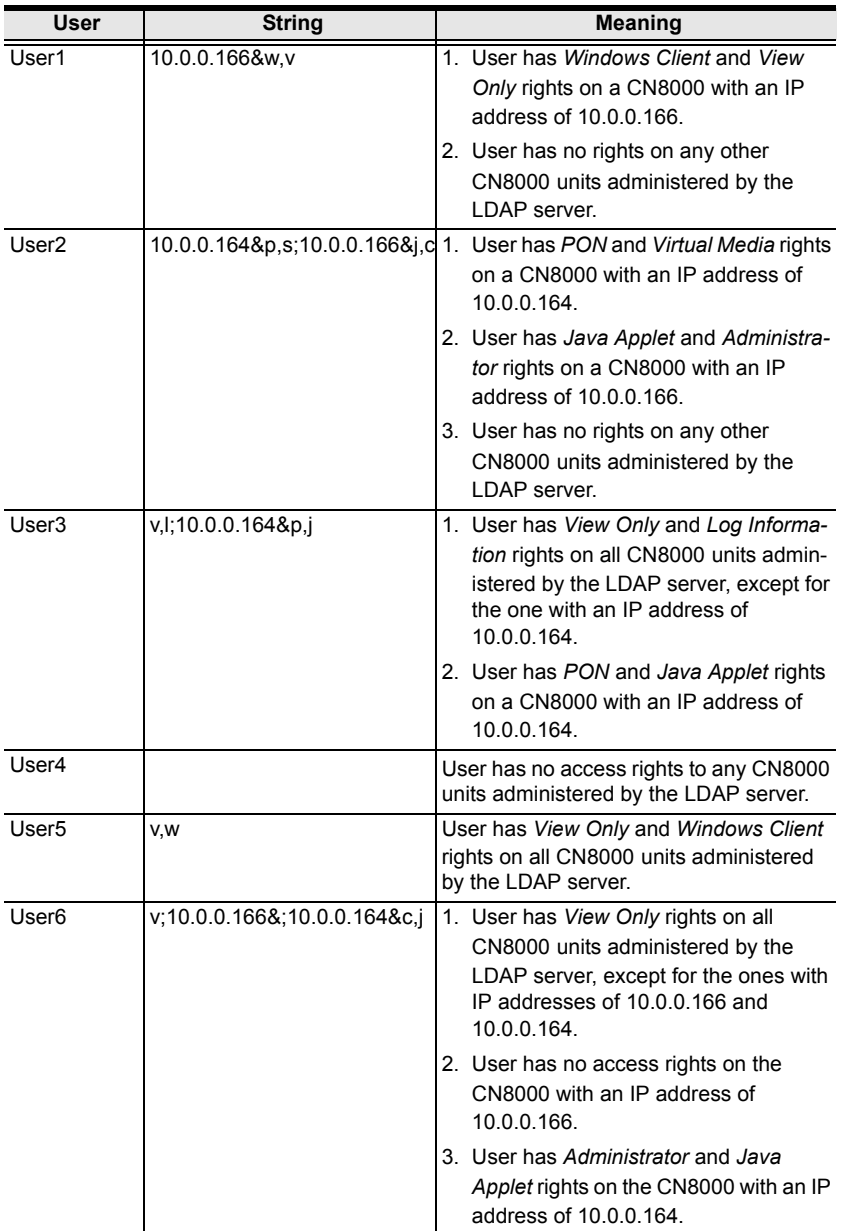

#### <span id="page-161-0"></span>**Type 2**

For Type 2 users, authentication takes place on the LDAP server, but authorization is via the CN8000's user database. To edit a Type 2 user, do the following:

- 1. Follow Steps  $1 6$  of Editing a Type 1 user (beginning on [page 142](#page-155-0))
- 2. In the String Attribute Editor, key in the values shown in the screenshot, below:

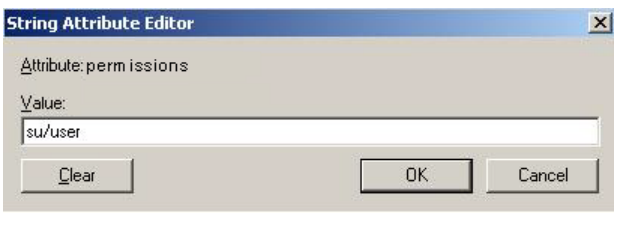

**Note:** Where *user* represents the Username of a CN8000 user whose permissions reflect the permissions you want Jason to have.

3. Click **OK**. When you return to the *Attribute Editor* page, the *permission* entry now reflects the new permissions:

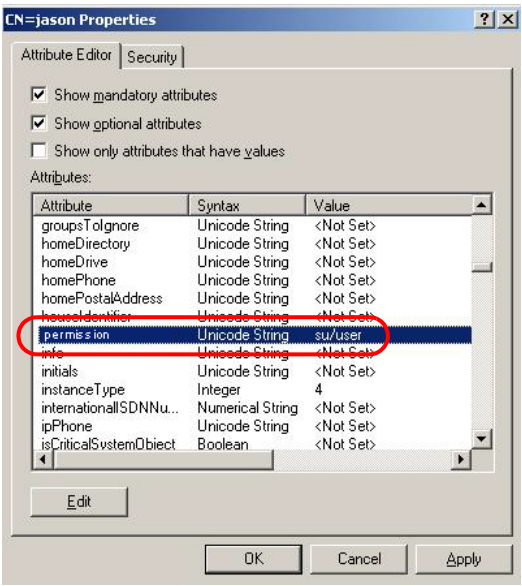

- c) Click **Apply** to save the change and complete the procedure. Jason now has the same permissions as *user*.
- d) Repeat the *[Editing Active Directory Users](#page-155-1)* procedure for any other users you wish to add.

## **OpenLDAP**

OpenLDAP is an Open source LDAP server designed for Unix platforms. A Windows version can be downloaded from:

```
http://download.bergmans.us/openldap/openldap-2.2.29/
openldap-2.2.29-db-4.3.29-openssl-0.9.8a-
win32_Setup.exe.
```
### **OpenLDAP Server Installation**

After downloading the program, launch the installer, select your language, accept the license and choose the target installation directory. The default directory is: *c:\Program Files\OpenLDAP*.

When the *Select Components* dialog box appears, select *install BDB-tools* and *install OpenLDAP-slapd as NT service*, as shown in the diagram, below:

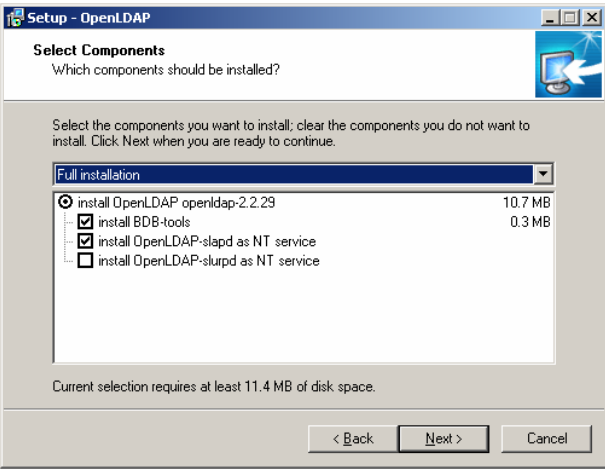

## **OpenLDAP Server Configuration**

The main OpenLDAP configuration file, slapd.conf, has to be customized before launching the server. The modifications to the configuration file will do the following:

- Specify the Unicode data directory. The default is *./ucdata*.
- Choose the required LDAP schemas. The core schema is mandatory.
- Configure the path for the OpenLDAP *pid* and *args* start up files. The first contains the server pid, the second includes command line arguments.
- Choose the database type. The default is *bdb* (Berkeley DB).
- Specify the server suffix. All entries in the directory will have this suffix, which represents the root of the directory tree. For example, with suffix *dc=aten,dc=com*, the fully qualified name of all entries in the database will end with dc=aten,dc=com.
- Define the name of the administrator entry for the server (*rootdn*), along with its password *(rootpw)*. This is the server's super user. The rootdn name must match the suffix defined above. (Since all entry names must end with the defined suffix, and the rootdn is an entry.)

An example configuration file is provided in the figure, below:

ucdata-path ./ucdata include /schema/core.schema pidfile ./run/slapd.pid argsfile ./run/slapd.args database bdb suffix "dc=aten.dc=com" rootdn "cn=Manager.dc=aten.dc=com" rootpw secret directory /data

### **Starting the OpenLDAP Server**

To start the OpenLDAP Server, run **slapd** (the OpenLDAP Server executable file) from the command line. slapd supports a number of command line options, the most important option is the **d** switch that triggers debug information. For example, a command of:

slapd -d 256

would start OpenLDAP with a debug level of 256, as shown in the following screenshot:

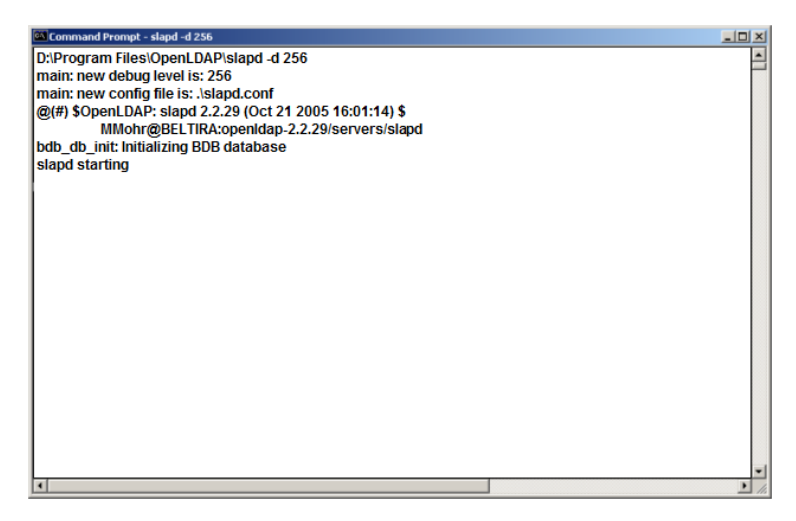

**Note:** For details about slapd options and their meanings, refer to the OpenLDAP documentation.

### **Customizing the OpenLDAP Schema**

The schema that slapd uses may be extended to support additional syntaxes, matching rules, attribute types, and object classes.

In the case of the CN8000, the CN8000*User* class and the *permission* attribute are extended to define a new schema. The extended schema file used to authenticate and authorize users logging in to the CN8000 is shown in the figure, below:

```
##
##
     Summary: Define the LDAP schema used in CN8000.
##
## ATEN QID ::= \{1.3.6.1.4.1.21317\}Ħ
attributetype (1.3.6.1.4.1. 21317.1.1.4.2.2
     NAME 'permission'
     EQUALITY caseIgnoreMatch
     SUBSTR caseIgnoreSubstringsMatch
     SYNTAX 1.3.6.1.4.1.1466.115.121.1.15
     SINGLE-VALUE)
objectclass (1.3.6.1.4.1. 21317.1.1.4.1.2
     NAME 'cn8000User'
     SUP organizationalPerson
     STRUCTURAL
     MAY (permission $ userCertificate))
```
## **LDAP DIT Design and LDIF File**

#### **LDAP Data Structure**

An LDAP Directory stores information in a tree structure known as the Directory Information Tree (DIT). The nodes in the tree are directory entries, and each entry contains information in attribute-value form. An example of the LDAP directory tree for the CN8000 is shown in the figure, below:

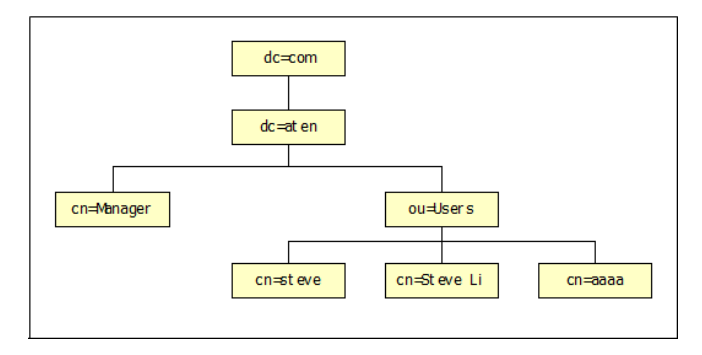

*(Continues on next page.)*

*(Continued from previous page.)*

#### **DIT Creation**

The LDAP Data Interchange Format (LDIF) is used to represent LDAP entries in a simple text format (please refer to RFC 2849). The figure below illustrates an LDIF file that creates the DIT for the CN8000 directory tree (shown in the figure, above).

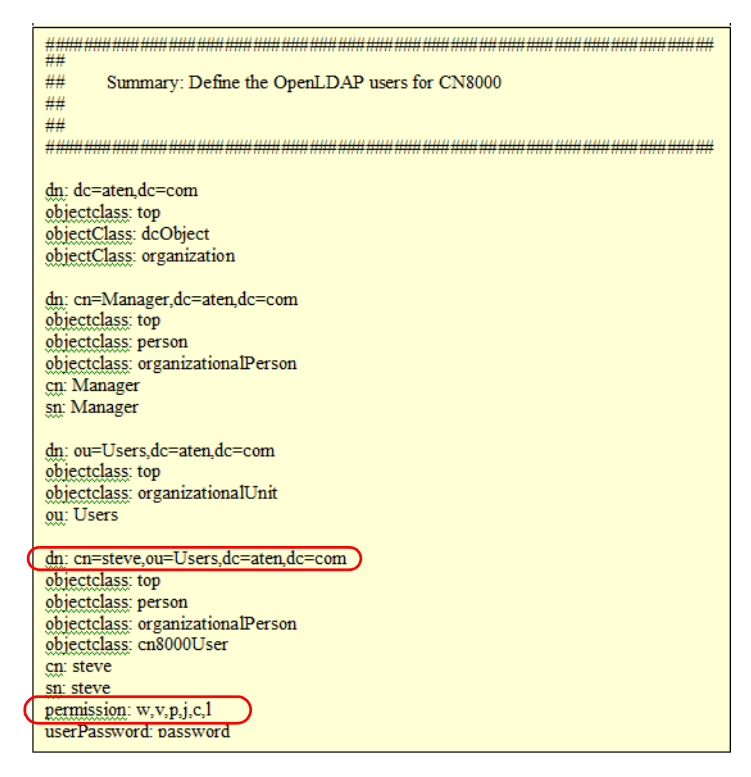

**Note:** The example above shows the permissions for a Type 1 Schema. For a Type 2 Schema, change the permissions line to su/user. (Where *user* represents the Username of a CN8000 user whose permissions reflect the permissions you want **steve** to have.)

The following figure illustrates an LDIF file that defines the OpenLDAP group for the CN8000.

```
##
##
\pmSummary: Define the OpenLDAP group for CN8000
##
##
#####
         0 000 000 000 000 000 000 000 000 000 000 000 000 000 000 000 000 000 000 000 000 000 00
dn: cn=judy1,cn=Users,dc=aten,dc=com
objectclass: top
objectclass: person
objectclass: organizationalPerson
cn: judy1
\sin \theta judy 1
userPassword: password
dn: cn=ccc.dc=aten.dc=com
objectClass: groupOfNames
cn: ccc
member: cn=judy1,cn=users,dc=aten,dc=com
dn: cn=bbb, dc=aten, dc=com
objectClass: groupOfNames
cn: bbb
member: cn=ccc,dc=aten,dc=com
dn: cn=aaa,dc=aten,dc=com
objectClass: groupOfNames
cn: aaa
member: cn=bbb,dc=aten,dc=com
```
*(Continues on next page.)*

*(Continued from previous page.)*

#### **Using the New Schema**

To use the new schema, do the following:

- 1. Save the new schema file (e.g., cn8000.schema) in the /OpenLDAP/ schema/ directory.
- 2. Add the new schema to the slapd.conf file, as shown in the figure, below:

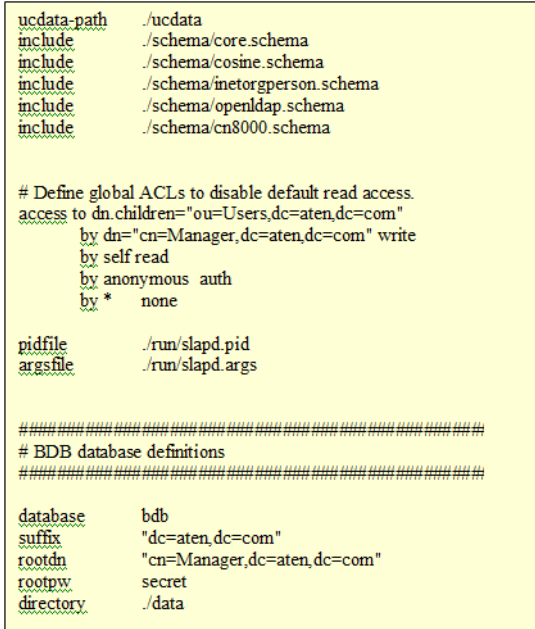

- 3. Restart the LDAP server.
- 4. Write the LDIF file and create the database entries in init.ldif with the *ldapadd* command, as shown in the following example:

```
ldapadd -f init.ldif -x -D "cn=Manager, dc=aten, dc=com"
-w secret
```
## **Safety Instructions**

## **General**

- This product is for indoor use only.
- Read all of these instructions. Save them for future reference.
- Follow all warnings and instructions marked on the device.
- Do not place the device on any unstable surface (cart, stand, table, etc.). If the device falls, serious damage will result.
- Do not use the device near water.
- Do not place the device near, or over, radiators or heat registers.
- The device cabinet is provided with slots and openings to allow for adequate ventilation. To ensure reliable operation, and to protect against overheating, these openings must never be blocked or covered.
- The device should never be placed on a soft surface (bed, sofa, rug, etc.) as this will block its ventilation openings. Likewise, the device should not be placed in a built in enclosure unless adequate ventilation has been provided.
- Never spill liquid of any kind on the device.
- $\bullet$  Unplug the device from the wall outlet before cleaning. Do not use liquid or aerosol cleaners. Use a damp cloth for cleaning.
- The device should be operated from the type of power source indicated on the marking label. If you are not sure of the type of power available, consult your dealer or local power company.
- To prevent damage to your installation it is important that all devices are properly grounded.
- $\bullet$  The device is equipped with a 3-wire grounding type plug. This is a safety feature. If you are unable to insert the plug into the outlet, contact your electrician to replace your obsolete outlet. Do not attempt to defeat the purpose of the grounding-type plug. Always follow your local/national wiring codes.
- Do not allow anything to rest on the power cord or cables. Route the power cord and cables so that they cannot be stepped on or tripped over.
- If an extension cord is used with this device make sure that the total of the ampere ratings of all products used on this cord does not exceed the

extension cord ampere rating. Make sure that the total of all products plugged into the wall outlet does not exceed 15 amperes.

- To help protect your system from sudden, transient increases and decreases in electrical power, use a surge suppressor, line conditioner, or un-interruptible power supply (UPS).
- Position system cables and power cables carefully; Be sure that nothing rests on any cables.
- When connecting or disconnecting power to hot-pluggable power supplies, observe the following guidelines:
	- Install the power supply before connecting the power cable to the power supply.
	- Unplug the power cable before removing the power supply.
	- If the system has multiple sources of power, disconnect power from the system by unplugging all power cables from the power supplies.
- Never push objects of any kind into or through cabinet slots. They may touch dangerous voltage points or short out parts resulting in a risk of fire or electrical shock.
- Do not attempt to service the device yourself. Refer all servicing to qualified service personnel.
- If the following conditions occur, unplug the device from the wall outlet and bring it to qualified service personnel for repair.
	- The power cord or plug has become damaged or frayed.
	- Liquid has been spilled into the device.
	- The device has been exposed to rain or water.
	- The device has been dropped, or the cabinet has been damaged.
	- The device exhibits a distinct change in performance, indicating a need for service.
	- The device does not operate normally when the operating instructions are followed.
- Only adjust those controls that are covered in the operating instructions. Improper adjustment of other controls may result in damage that will require extensive work by a qualified technician to repair.

### **Rack Mounting**

- Before working on the rack, make sure that the stabilizers are secured to the rack, extended to the floor, and that the full weight of the rack rests on the floor. Install front and side stabilizers on a single rack or front stabilizers for joined multiple racks before working on the rack.
- Always load the rack from the bottom up, and load the heaviest item in the rack first.
- Make sure that the rack is level and stable before extending a device from the rack.
- Use caution when pressing the device rail release latches and sliding a device into or out of a rack; the slide rails can pinch your fingers.
- After a device is inserted into the rack, carefully extend the rail into a locking position, and then slide the device into the rack.
- Do not overload the AC supply branch circuit that provides power to the rack. The total rack load should not exceed 80 percent of the branch circuit rating.
- Make sure that all equipment used on the rack including power strips and other electrical connectors – is properly grounded.
- Ensure that proper airflow is provided to devices in the rack.
- Ensure that the operating ambient temperature of the rack environment does not exceed the maximum ambient temperature specified for the equipment by the manufacturer
- Do not step on or stand on any device when servicing other devices in a rack.

## **Consignes de sécurité**

## **Général**

- Ce produit est destiné exclusivement à une utilisation à l'intérieur.
- Veuillez lire la totalité de ces instructions. Conservez-les afin de pouvoir vous y référer ultérieurement.
- Respectez l'ensemble des avertissements et instructions inscrits sur l'appareil.
- Ne placez jamais l'unité sur une surface instable (chariot, pied, table, etc.). Si l'unité venait à tomber, elle serait gravement endommagée.
- N'utilisez pas l'unité à proximité de l'eau.
- Ne placez pas l'unité à proximité de ou sur des radiateurs ou bouches de chaleur.
- Le boîtier de l'unité est doté de fentes et d'ouvertures destinées à assurer une ventilation adéquate. Pour garantir un fonctionnement fiable et protéger l'unité contre les surchauffes, ces ouvertures ne doivent jamais être bloquées ou couvertes.
- L'unité ne doit jamais être placée sur une surface molle (lit, canapé, tapis, etc.) car ses ouvertures de ventilation se trouveraient bloquées. De même, l'unité ne doit pas être placée dans un meuble fermé à moins qu'une ventilation adaptée ne soit assurée.
- Ne renversez jamais de liquides de quelque sorte que ce soit sur l'unité.
- Débranchez l'unité de la prise murale avant de la nettoyer. N'utilisez pas de produits de nettoyage liquide ou sous forme d'aérosol. Utilisez un chiffon humide pour le nettoyage de l'unité.
- L'appareil doit être alimenté par le type de source indiqué sur l'étiquette. Si vous n'êtes pas sûr du type d'alimentation disponible, consultez votre revendeur ou le fournisseur local d'électricité.
- Afin de ne pas endommager votre installation, vérifiez que tous les périphériques sont correctement mis à la terre.
- L'unité est équipée d'une fiche de terre à trois fils. Il s'agit d'une fonction de sécurité. Si vous ne parvenez pas à insérer la fiche dans la prise murale, contactez votre électricité afin qu'il remplace cette dernière qui doit être obsolète. N'essayez pas d'aller à l'encontre de l'objectif de la fiche de terre. Respectez toujours les codes de câblage en vigueur dans votre région/pays.
- L'équipement doit être installé à proximité de la prise murale et le dispositif de déconnexion (prise de courant femelle) doit être facile d'accès.
- La prise murale doit être installée à proximité de l'équipement et doit être facile d'accès.
- Veillez à ce que rien ne repose sur le cordon d'alimentation ou les câbles. Acheminez le cordon d'alimentation et les câbles de sorte que personne ne puisse marcher ou trébucher dessus.
- En cas d'utilisation d'une rallonge avec cette unité, assurez-vous que le total des ampérages de tous les produits utilisés sur cette rallonge ne dépasse pas l'ampérage nominal de cette dernière. Assurez-vous que le total des ampérages de tous les produits branchés sur la prise murale ne dépasse pas 15 ampères.
- Pour contribuer à protéger votre système contre les augmentations et diminutions soudaines et transitoires de puissance électrique, utilisez un parasurtenseur, un filtre de ligne ou un système d'alimentation sans coupure (UPS).
- Placez les câbles du système et les câbles d'alimentation avec précaution ; veillez à ce que rien ne repose sur aucun des câbles.
- Lors du branchement ou du débranchement à des blocs d'alimentation permettant la connexion à chaud, veuillez respecter les lignes directrices suivantes:
- Installez le bloc d'alimentation avant de brancher le câble d'alimentation à celui-ci.
- Débranchez le câble d'alimentation avant de retirer le bloc d'alimentation.
- Si le système présente plusieurs sources d'alimentation, déconnectez le système de l'alimentation en débranchant tous les câbles d'alimentation des blocs d'alimentation.
- N'insérez jamais d'objets de quelque sorte que ce soit dans ou à travers les fentes du boîtier. Ils pourraient entrer en contact avec des points de tension dangereuse ou court-circuiter des pièces, entraînant ainsi un risque d'incendie ou de choc électrique.
- N'essayez pas de réparer l'unité vous-même. Confiez toute opération de réparation à du personnel qualifié.
- Si les conditions suivantes se produisent, débranchez l'unité de la prise murale et amenez-la à un technicien qualifié pour la faire réparer:
	- Le cordon d'alimentation ou la fiche ont été endommagés ou éraillés.
	- Du liquide a été renversé dans l'unité.
- L'unité a été exposée à la pluie ou à l'eau.
- L'unité est tombée ou le boîtier a été endommagé.
- Les performances de l'unité sont visiblement altérées, ce qui indique la nécessité d'une réparation.
- L'unité ne fonctionne pas normalement bien que les instructions d'utilisation soient respectées.
- N'utilisez que les commandes qui sont abordées dans le mode d'emploi. Le réglage incorrect d'autres commandes peut être à l'origine de dommages qui nécessiteront beaucoup de travail pour qu'un technicien qualifié puisse réparer l'unité.
- Ne connectez pas le connecteur RJ-11 portant la marque « Sensor » (Capteur) à un réseau de télécommunication public.

#### **Montage sur bâti**

- Avant de travailler sur le bâti, assurez-vous que les stabilisateurs sont bien fixées sur le bâti, qu'ils sont étendus au sol et que tout le poids du bâti repose sur le sol. Installez les stabilisateurs avant et latéraux sur un même bâti ou bien les stabilisateurs avant si plusieurs bâtis sont réunis, avant de travailler sur le bâti.
- Chargez toujours le bâti de bas en haut et chargez l'élément le plus lourd en premier.
- Assurez-vous que le bâti est à niveau et qu'il est stable avant de sortir une unité du bâti.
- Agissez avec précaution lorsque vous appuyez sur les loquets de libération du rail d'unité et lorsque vous faites coulisser une unité dans et hors d'un bâti ; vous pourriez vous pincer les doigts dans les rails.
- Une fois qu'une unité a été insérée dans le bâti, étendez avec précaution le rail dans une position de verrouillage puis faites glisser l'unité dans le bâti.
- Ne surchargez pas le circuit de l'alimentation CA qui alimente le bâti. La charge totale du bâti ne doit pas dépasser 80 % de la capacité du circuit.
- Assurez-vous que tous les équipements utilisés sur le bâti, y-compris les multiprises et autres connecteurs électriques, sont correctement mis à la terre.
- Assurez-vous que les unités présentes dans le bâti bénéficie d'une circulation d'air suffisante.
- Assurez-vous que la température ambiante de fonctionnement de l'environnement du bâti ne dépasse pas la température ambiante maximale spécifiée pour l'équipement par le fabricant.
- Ne marchez sur aucun appareil lors de la maintenance d'autres appareils d'un bâti.
- **Attention**: Glisser / rail (LCD KVM) monté l'équipement ne doit pas être utilisé comme une étagère ou un espace de travail.

## **Technical Support**

### **International**

- For online technical support including troubleshooting, documentation, and software updates: **http://eservice.aten.com**
- For telephone support, see *[Telephone Support](#page-2-0)*, page iii.

### **North America**

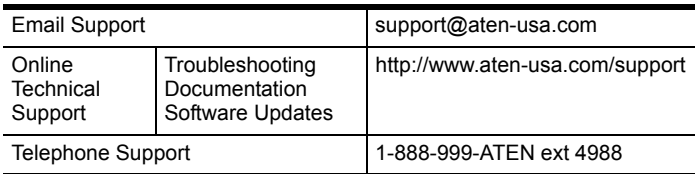

When you contact us, please have the following information ready beforehand:

- Product model number, serial number, and date of purchase.
- Your computer configuration, including operating system, revision level, expansion cards, and software.
- Any error messages displayed at the time the error occurred.
- The sequence of operations that led up to the error.
- Any other information you feel may be of help.

## **IP Address Determination**

If you are an administrator logging in for the first time, you need to access the CN8000 in order to give it an IP address that users can connect to. There are three methods to choose from. In each case, your client computer must be on the same network segment as the CN8000. After you have connected and logged in you can give the CN8000 its fixed network address. (See *[Network](#page-50-0)*, [page 37](#page-50-0).)

## **First Time Browser Login**

The easiest way to assign an IP address is when you login from a browser for the first time and use the *Easy Installation Wizard*. Refer to *[Logging In](#page-32-0)*, [page 19](#page-32-0), (see step 5) for details on the procedure involved.

## **IP Installer**

The IP Installer utility provides a simple method to ascertain and configure IP related settings for ATEN and Altusen network enabled devices.

The utility can be obtained from the *Download* area of our website. Look under *Download - Driver & Software*, and select the model of your switch. After downloading the utility to your client computer, do the following:

- 1. Unzip the contents of *IPInstaller.zip* to a directory on your hard drive.
- 2. Double click *IPInstaller.exe,* and the following screen appears:

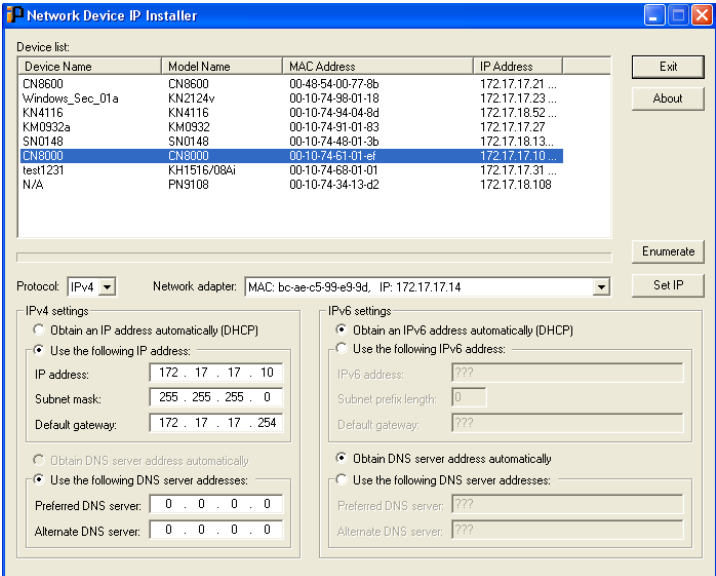

#### **Network Device IP Installer**

The way that the IP Installer works is that it searches and lists all compatible ATEN devices on your network. You can select a model from the *Device List*  and set it's IP Address settings using the options listed below, then click **Set IP** to implement the change on the device.

#### **Device List**

When the IP Installer main window comes up, the utility scans the network for devices and lists the ones it finds in the device list panel. The device list panel consists of four columns, as shown in the following table:

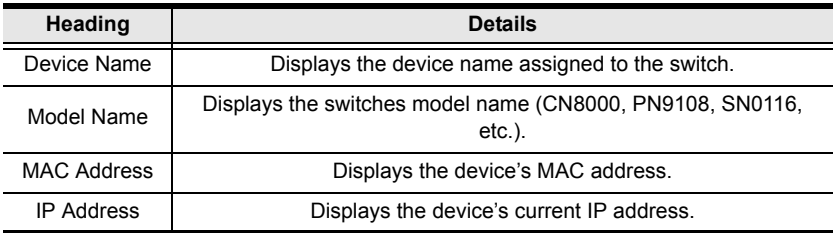

Clicking **Enumerate** causes the utility to broadcast an *Enumerate* command and wait for replies from all the devices. It then refreshes the list based on the response it receives.

#### **Protocol**

Use this drop-down box to select the type of protocol **IPv4** or **IPv6**, you are using for the network adapters on your LAN.

#### **Network Adapter**

The Network Adapter selection box, located just below the Device List, pertains to computers that have more than one network adapter installed. Users can use this to select the adapter that they want Enumerate to be directed to.

#### **Set IP**

There are two methods of specifying an IP address: *Dynamic*, and *Static*:

- If you want to obtain an IP address dynamically, select *Obtain an IP address automatically (DHCP)*.
- If you want to use a static IP address, select *Specify an IP address*, then fill in the information for:
	- **IPv4**: IP Address, Subnet Mask, and Gateway.
	- **IPv6**: IPv6 Address, Subnet Prefix Length, and Default Gateway
After you have made your changes, click **Set IP** to set the IP address for the device you have selected.

**Note:** The screen will freeze for a moment or two until the utility has finished setting the IP.

#### **About**

Clicking the *About* button brings up a dialog box with information about the product – including the current firmware version.

## **Browser**

- 1. Set your client computer's IP address to 192.168.0.*XXX* Where *XXX* represents any number or numbers except 60. (192.168.0.60 is the default address of the CN8000.)
- 2. Specify the switch's default IP address (192.168.0.60) in your browser, and you will be able to connect.
- 3. Assign a fixed IP address for the CN8000 that is suitable for the network segment that it resides on.
- 4. After you log out, reset your client computer's IP address to its original value.

# **AP Windows Client**

For computers running Windows, the CN8000's IP address can be determined with the Windows AP program (see *[The Windows Client AP](#page-140-0)*, page 127). When you run the program it searches the network segment for CN8000 devices, and displays the results in a dialog box similar to the one below:

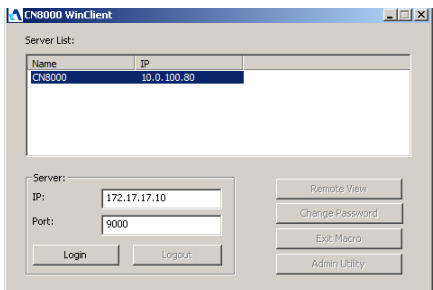

You can now use this network address, or you can change it by clicking **Login**, logging in, or clicking **Admin Utility**, and then clicking *Network* under the Advanced Settings menu. See *Network*[, page 37,](#page-50-0) for details.

# **IPv6**

At present, the CN8000 supports two IPv6 address protocols: *Link Local IPv6 Address*, and *IPv6 Stateless Autoconfiguration*

## **Link Local IPv6 Address**

At power on, the CN8000 is automatically configured with a Link Local IPv6 Address (for example, fe80::210:74ff:fe61:1ef). To find out what the Link Local IPv6 Address is, log in with the CN8000's IPv4 address and click the *[Basic Settings](#page-43-0)* icon. The address is displayed at the bottom of the *[Basic Settings](#page-43-0)* page [\(see page 30\)](#page-43-0).

Once you have determined what the IPv6 address is, you can use it when logging in from a browser or the Win and Java Client AP programs.

For example:

If you are logging in from a browser, you would key in

```
http://[fe80::2001:74ff:fe6e:59%5]
```
for the URL bar.

If you are logging in with the AP program, you would key:

fe80::2001:74ff:fe6e:59%5

for the *IP* field of the *Server* panel (see *[The Windows Client Connection](#page-142-0)  Screen*[, page 129](#page-142-0)).

- **Note:** 1. To log in with the Link Local IPv6 Address, the client computer must be on the same local network segment as the CN8000
	- 2. The %5 is the %interface used by the client computer. To see your client computer's IPv6 address: from the command line issue the following command: ipconfig /all. The % value appears at the end of the IPv6 address.

# **IPv6 Stateless Autoconfiguration**

If the CN8000's network environment contains a device (such as a router) that supports the IPv6 Stateless Autoconfiguration function, the CN8000 can obtain its prefix information from that device in order to generate its IPv6 address. For example, 2001::74ff:fe6e:59.

As above, the address is displayed at the bottom of the *[Basic Settings](#page-43-0)* page.

Once you have determined what the IPv6 address is, you can use it when logging in from a browser or the Win and Java Client AP programs.

For example:

If you are logging in from a browser, you would key in

```
http://[2001::74ff:fe6e:59]
```
for the URL bar.

If you are logging in with the AP program, you would key:

```
2001::74ff:fe6e:59
```
for the *IP* field of the *Server* panel (see *[The Windows Client Connection](#page-142-0)  Screen*[, page 129](#page-142-0)).

# <span id="page-183-1"></span><span id="page-183-0"></span>**Port Forwarding**

For devices located behind a router, port forwarding allows the router to pass data coming in over a specific port to a specific device. By setting the port forwarding parameters, you tell the router which device to send the data coming in over a particular port to.

For example, if the CN8000 connected to a particular router has an IP address of 192.168.1.180, you would log into your router's setup program and access the Port Forwarding (sometimes referred to as *Virtual Server*) configuration page. You would then specify 192.168.1.180 for the IP address and the port number you want opened for it (9000 for internet access, for example).

Since configuration setup can vary somewhat for each brand of router, refer to the router's User Manual for specific information on configuring port forwarding for it.

# <span id="page-184-0"></span>**Keyboard Emulation**

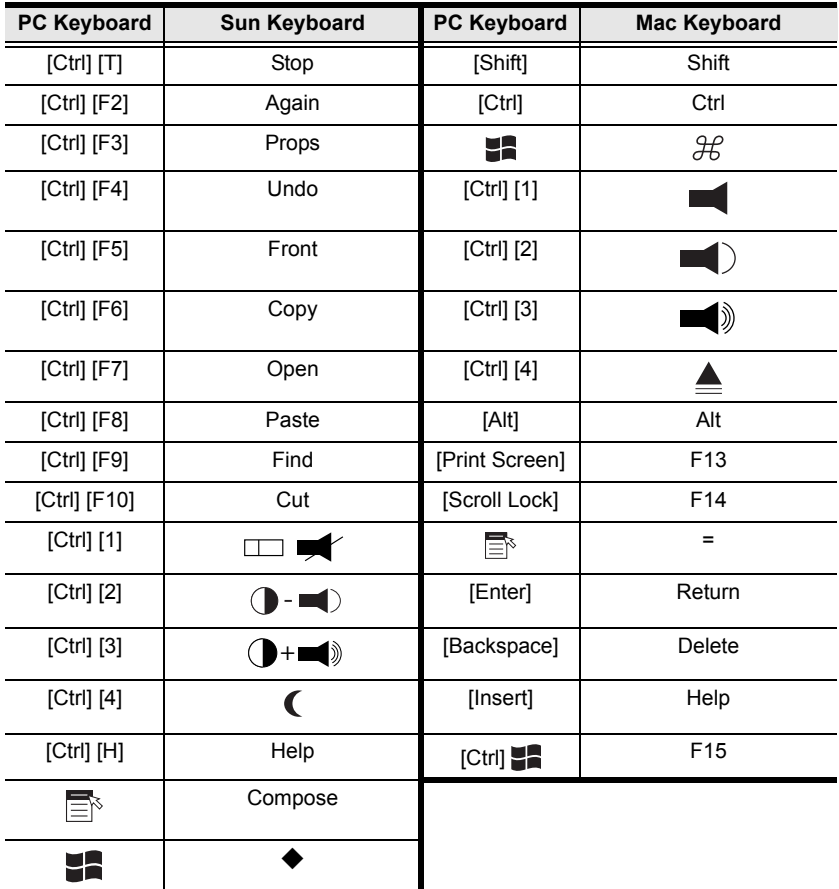

<span id="page-184-1"></span>The PC compatible (101/104 key) keyboard can emulate the functions of the Sun and Mac keyboards. The emulation mappings are listed in the table below.

**Note:** When using key combinations, press and release the first key (Ctrl), then press and release the activation key.

# <span id="page-185-0"></span>**PPP Modem Operation**

## **Basic Setup**

In addition to the browser and AP methods, the CN8000 can also be accessed through its RS-232 port using a PPP dial-in connection, as follows:

1. Set up your hardware configuration to match the diagram, below:

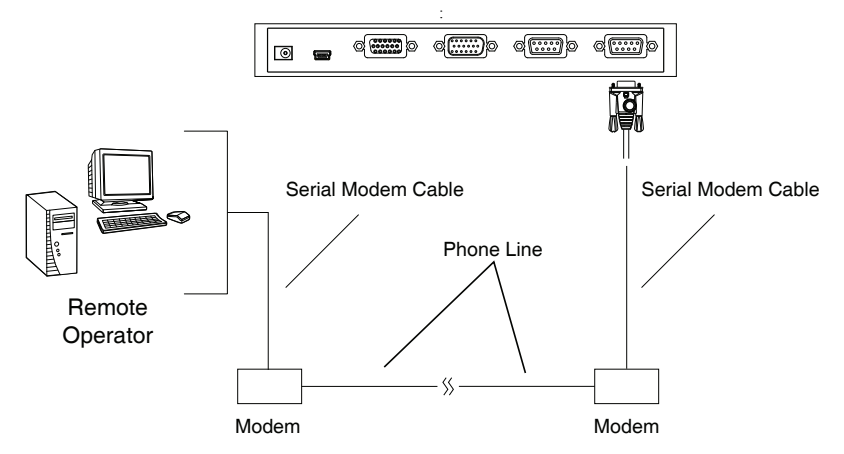

- 2. From your computer, use your modem terminal program to dial into the CN8000's modem.
	- **Note:** 1. If you don't know the CN8000 modem's serial parameters, get them from the CN8000 administrator.
		- 2. An example of setting up a modem terminal program under Windows XP is provided on the next page.
- 3. Once the connection is established, open your browser, and specify **192.168.192.1** in the URL box.

From here, operation is the same as if you had logged in from a browser or with the AP programs.

## **Connection Setup Example (Windows XP)**

To set up a dial-in connection to the CN8000 under Windows XP, do the following:

- 1. From the *Start* menu, select Control Panel  $\rightarrow$  Network Connections  $\rightarrow$ Create a New Connection.
- 2. When the *Welcome to the New Connection Wizard* dialog box appears, click **Next** to move on.
- 3. In the *Network Connection Type* dialog box, select *Connect to the network at my workplace*, then click **Next**.
- 4. In the *Network Connection* dialog box, select *Dial-up connection*, then click **Next**.
- 5. In the *Connection Name* dialog box, key in a name for the connection (for example, TPE-CN8000-01), then click **Next**.
- 6. In the *Connection Availability* dialog box, you can select either *Anyone's use* or *My use only*, depending on your preferences, then click **Next**.

Note: If you are the only user on this computer, this dialog box won't appear.

- 7. In the *Phone Number to dial* dialog box, key in the phone number of the modem connected to the CN8000 (be sure to include country and area codes, if necessary), then click **Next**.
- 8. In the *Completing the New Connection Wizard* dialog box, check **Add a shortcut to this connection on my desktop**, then click **Finish**.

This completes the connection setup. Double click the desktop shortcut icon to make a PPP connection to the CN8000.

# <span id="page-187-1"></span><span id="page-187-0"></span>**Trusted Certificates**

# **Overview**

When you try to log in to the device from your browser, a Security Alert message appears to inform you that the device's certificate is not trusted, and asks if you want to proceed.

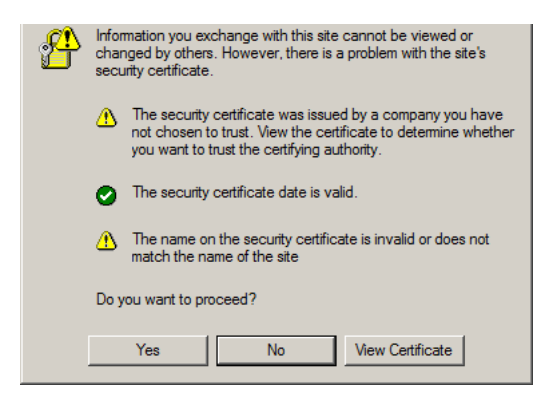

The certificate can be trusted, but the alert is triggered because the certificate's name is not found on Microsoft's list of Trusted Authorities. You have two options: 1) you can ignore the warning and click **Yes** to go on; or 2) you can install the certificate and have it be recognized as trusted.

- If you are working on a computer at another location, accept the certificate for just this session by clicking **Yes.**
- If you are working at your own computer, install the certificate on your computer (see below for details). After the certificate is installed, it will be recognized as trusted.

### **Installing the Certificate**

To install the certificate, do the following:

9. In the *Security Alert* dialog box, click **View Certificate.** The *Certificate Information* dialog box appears:

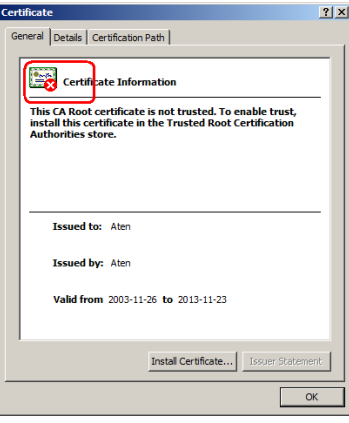

**Note:** There is a red and white **X** logo over the certificate to indicate that it is not trusted.

#### 10. Click **Install Certificate.**

- 11. Follow the Installation Wizard to complete the installation. Unless you have a specific reason to choose otherwise, accept the default options.
- 12. When the Wizard presents a caution screen:

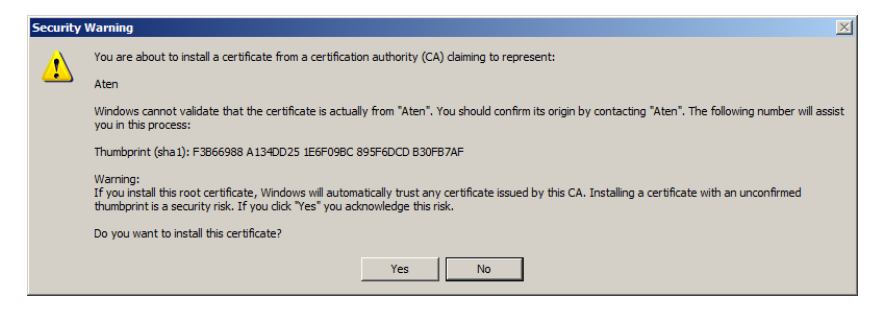

Click **Yes**.

13. Next, click **Finish** to complete the installation; then click **OK** to close the dialog box.

### **Certificate Trusted**

The certificate is now trusted:

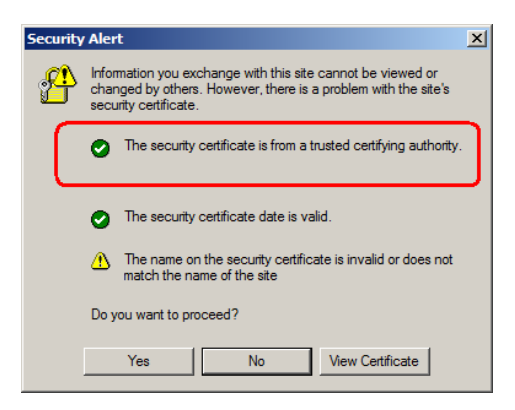

When you click *View Certificate*, you can see that the red and white **X** logo is no longer present – further indication that the certificate is trusted:

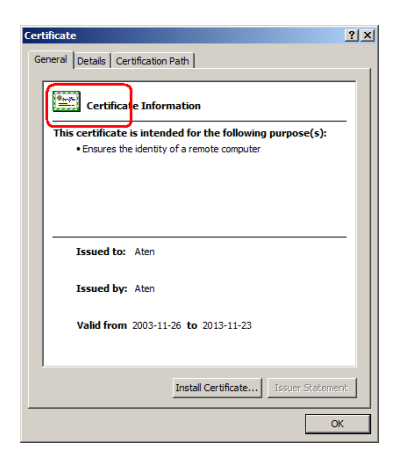

#### <span id="page-190-0"></span>**Mismatch Considerations**

If the site name or IP address used for generating the certificate no longer matches the current address of the CN8000 a mismatch warning occurs:

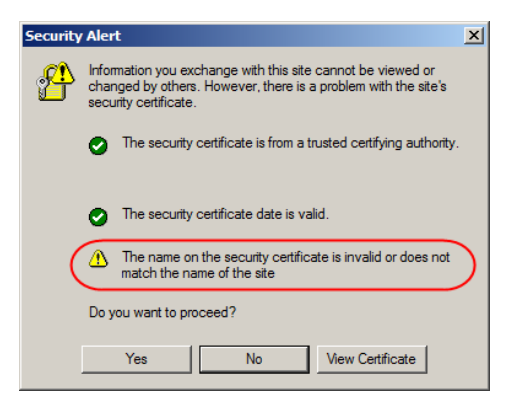

You can click **Yes** to go on, or you can disable mismatch checking.

To disable mismatch checking, do the following:

- 1. After the page you are logging in to comes up open the browser's Tools menu; Select *Internet Options* → *Advanced*.
- 2. Scroll to the bottom of the list and uncheck *Warn about trusted certificates*:

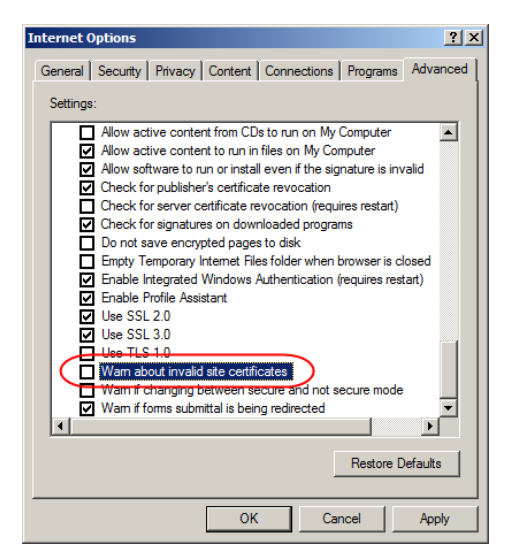

3. Click **OK**. The next time you run the browser the change will be in effect.

# <span id="page-191-0"></span>**Self-Signed Private Certificates**

If you wish to create your own self-signed encryption key and certificate, a free utility – openssl.exe – is available for download over the web at

**www.openssl.org**. To create your private key and certificate do the following:

- 1. Go to the directory where you downloaded and extracted *openssl.exe* to.
- 2. Run openssl.exe with the following parameters:

```
openssl req -new -newkey rsa:1024 -days 3653 -nodes -x509 
-keyout CA.key -out CA.cer -config openssl.cnf
```
- **Note:** 1. The command should be entered all on one line (i.e., do not press [Enter] until all the parameters have been keyed in).
	- 2. If there are spaces in the input, surround the entry in quotes (e.g., "ATEN International").

To avoid having to input information during key generation the following additional parameters can be used:

**/C /ST /L /O /OU /CN /emailAddress**.

## **Examples**

```
openssl req -new -newkey rsa:1024 -days 3653 -nodes -x509 
-keyout CA.key -out CA.cer -config openssl.cnf -subj
/C=yourcountry/ST=yourstateorprovince/L=yourlocationor 
city/O=yourorganiztion/OU=yourorganizationalunit/
CN=yourcommonname/emailAddress=name@yourcompany.com
```

```
openssl req -new -newkey rsa:1024 -days 3653 -nodes -x509 
-keyout CA.key -out CA.cer -config openssl.cnf -subj 
/C=CA/ST=BC/L=Richmond/O="ATEN International"/OU=ATEN
/CN=ATEN/emailAddress=eservice@aten.com.tw
```
## **Importing the Files**

After the openssl.exe program completes, two files  $-$  CA.key (the private key) and CA.cer (the self-signed SSL certificate) – are created in the directory that you ran the program from. These are the files that you upload in the *Private Certificate* panel of the Security page [\(see page 54\)](#page-67-0).

# **Troubleshooting**

# <span id="page-192-0"></span>**General Operation**

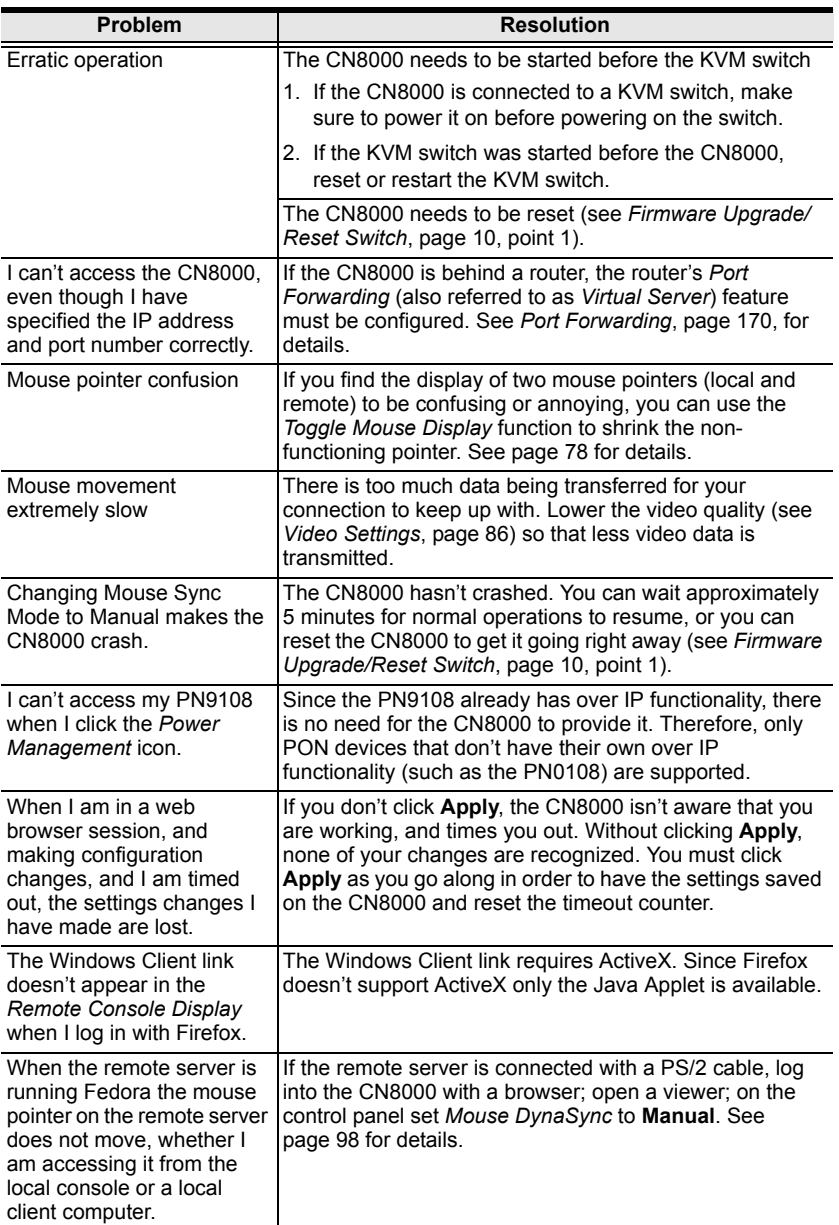

## <span id="page-193-0"></span>**Windows**

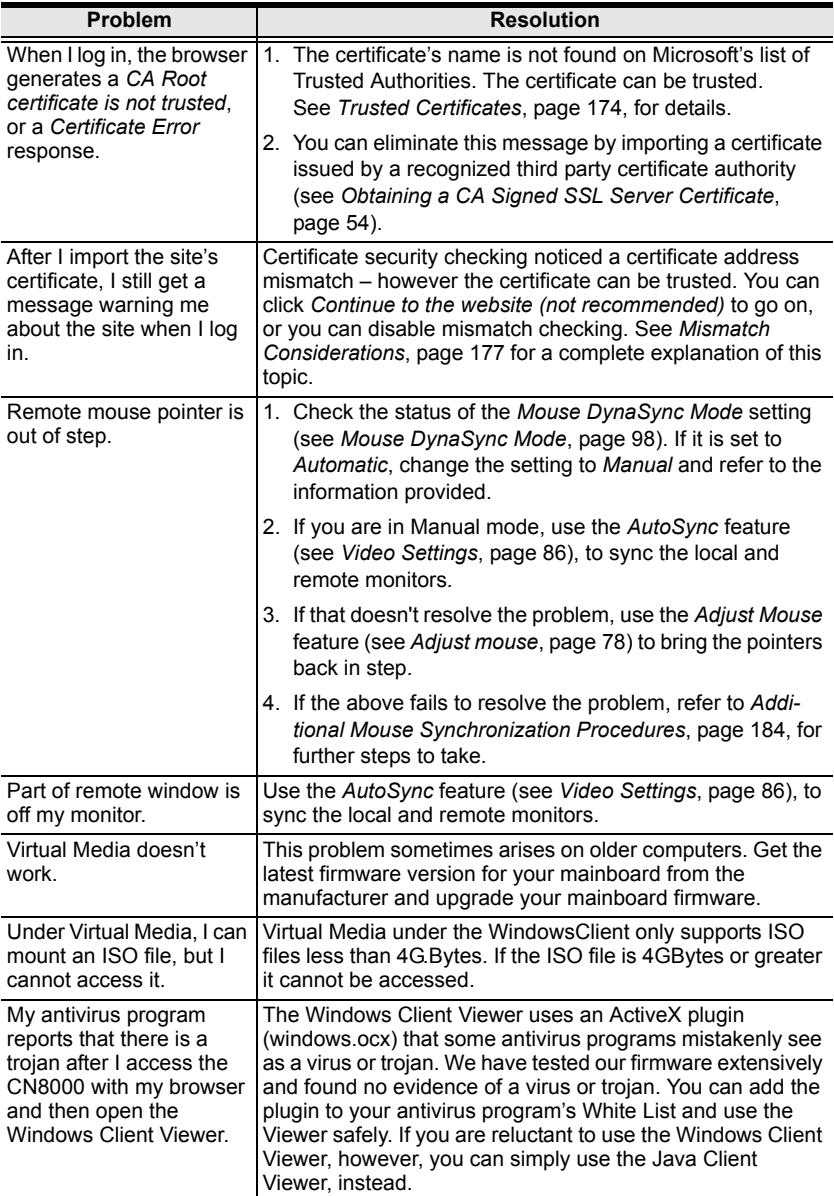

# <span id="page-194-0"></span>**Java**

For mouse synchronization problems, see *Macros*[, page 111](#page-124-0), *[Mouse DynaSync](#page-131-0)  Mode*[, page 118,](#page-131-0) and *[Sun / Linux](#page-198-0)*, page 185. For other problems, see the table below:

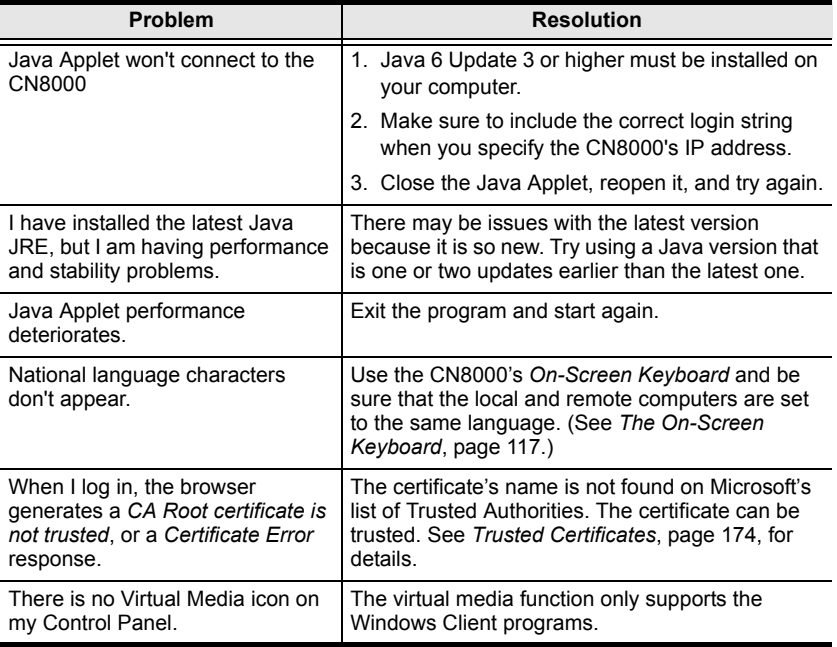

# <span id="page-195-0"></span>**Sun Systems**

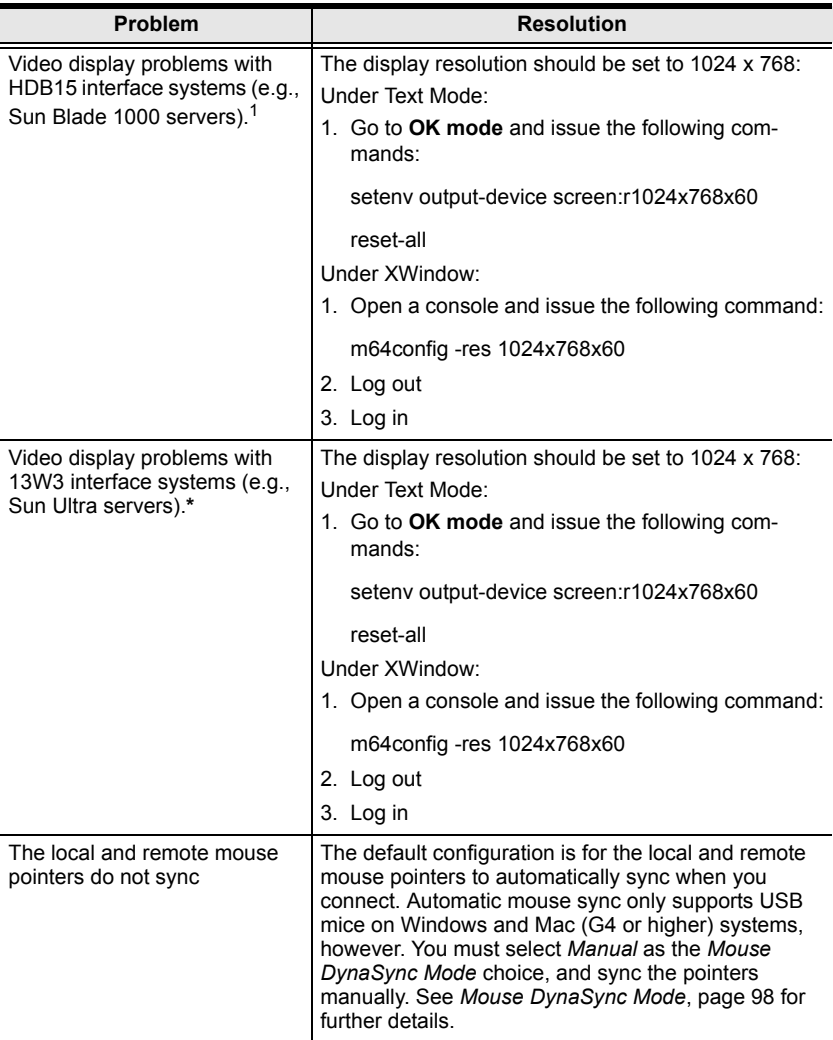

**\*** These solutions work for most common Sun VGA cards. If using them fails to resolve the problem, consult the Sun VGA card's manual.

# <span id="page-196-1"></span>**Mac Systems**

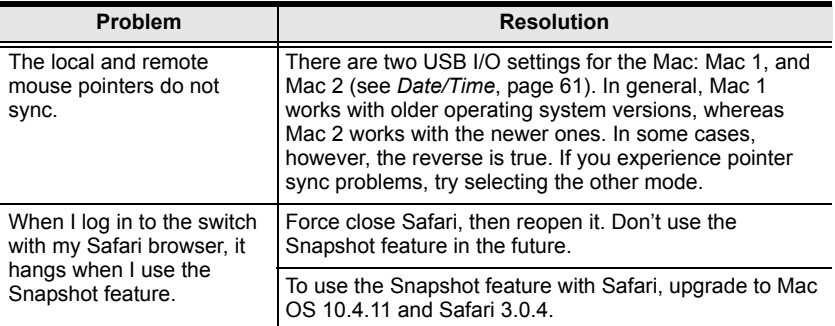

# <span id="page-196-0"></span>**The Log Server**

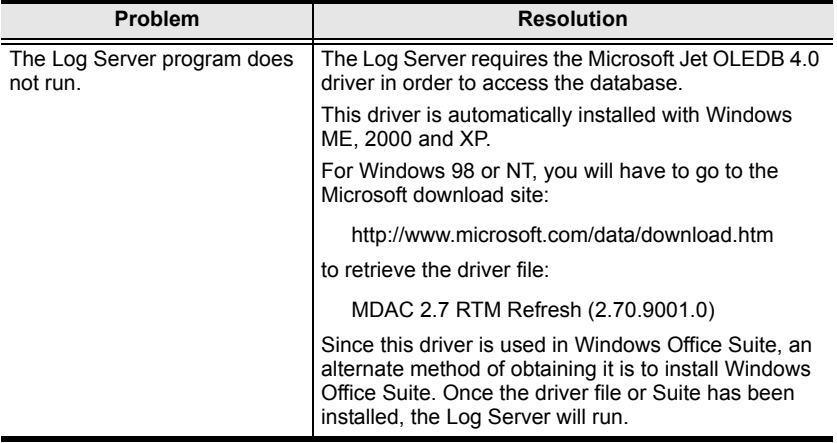

# <span id="page-197-1"></span><span id="page-197-0"></span>**Additional Mouse Synchronization Procedures**

If the mouse synchronization procedures mentioned in the manual fail to resolve mouse pointer problems for particular computers, try the following:

#### **Windows:**

- **Note:** In order for the local and remote mice to synchronize, you must use the generic mouse driver supplied with the MS operating system. If you have a third party driver installed - such as one supplied by the mouse manufacturer - you must remove it.
- 1. Windows 2000:
	- a) Open the Mouse Properties dialog box (Control Panel  $\rightarrow$  Mouse  $\rightarrow$ Mouse Properties)
	- b) Click the *Motion* tab
	- c) Set the mouse speed to the middle position (6 units in from the left)
	- d) Set the mouse acceleration to *None*

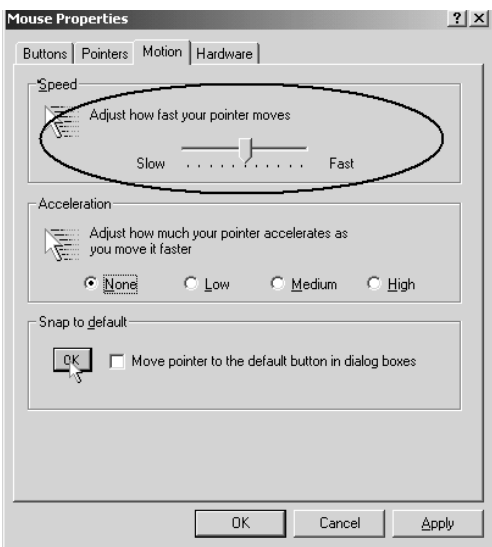

- 2. Windows XP / Windows Server 2003:
	- a) Open the Mouse Properties dialog box (Control Panel  $\rightarrow$  Mouse)
- b) Click the *Pointer Options* tab
- c) Set the mouse speed to the middle position (6 units in from the left)
- d) Disable *Enhance Pointer Precision*

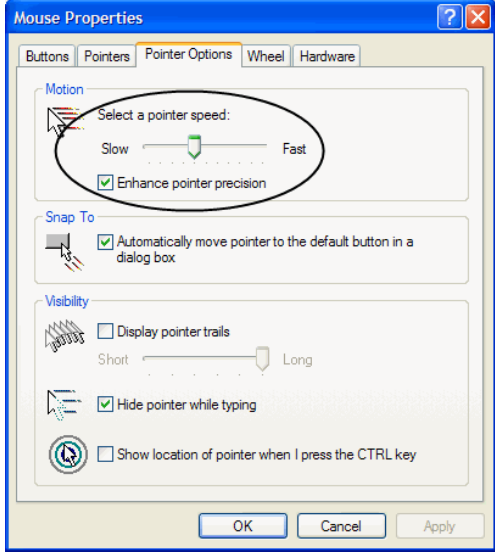

3. Windows ME:

Set the mouse speed to the middle position; disable mouse acceleration (click **Advanced** to get the dialog box for this).

4. Windows NT / Windows 98 / Windows 95: Set the mouse speed to the slowest position.

## <span id="page-198-0"></span>**Sun / Linux**

Open a terminal session and issue the following command:

```
Sun: xset m 1
Linux: xset m 0
or
xset m 1
```
(If one doesn't help, try the other.)

# <span id="page-199-0"></span>**Supported KVM Switches**

The KVM switches that can be used in a cascaded installation are as follows:

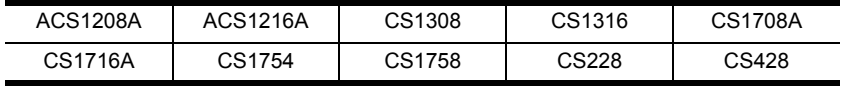

- **Note:** 1. Some of the CN8000's features may not be supported, depending on the functionality of the cascaded KVM switch. (For example, some switches do not support virtual media.)
	- 2. Some features found on the cascaded KVM switches may not be supported on the CN8000. (For example, the CS1754's audio, and the CS1708A/CS1716A must use PS/2 connectors when cascading.)

# <span id="page-199-1"></span>**Virtual Media Support**

## **WinClient ActiveX Viewer / WinClient AP**

- IDE CDROM/DVD-ROM Drives Read Only
- IDE Hard Drives Read Only
- USB CDROM/DVD-ROM Drives Read Only
- USB Hard Drives Read/Write\*
- USB Flash Drives Read/Write\*
- USB Floppy Drives Read/Write

**\*** These drives can be mounted either as Drives or Removable Disks ([see](#page-104-0)  *[Virtual Media](#page-104-0)*, page 91). Mounting them as removable disks allow booting the remote server if the disk contains a bootable OS. In addition, if the disk contains more than one partition, the remote server can access all the partitions.

- ISO Files Read Only
- Folders Read/Write
- Smart Card Readers

## **Java Applet Viewer / Java Client AP**

- ISO Files Read Only
- Folders Read/Write

# <span id="page-200-0"></span>**Administrator Login Failure**

If you are unable to perform an Administrator login (because the Username and Password information has become corrupted, or you have forgotten it, for example), there is a procedure you can use to clear the login information.

To clear the login information do the following:

- 1. Power off the CN8000 and remove its housing.
- 2. Use a jumper cap to short the jumper on the mainboard labeled J6.

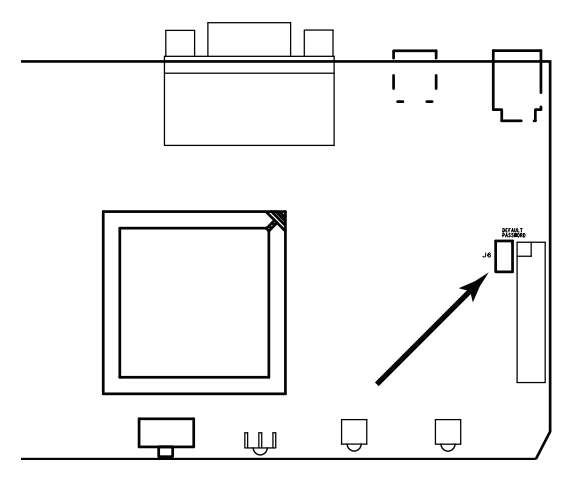

- 3. Power on the switch.
- 4. When the front panel LEDs flash, power off the switch.
- 5. Remove the jumper cap from J6.
- 6. Close the housing and power on the CN8000.

After you start back up, you can use the default Username and Password [\(see page 20,](#page-33-0) and [page 130](#page-143-0)) to log in.

# **Specifications**

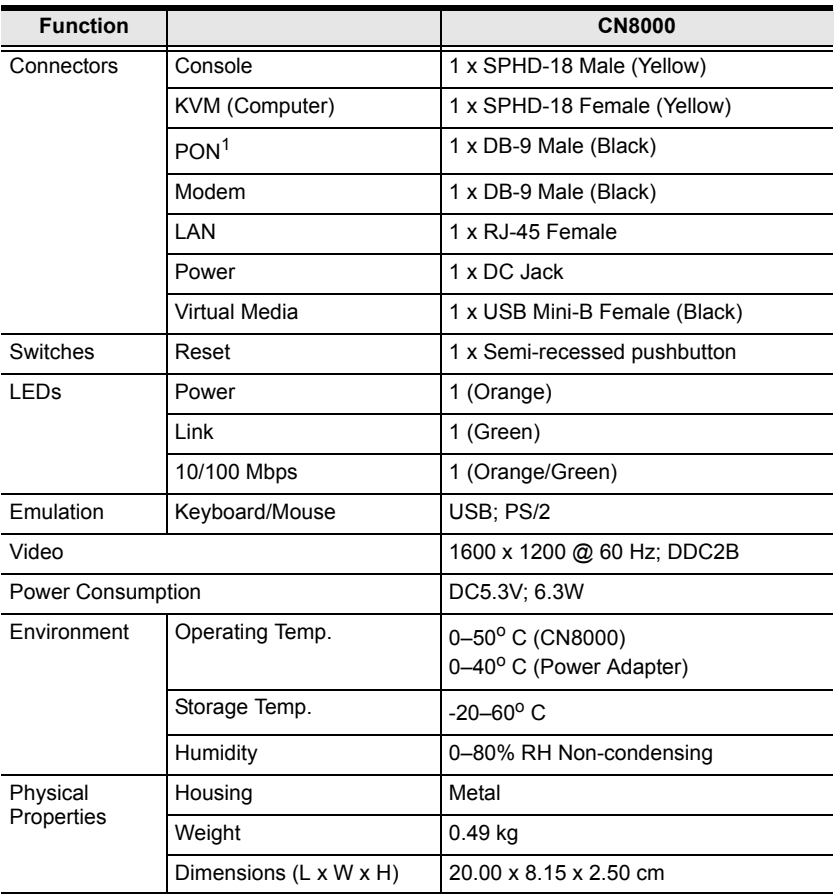

**<sup>1</sup>** Power Over the NET

# **About SPHD Connectors**

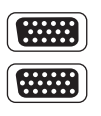

This product uses SPHD connectors for its KVM and/or Console ports. We have specifically modified the shape of these connectors so that only KVM cables that we have designed to work with this product can be connected.

# **Limited Warranty**

ALTUSEN warrants this product against defects in material or workmanship for a period of one (1) year from the date of purchase. If this product proves to be defective, contact ALTUSEN's support department for repair or replacement of your unit. ALTUSEN will not issue a refund. Return requests can not be processed without the original proof of purchase.

When returning the product, you must ship the product in its original packaging or packaging that gives an equal degree of protection. Include your proof of purchase in the packaging and the RMA number clearly marked on the outside of the package.

This warranty becomes invalid if the factory-supplied serial number has been removed or altered on the product.

This warranty does not cover cosmetic damage or damage due to acts of God, accident, misuse, abuse, negligence or modification of any part of the product. This warranty does not cover damage due to improper operation or maintenance, connection to improper equipment, or attempted repair by anyone other than ALTUSEN. This warranty does not cover products sold AS IS or WITH FAULTS.

IN NO EVENT SHALL ALTUSEN'S LIABILITY EXCEED THE PRICE PAID FOR THE PRODUCT. FURTHER, ALTUSEN SHALL NOT BE RESPONSIBLE FOR DIRECT, INDIRECT, SPECIAL, INCIDENTAL OR CONSEQUENTIAL DAMAGES RESULTING FROM THE USE OF THE PRODUCT, ITS ACCOMPANYING SOFTWARE, OR ITS DOCUMENTATION. ALTUSEN SHALL NOT IN ANY WAY BE RESPONSIBLE FOR, WITHOUT LIMITATION, LOSS OF DATA, LOSS OF PROFITS, DOWNTIME, GOODWILL, DAMAGE OR REPLACEMENT OF EQUIPMENT OR PROPERTY, AND ANY EXPENSES FROM RECOVERY, PROGRAMMING, AND REPRODUCTION OF ANY PROGRAM OR **DATA** 

ALTUSEN makes no warranty or representation, expressed, implied, or statutory with respect to its products, contents or use of this documentation and all accompanying software, and specifically disclaims its quality, performance, merchantability, or fitness for any particular purpose.

ALTUSEN reserves the right to revise or update its product, software or documentation without obligation to notify any individual or entity of such revisions, or update.

For details about extended warranties, please contact one of our dedicated value added resellers.

This Page Intentionally Left Blank

# **Index**

# **A**

[Access Ports, 38](#page-51-0) [Account Policy, 51](#page-64-0) [Administration, 29](#page-42-0) [ANMS, 41,](#page-54-0) [44](#page-57-0) [Customization, 63](#page-76-0) [Firmware upgrading, 33](#page-46-0) [Network, 37](#page-50-1) Administration Page [Date/Time, 61](#page-74-1) [Administrator Login Failure, 187](#page-200-0) [Administrator Utility, 132](#page-145-0) [ANMS, 41,](#page-54-0) [44](#page-57-0) [AP Operation, 127](#page-140-1) [Java Client, 133](#page-146-0) [Windows Client, 127](#page-140-2) **Authentication** [external, 41,](#page-54-0) [44](#page-57-0)

# **B**

[Backup Configuration / User](#page-47-0)  Accounts, 34 [Benefits, 3](#page-16-0)

# **C**

[Cables, 7](#page-20-0) [custom, 12](#page-25-0) [CC Management, 47](#page-60-0) CN8000 [Front view, 10](#page-23-1) [Rear view, 11](#page-24-0) **Configuration** [backup, 34](#page-47-0) [restore, 34](#page-47-1) [Console cable, 12](#page-25-0) Console Management

[OOBC, 58](#page-71-0) [serial console, 56](#page-69-0) Control Panel [Functions, 74,](#page-87-0) [108](#page-121-0) [JavaClient, 107](#page-120-0) [WinClient, 73](#page-86-0) [Corrupt Password, 187](#page-200-0) [Customization, 63](#page-76-0)

# **D**

[Date/Time Settings, 61](#page-74-1) [Device Information, 36](#page-49-0) [DIN Rail Mounting, 14](#page-27-0) [Disable Local Authentication, 44](#page-57-1) [DNS Server, 22,](#page-35-0) [39](#page-52-0) [DynaSync, 98,](#page-111-1) [118](#page-131-1)

#### **E**

[Enable Dial Back, 58](#page-71-1) [Enable Dial Out, 59](#page-72-0) [Encryption, 53](#page-66-0) [External authentication, 41,](#page-54-0) [44](#page-57-0)

# **F**

[Features, 3](#page-16-0) [Firmware upgrade, 33](#page-46-0) [Forgotten Password, 187](#page-200-0)

# **H**

Hardware [Setup, 15](#page-28-0) [Hotkeys, 77,](#page-90-0) [111](#page-124-1) [Windows Client, 77](#page-90-1)

#### **I**

[Installation, 15](#page-28-0) [Invalid login, 20](#page-33-1)

#### IP

[Address, 21](#page-34-0) [Address determination, 165](#page-178-0) [Installer, 37](#page-50-2) [IP Installer, 165](#page-178-1)

## **J**

Java Applet [Navigation, 106](#page-119-0) [Java Client AP, 133](#page-146-0)

# **K**

Keyboard [On-Screen, 96,](#page-109-0) [117](#page-130-1) [Keyboard Emulation, 171](#page-184-0) [Mac, 171](#page-184-1)

# **L**

LDAP [Permission attributes, 146](#page-159-0) [Permission examples, 147](#page-160-0) [LDAP Settings, 46](#page-59-0) Log Server [Configure, 121](#page-134-0) [Events, 122](#page-135-0) [Installation, 119](#page-132-0) [Main Screen, 120,](#page-133-0) [125](#page-138-0) [Maintenance, 123](#page-136-0) [Menu Bar, 121](#page-134-1) [Options, 124](#page-137-0) [Search, 122](#page-135-1) [Starting Up, 120](#page-133-1) [Tick Panel, 126](#page-139-0) [Log server, 42](#page-55-0) Logging in [AP program, 130,](#page-143-1) [135](#page-148-0) [Browser, 19](#page-32-0) Login [Invalid login, 20](#page-33-1)

[Login Failures, 52](#page-65-0) [Login String, 50](#page-63-0)

### **M**

MAC [Address, 36](#page-49-1) [Mac Keyboard Emulation, 171](#page-184-0) [Macros, 111](#page-124-2) [JavaClient, 111](#page-124-2) [Search, 83,](#page-96-0) [113](#page-126-0) [System, 83,](#page-96-1) [112](#page-125-0) [User, 79,](#page-92-0) [112](#page-125-1) [WinClient, 77](#page-90-1) [Main Webpage Elements, 25](#page-38-0) Message Board [Java Applet, 114](#page-127-0) [Windows Client, 89](#page-102-0) [Modem operation, 172](#page-185-0) **Mounting** [DIN Rail, 14](#page-27-0) [Rack, 13](#page-26-0) Mouse [DynaSync Mode, 98,](#page-111-1) [118](#page-131-1) [Synchronization, 98,](#page-111-1) [118](#page-131-1) [Mouse pointer type, 98,](#page-111-2) [117](#page-130-2) [Mouse Synchronization, 184](#page-197-1)

#### **N**

[Network, 37](#page-50-1) [Network Time, 62](#page-75-0) [Network Transfer Rate, 40](#page-53-0)

# **O**

Online [Registration, iii](#page-2-0) [On-Screen Keyboard, 96,](#page-109-0) [117](#page-130-1) [OOBC, 58](#page-71-0) OpenLDAP [Server Configuration, 150](#page-163-0)

[Server Installation, 149](#page-162-0) [Overview, 1](#page-14-0)

#### **P**

Port Access [Sessions, 32](#page-45-0) [Port Alert Settings, 58](#page-71-2) [Port Forwarding, 170](#page-183-1) [Port Property Settings, 57](#page-70-0) [PPP, 172](#page-185-0) [Private Certificates, 178](#page-191-0)

## **R**

[Rack Mounting, 13](#page-26-0) [Safety information, 159](#page-172-0) **RADIUS** [examples, 45](#page-58-0) [RADIUS Settings, 44](#page-57-2) [refresh screen, 87](#page-100-0) Requirements [Operating Systems, 8](#page-21-0) [Restore Configuration / User](#page-47-1)  Accounts, 34

# **S**

Safety Instructions [General, 157](#page-170-0) [Rack Mounting, 159](#page-172-0) [screen, refresh, 87](#page-100-0) Search [Macros, 83,](#page-96-0) [113](#page-126-0) [Security, 48](#page-61-0) [Login string, 50](#page-63-0) [Self-signed certificates, 178](#page-191-0) [Serial Console, 56](#page-69-0) [Serial number, 133](#page-146-1) [serial number, 128](#page-141-0) [Sessions, 32](#page-45-0) [SJ/T 11364-2006, ii](#page-1-0)

[SMTP Settings, 41](#page-54-1) [SNMP Server, 42](#page-55-1) [Sun Keyboard Emulation, 171](#page-184-0) Sun Systems [Troubleshooting, 182](#page-195-0) [Supported KVM Switches, 186](#page-199-0) **Synchronization** [mouse, 98,](#page-111-1) [118](#page-131-1) [System Macros, 83,](#page-96-1) [112](#page-125-0) [System Requirements, 6](#page-19-0)

# **T**

[Technical Support, 164](#page-177-0) [Telephone support, iii](#page-2-1) [Tick Panel, 126](#page-139-0) [Time out control, 63](#page-76-1) [Time settings, 61](#page-74-1) **Troubleshooting** [General Operation, 179](#page-192-0) [Java, 181](#page-194-0) [Log Server, 183](#page-196-0) [Mac Systems, 183](#page-196-1) [Sun Systems, 182](#page-195-0) [Windows, 180](#page-193-0) [Trusted Certificates, 174](#page-187-1)

# **U**

User Accounts [backup, 34](#page-47-0) [restore, 34](#page-47-1) [User Macros, 79,](#page-92-0) [112](#page-125-1) [User Management, 30](#page-43-1) [User Notice, iii](#page-2-2) [User Preferences, 66](#page-79-0) [User Station Filters, 48](#page-61-1)

## **V**

Video Settings [JavaClient Viewer, 113](#page-126-1)

[Windows Client, 86](#page-99-1) Virtual Media [JavaClient, 116](#page-129-0) [WinClient, 91](#page-104-1) [Virtual Media Support, 186](#page-199-1)

## **W**

[WinClient Viewer, 71](#page-84-0) Windows Client [Installation, 127](#page-140-3) [Message Board, 89](#page-102-0) [Starting up, 71](#page-84-1) [Windows Client AP, 127](#page-140-2)